# Canon **PIXMA G1410 series**

**Početak Navodila za postavitev in začetek uporabe Ръководство за начално запознаване Ghid de iniţiere Başlangıç Kılavuzu Beüzemelési útmutató Pierwsze uruchomienie Prvé spustenie Příručka pro uvedení do provozu Ξεκινώντας**

Διαβάστε πρώτα τις **Πληροφορίες για την ασφάλεια και σημαντικές πληροφορίες** (συμπλήρωμα).

Nejprve si přečtěte **Informace o bezpečnosti a důležitá sdělení** (dodatek).

Najprv si prečítajte **Informácie o bezpečnosti a dôležité informácie** (dodatok).

Najpierw przeczytaj dodatek **Informacje o bezpieczeństwie i ważne uwagi**.

Először a (mellékelt) **Biztonsági és fontos tudnivalók** című dokumentumot olvassa el!

Önce **Güvenlik ve Önemli Bilgiler** başlıklı eki okuyun.

Citiţi mai întâi **Informaţii cu privire la siguranţă şi alte informaţii importante** (anexa).

Прочетете най-напред **Информация за безопасността и важна информация** (приложение).

Najprej preberite **Informacije o varnosti in pomembne informacije** (dodatek).

Najprije pročitajte **Sigurnosne i važne informacije** (dodatak).

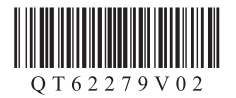

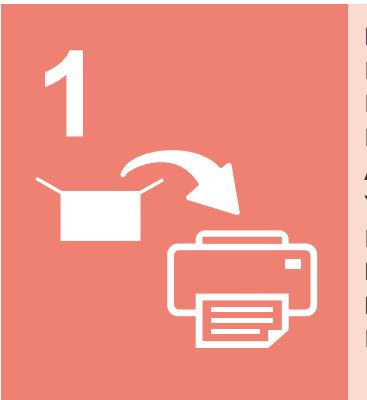

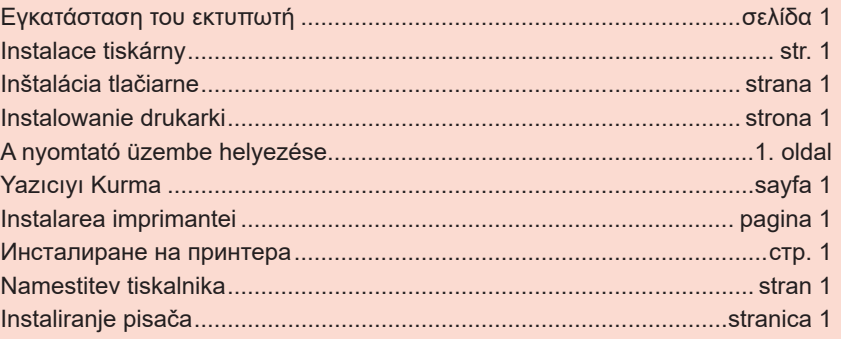

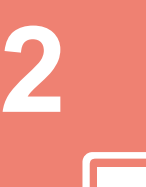

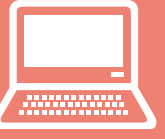

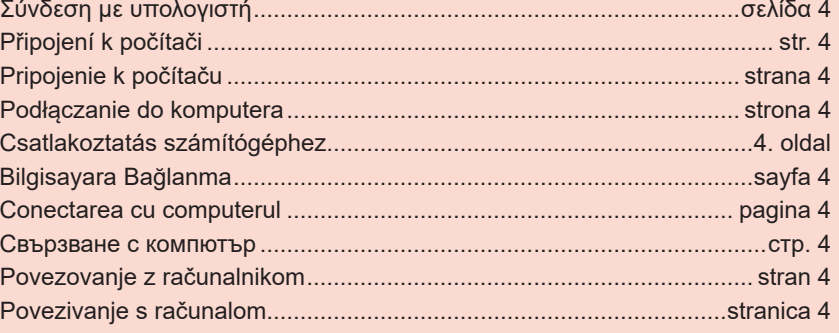

Kako držati pisač Videozapisi s objašnjenjima Kako držati tiskalnik **Videoposnetki z navodili** Как да държите принтера  $\|\|$  Разяснителни филми Cum se tine imprimanta  $\|\cdot\|$  Filme explicative Yazıcıyı Tutma **Azılı Açıklayıcı Filmler** Hogyan kell tartani a nyomtatót? Magyarázó videók Chwytanie drukarki **Filmy poglądowe** Ako držať tlačiareň **II** Inštruktážne videá Jak tiskárnu držet **Videa** s vysvětlením Πώς να κρατάτε τον εκτυπωτή | Επεξηγηματικές ταινίες

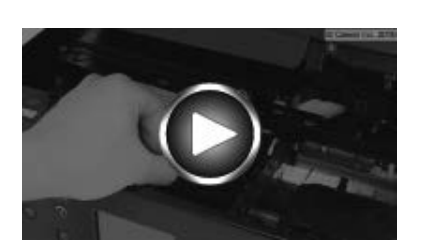

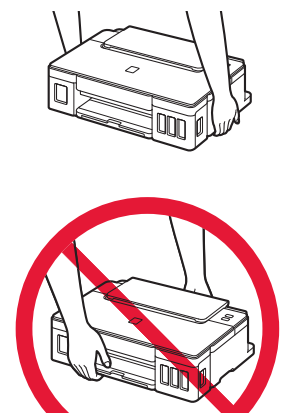

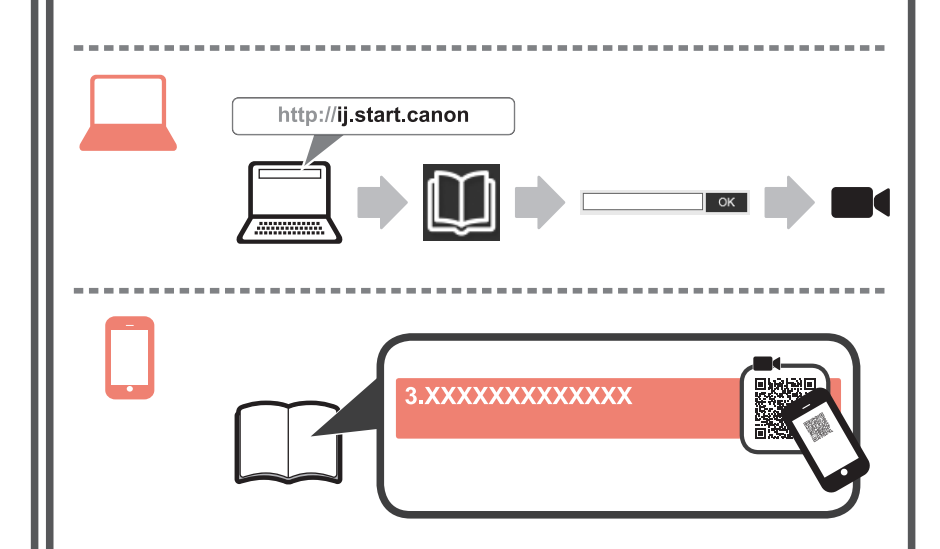

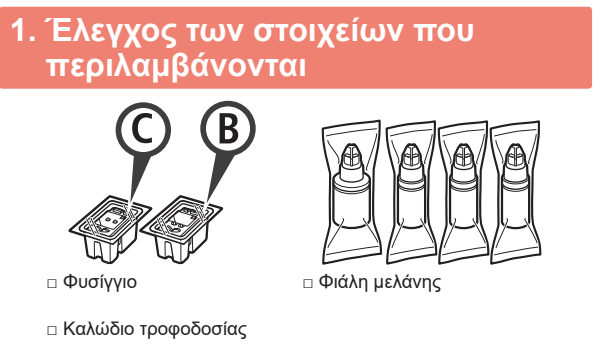

- □ CD-ROM εγκατάστασης για Windows PC
- □ Πληροφορίες για την ασφάλεια και σημαντικές πληροφορίες
- □ Ξεκινώντας (αυτό το εγχειρίδιο)

## **2. Αφαίρεση υλικών συσκευασίας**

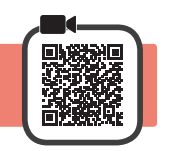

- **1** Αφαιρέστε τη συσκευασία (όπως η πορτοκαλί ταινία) από τον εκτυπωτή.
- 2 **0** Ανοίξτε το επάνω κάλυμμα.
	- b Αφαιρέστε την πορτοκαλί ταινία και το προστατευτικό υλικό και πετάξτε τα.

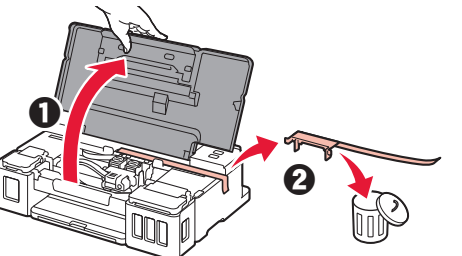

- **3. Τοποθέτηση του φυσιγγίου**
- **1** Ανοίξτε το κάλυμμα ασφάλισης φυσιγγίου.

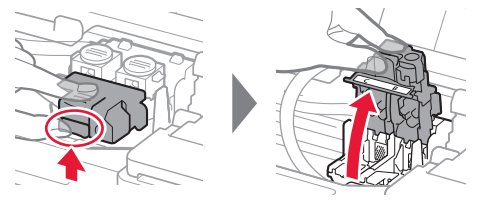

**2** Βγάλτε κάθε φυσίγγιο από τη συσκευασία και αφαιρέστε την ετικέτα.

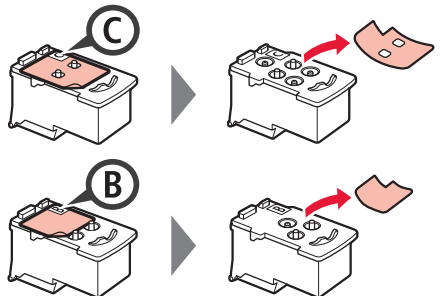

**3** Αφαιρέστε την προστατευτική ταινία.

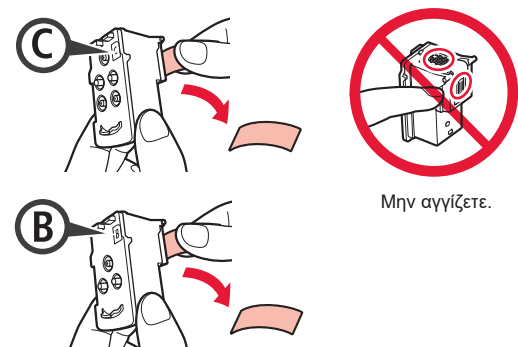

**4** Τοποθετήστε το C (έγχρωμο) φυσίγγιο στα αριστερά και το B (μαύρο) φυσίγγιο στα δεξιά.

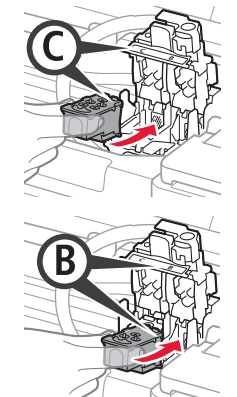

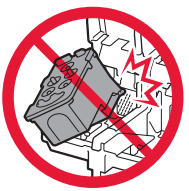

- Μην το χτυπάτε στα περιβάλλοντα μέρη.
- **5** Κλείστε το κάλυμμα ασφάλισης φυσιγγίου και πιέστε το προς τα κάτω.

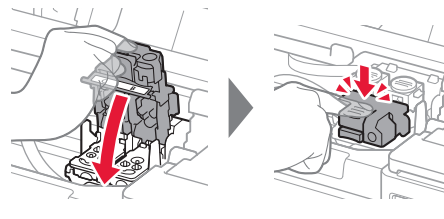

**6** Πιέστε εντελώς κάτω και τα δύο κουμπιά αρμού.

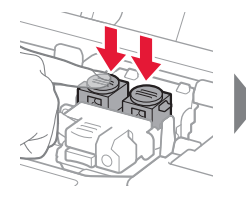

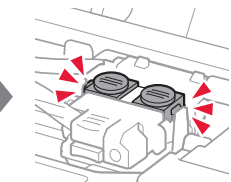

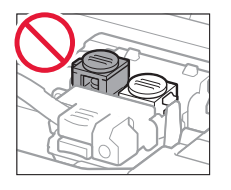

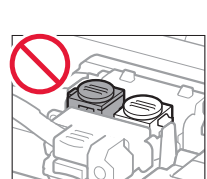

## **4. Ενεργοποίηση του εκτυπωτή**

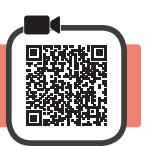

**1** Κλείστε το επάνω κάλυμμα.

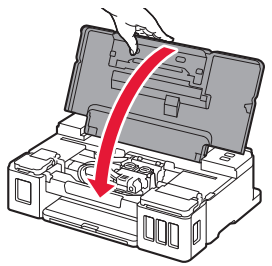

**2** Συνδέστε το καλώδιο τροφοδοσίας.

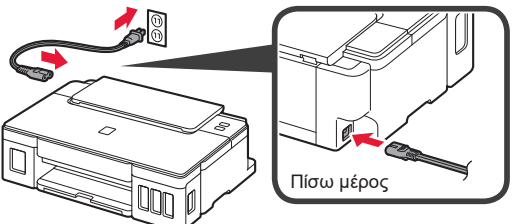

Μη συνδέετε ακόμα τυχόν άλλα καλώδια εκτός από το καλώδιο τροφοδοσίας.

**3** Πατήστε το κουμπί **ON**.

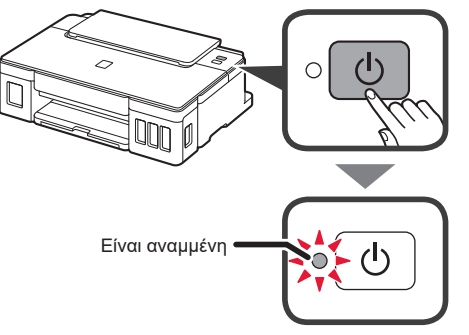

Εάν η λυχνία **Προσοχή (Alarm)** αναβοσβήνει, ανατρέξτε στην ενότητα "Όταν αναβοσβήνει κάποια λυχνία" στη σελίδα 3 για να επιλύσετε το πρόβλημα.

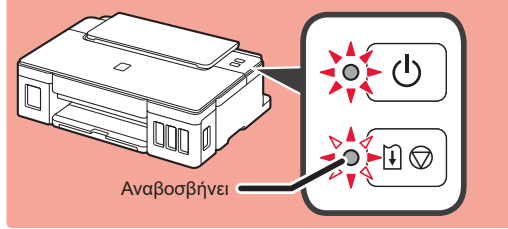

## **5. Άδειασμα μελάνης**

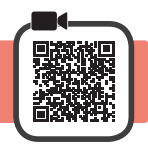

Αυτό το προϊόν απαιτεί προσεκτικό χειρισμό της μελάνης. Ενδέχεται να πεταχτεί μελάνη όταν τα δοχεία μελάνης είναι γεμάτα. Εάν τα ρούχα σας ή κάποιο αντικείμενο λερωθούν με μελάνη, μπορεί να μην καθαρίσουν.

- 
- **1** Ανοίξτε το επάνω κάλυμμα. **2** Ανοίξτε το κάλυμμα δοχείου μελάνης.

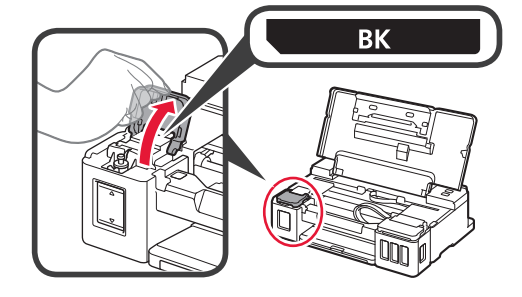

**3** Πιάστε και αφαιρέστε το κάλυμμα δοχείου του δοχείου μελάνης.

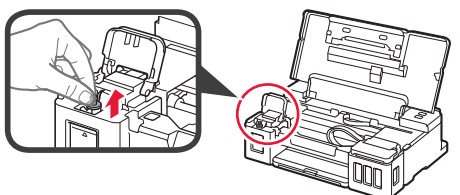

**4** Κρατήστε τη φιάλη μελάνης σε όρθια θέση και αφαιρέστε το κάλυμμα φιάλης.

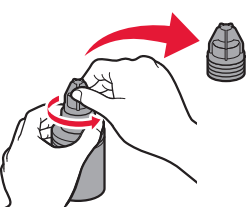

**5** Τοποθετήστε το ακροφύσιο της φιάλης μελάνης στο σημείο εισροής και γυρίστε τη φιάλη μελάνης ανάποδα.

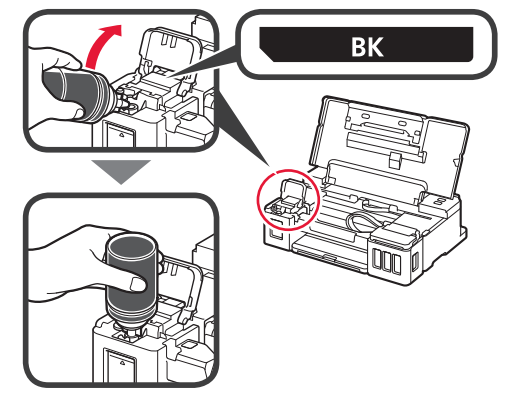

**6** Αδειάστε όλη την ποσότητα μελάνης στο δοχείο μελάνης. Βεβαιωθείτε ότι έχετε συμπληρώσει μελάνη μέχρι την πάνω γραμμή ορίου (A).

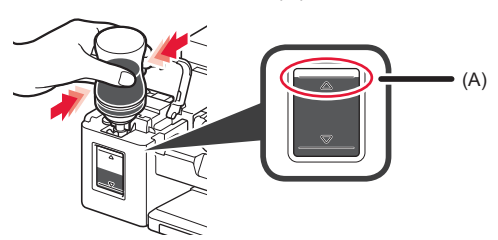

**7** Τοποθετήστε ξανά το κάλυμμα δοχείου με ασφάλεια.

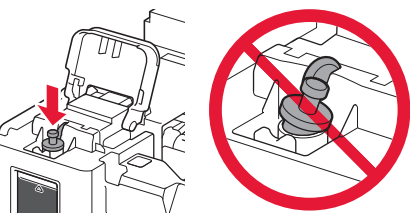

- 
- **8** Κλείστε το κάλυμμα δοχείου μελάνης.

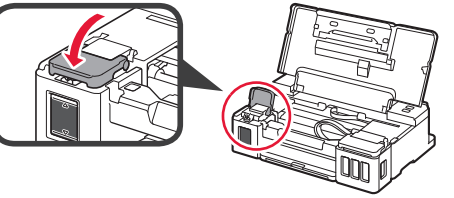

**9** Επαναλάβετε τα βήματα 2 έως 8 για να αδειάσετε όλη την ποσότητα μελάνης στα αντίστοιχα δοχεία μελάνης στα δεξιά σύμφωνα με την επισήμανση.

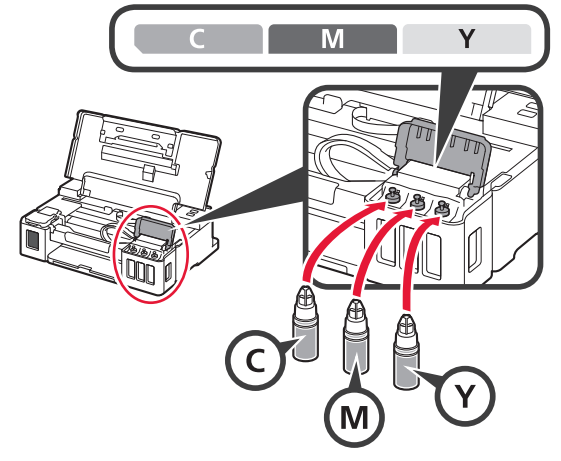

Βεβαιωθείτε ότι έχετε συμπληρώσει μελάνη μέχρι την πάνω γραμμή ορίου (A).

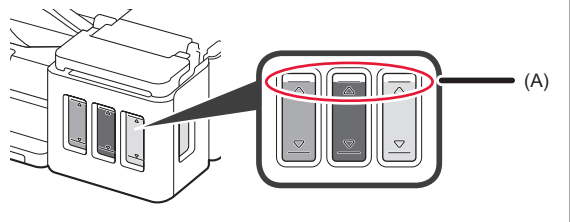

**10** Κλείστε το επάνω κάλυμμα.

## **6. Προετοιμασία συστήματος μελάνης**

**1** Πατήστε το κουμπί **ΕΠΑΝΑΦΟΡΑΣ/ΑΚΥΡΩΣΗΣ (RESUME/CANCEL)** και, στη συνέχεια, βεβαιωθείτε ότι η λυχνία **ON**, που πριν άναβε σταθερά, τώρα αναβοσβήνει.

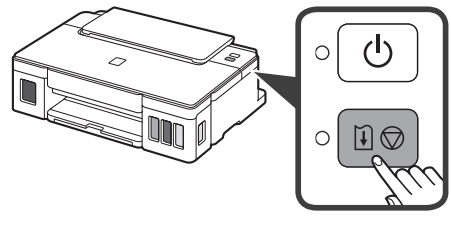

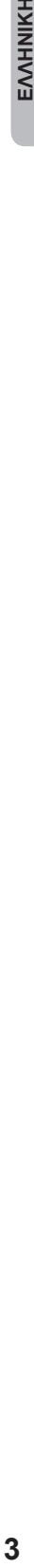

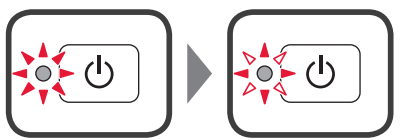

Η προετοιμασία μελάνης απαιτεί περίπου 5 έως 6 λεπτά. Προχωρήστε στην επόμενη σελίδα.

## **Όταν αναβοσβήνει κάποια λυχνία**

#### **Η λυχνία Προσοχή (Alarm) αναβοσβήνει**

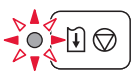

Μετρήστε τον αριθμό των αναβοσβησιμάτων για να προσδιορίσετε την αιτία του προβλήματος.

- 4 φορές
	- Τα φυσίγγια δεν έχουν τοποθετηθεί σωστά.
- «3. Τοποθέτηση του φυσιγγίου» στη σελίδα 1 • 5 φορές
- - Δεν έχει εγκατασταθεί κανένα φυσίγγιο. **• «3. Τοποθέτηση του φυσιγγίου» στη σελίδα 1**
- 9 φορές
	- Το προστατευτικό υλικό δεν έχει αφαιρεθεί.
	- **«2. Αφαίρεση υλικών συσκευασίας» στη σελίδα 1**

#### **Η λυχνία ON αναβοσβήνει**

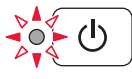

Προετοιμασία του συστήματος μελάνης. Διαρκεί περίπου 5 έως 6 λεπτά. Προχωρήστε στην επόμενη σελίδα.

#### **Η λυχνία ON και η λυχνία Προσοχή (Alarm) αναβοσβήνουν εναλλάξ 8 φορές**

Δεν έχει γίνει σωστή προετοιμασία της μελάνης.

Πατήστε το κουμπί **ON** για να κάνετε επανεκκίνηση του εκτυπωτή και, στη συνέχεια, επαναλάβετε τη διαδικασία από την ενότητα «5. Άδειασμα μελάνης» στη σελίδα 2.

Για όλες τις λοιπές περιπτώσεις, ανατρέξτε στο **Εγχειρίδιο Online**.

## **7. Σύνδεση σε υπολογιστή**

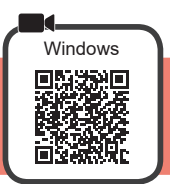

Απαιτείται ρύθμιση σύνδεσης για κάθε υπολογιστή. Προχωρήστε στη ρύθμιση από το βήμα 1 για κάθε υπολογιστή.

**1** Εκκινήστε το αρχείο εγκατάστασης για κάθε μέθοδο  $\blacksquare$  ή μέθοδο  $\blacksquare$ .

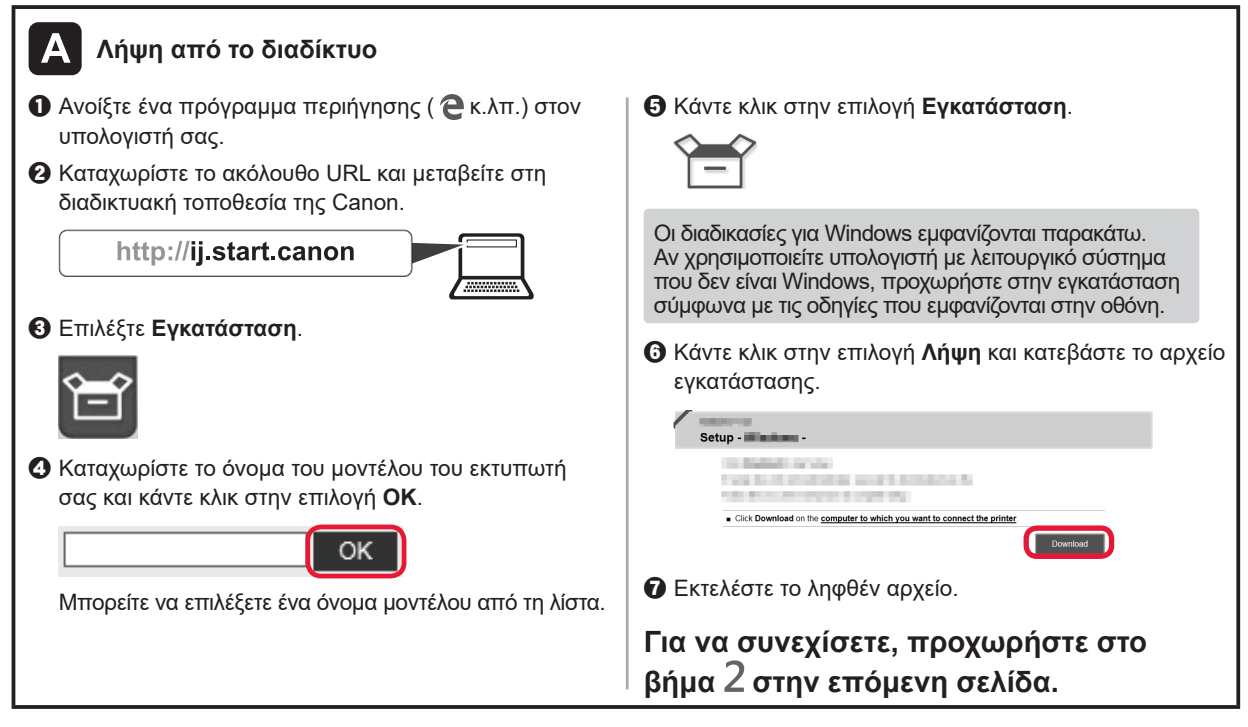

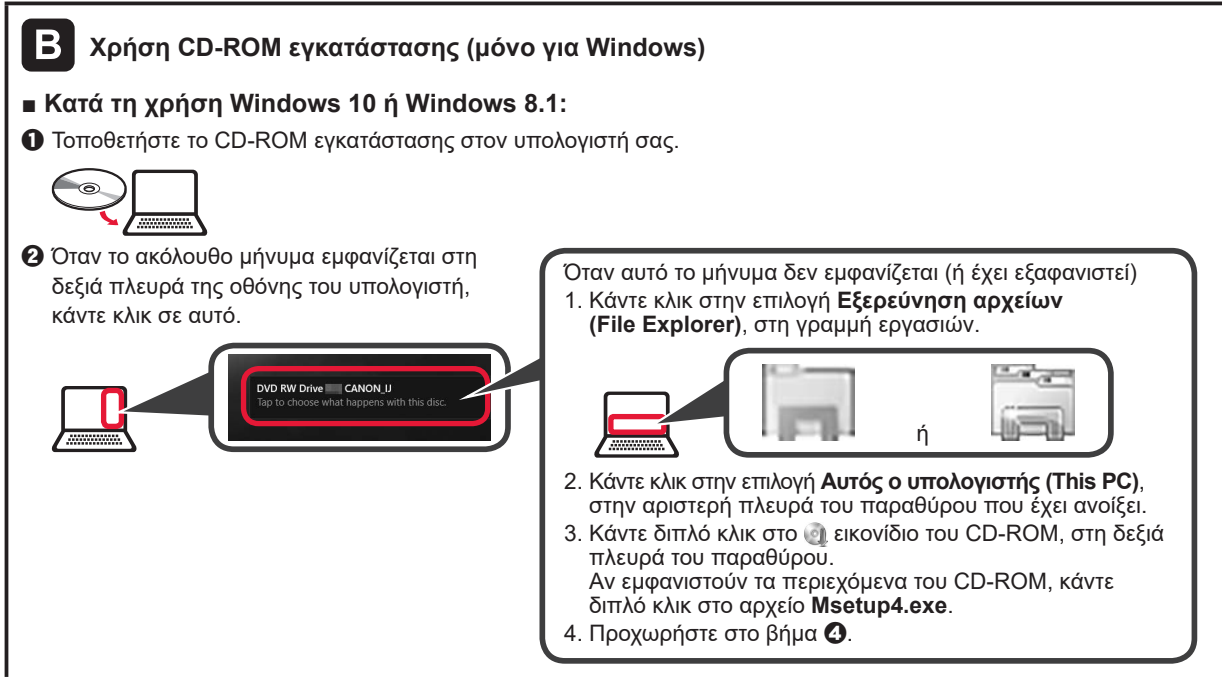

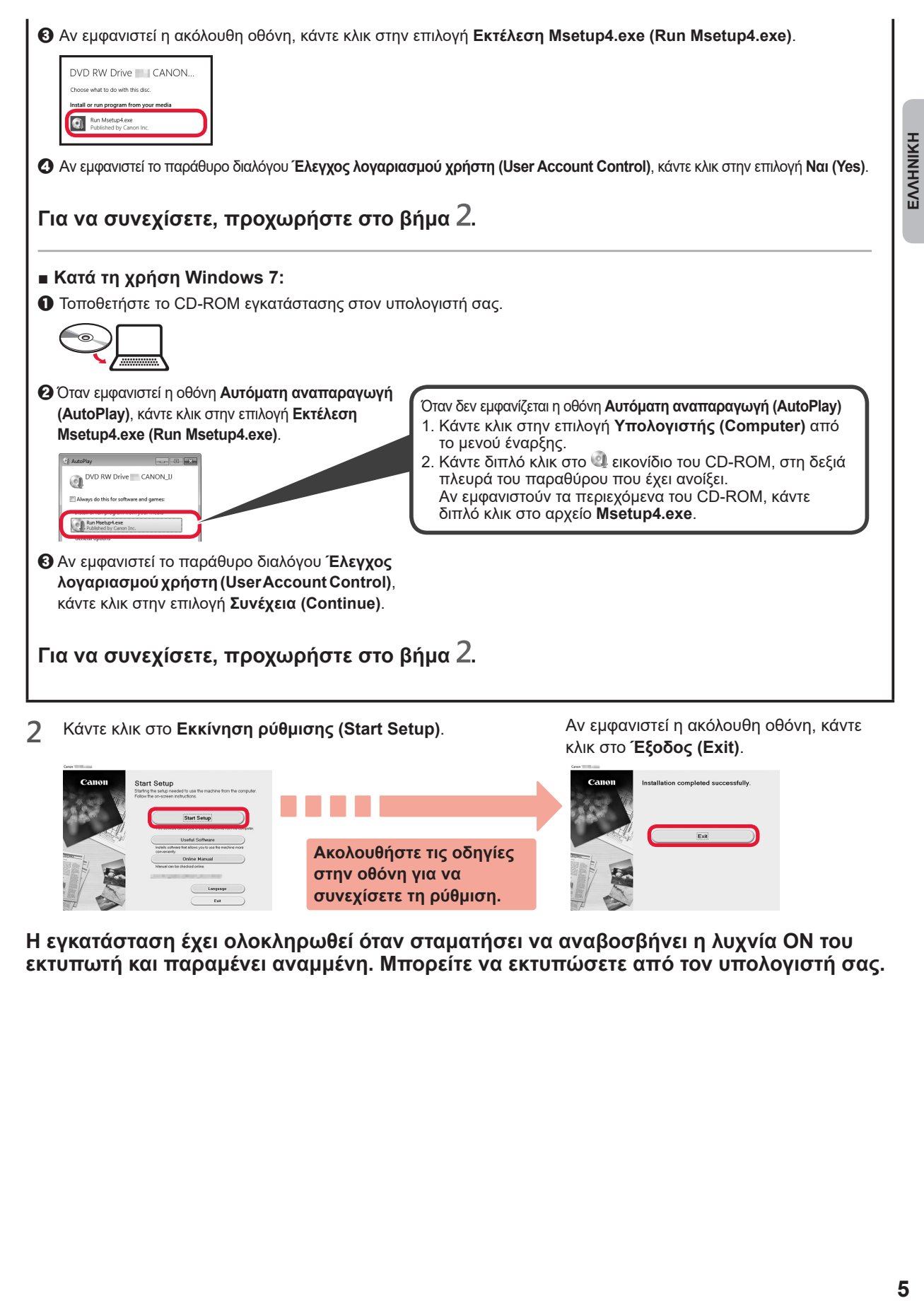

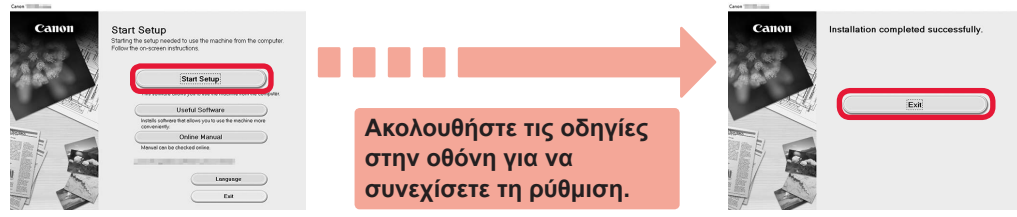

**Η εγκατάσταση έχει ολοκληρωθεί όταν σταματήσει να αναβοσβήνει η λυχνία ON του εκτυπωτή και παραμένει αναμμένη. Μπορείτε να εκτυπώσετε από τον υπολογιστή σας.**

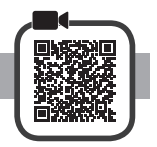

**1** Ανοίξτε την υποστήριξη χαρτιού.

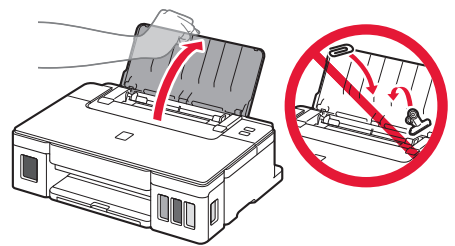

**2** Σύρετε τον δεξιό οδηγό χαρτιού έως το τέρμα.

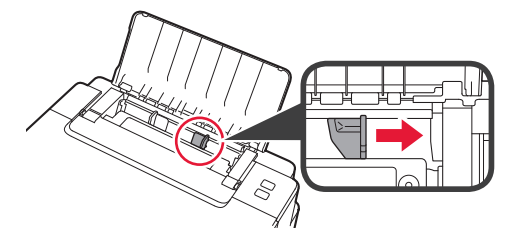

- **3 0** Τοποθετήστε χαρτί με την πλευρά εκτύπωσης στραμμένη προς τα πάνω.
	- b Σύρετε τον δεξιό οδηγό χαρτιού για να τον ευθυγραμμίσετε με την πλαϊνή πλευρά της στοίβας των χαρτιών.

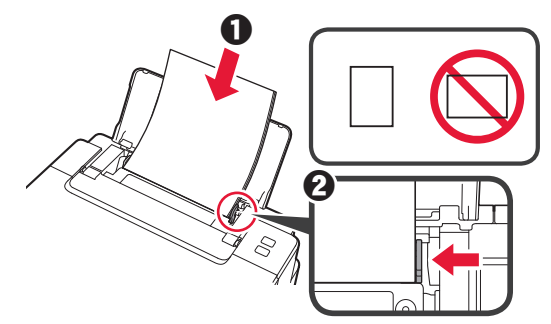

**4 0** Τραβήξτε έξω τη θήκη εξόδου χαρτιού. b Ανοίξτε την προέκταση θήκης εξόδου.

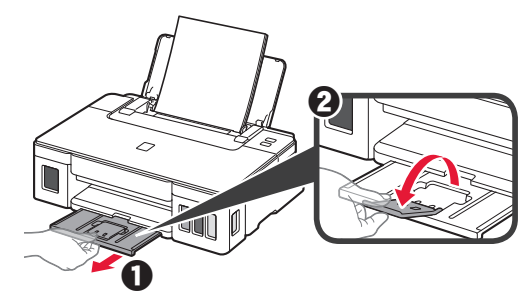

#### **Μεταφορά του εκτυπωτή σας**

Κατά τη μετακίνηση του εκτυπωτή, βεβαιωθείτε για τα παρακάτω. Ανατρέξτε στο **Εγχειρίδιο Online** για λεπτομέρειες.

#### **Ελέγξτε ότι και τα δύο κουμπιά αρμού είναι εντελώς πιεσμένα κάτω για να αποφύγετε διαρροές μελάνης.**

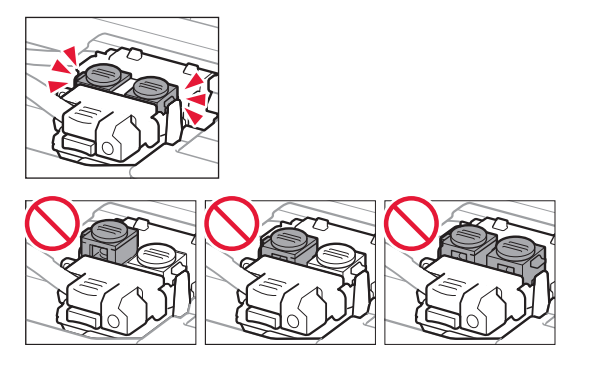

#### **Συσκευάστε τον εκτυπωτή σε μια πλαστική τσάντα σε περίπτωση που διαρρεύσει μελάνη.**

- Συσκευάστε τον εκτυπωτή σε ένα ανθεκτικό κιβώτιο ώστε η κάτω πλευρά του να τοποθετηθεί στον πάτο του κιβωτίου, χρησιμοποιώντας επαρκή ποσότητα προστατευτικού υλικού για την ασφαλή μεταφορά του.
- Μην γείρετε τον εκτυπωτή. Μπορεί να διαρρεύσει μελάνη.
- Δείξτε προσοχή κατά το χειρισμό και φροντίστε η συσκευασία να είναι όρθια και ΟΧΙ ανάποδα ή στο πλάι, καθώς μπορεί να προκληθεί βλάβη στον εκτυπωτή και διαρροή μελάνης.
- Κατά τη μεταφορά του εκτυπωτή από κάποια εταιρεία μεταφορών, φροντίστε να επισημάνετε το κιβώτιο με την ένδειξη «ΑΥΤΗ Η ΠΛΕΥΡΑ ΕΠΑΝΩ» για να παραμείνει η κάτω πλευρά του εκτυπωτή στον πάτο του κιβωτίου. Προσθέστε επίσης τις επισημάνσεις «ΕΥΘΡΑΥΣΤΟ» ή «ΠΡΟΣΕΚΤΙΚΟΣ ΧΕΙΡΙΣΜΟΣ».

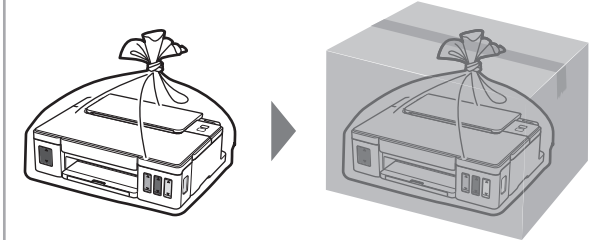

## **1. Kontrola obsahu balení**

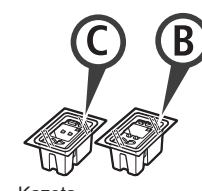

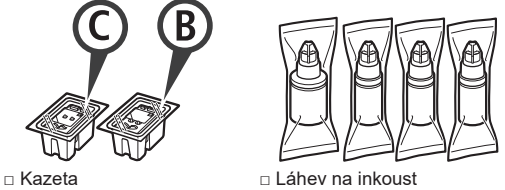

- □ Napájecí kabel
- □ Instalační disk CD-ROM pro počítač se systémem Windows
- □ Informace o bezpečnosti a důležitá sdělení
- □ Příručka pro uvedení do provozu (tato příručka)

## **2. Odstranění ochranného materiálu**

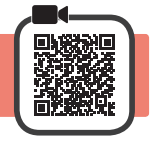

- **1** Odstraňte ochranný materiál okolo tiskárny, jako je například oranžová páska.
- 2 **0** Otevřete horní kryt.
	- $\odot$  Odstraňte oranžovou pásku i ochranný materiál a zahoďte je.

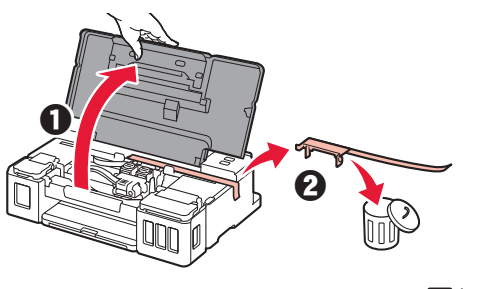

## **3. Instalace kazety**

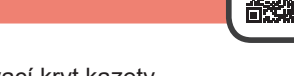

**1** Otevřete zajišťovací kryt kazety.

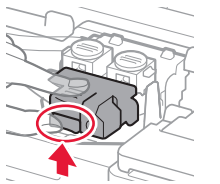

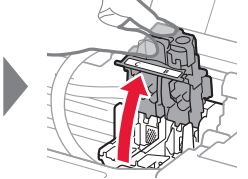

**2** Vyjměte jednotlivé kazety z obalu a odstraňte jejich etikety.

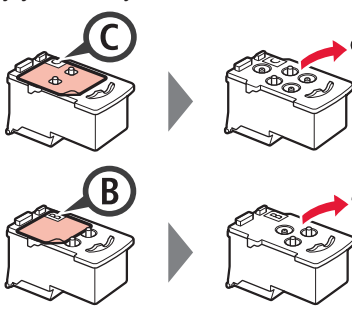

**3** Odstraňte ochrannou pásku.

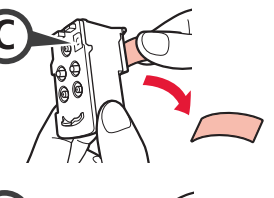

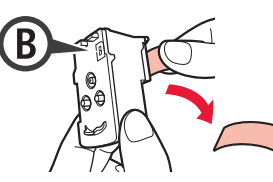

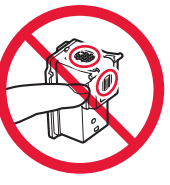

Těchto míst se nedotýkejte.

**4** Zasuňte C (barevnou) kazetu nalevo a <sup>B</sup> (černou) kazetu napravo.

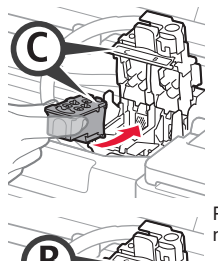

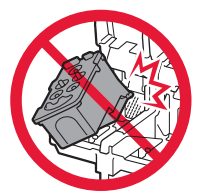

- Při manipulaci dávejte pozor, ať nenarazíte do okolních součástí.
- **5** Zavřete zajišťovací kryt kazety a zatlačte jej směrem dolů.

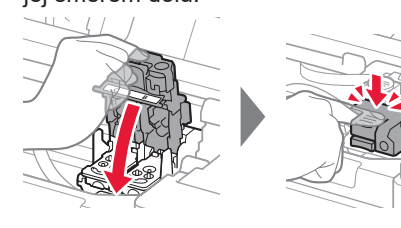

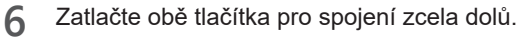

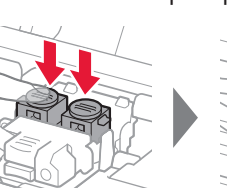

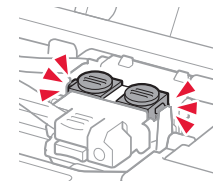

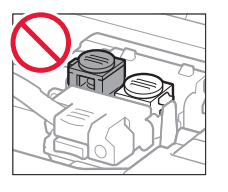

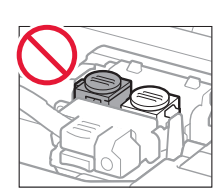

## **4. Zapnutí tiskárny**

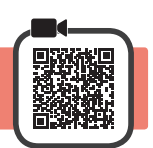

**1** Zavřete horní kryt.

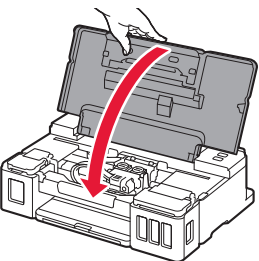

**2** Připojte napájecí kabel.

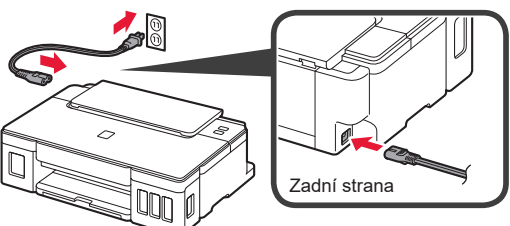

Nepřipojujte zatím žádný kabel kromě napájecího.

**3** Stiskněte tlačítko **ZAPNOUT (ON)**.

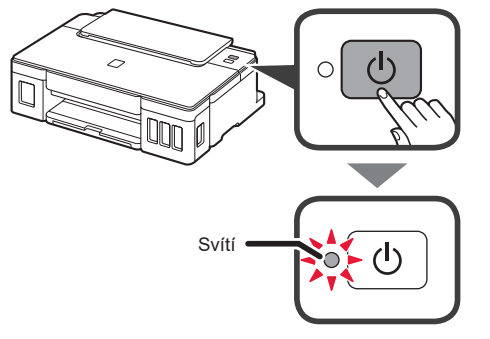

Pokud kontrolka **Alarm** bliká, pokuste se chyby vyřešit podle informací v tématu "Pokud kontrolka bliká" na straně 3.

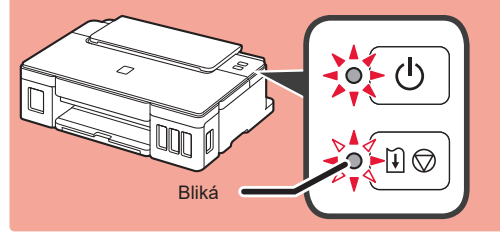

## **5. Nalití inkoustu**

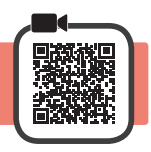

Tento produkt vyžaduje pečlivé zacházení s inkoustem. Při plnění inkoustu do nádržek s inkoustem může tento inkoust vystříknout. Inkoust z případně potřísněného oblečení nebo jiných předmětů nemusí jít odstranit.

- 
- 1 Otevřete horní kryt.<br>2 Otevřete kryt nádrží **2** Otevřete kryt nádržky s inkoustem.

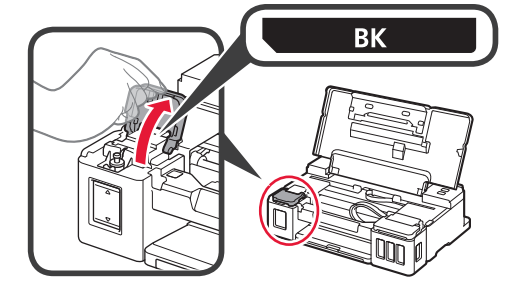

**3** Uchopte krytku nádržky, odstraňte ji z nádržky s inkoustem.

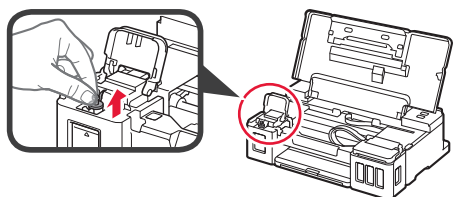

**4** Láhev na inkoust uchopte v její vzpřímené poloze a odstraňte krytku láhve.

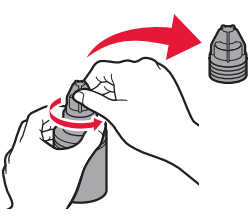

**5** Trysku láhve na inkoust zasuňte do přívodu a láhev na inkoust postavte vzhůru nohama.

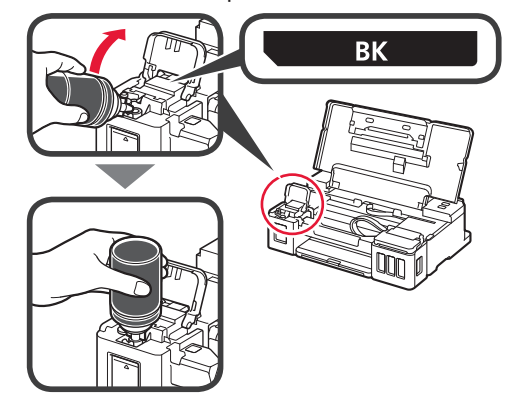

**6** Nalijte veškerý inkoust do nádržky s inkoustem. Ujistěte se, že inkoust byl naplněn až po linku horního množství (A).

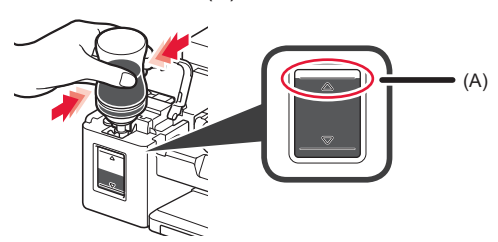

**7** Bezpečně nasaďte krytku nádržky.

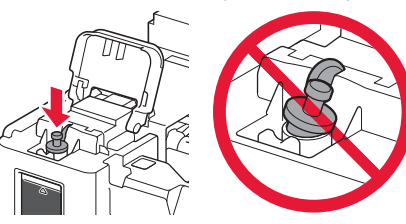

- 
- **8** Zavřete kryt nádržky s inkoustem.

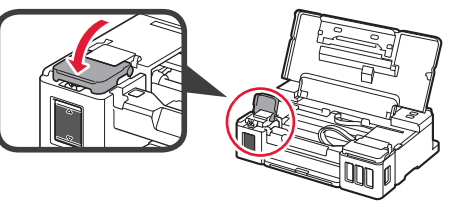

**9** Zopakováním kroků 2 až 8 nalijte veškerý inkoust do odpovídajících nádržek s inkoustem napravo podle jejich označení.

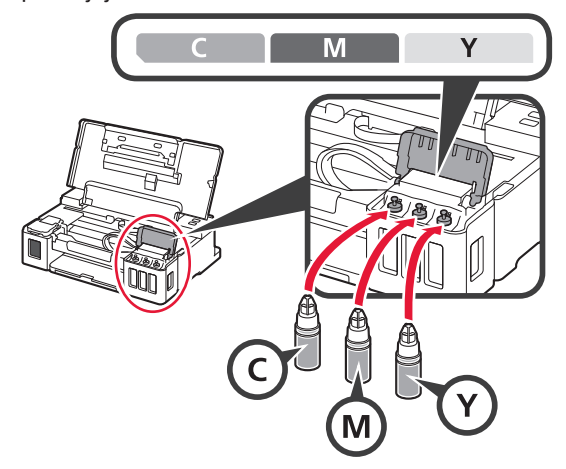

Ujistěte se, že inkoust byl naplněn až po linku horního množství (A).

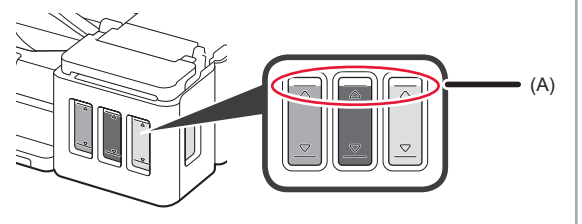

10 Zavřete horní kryt.

## **6. Příprava systému inkoustu**

**1** Stiskněte tlačítko **POKRAČOVAT/STORNO (RESUME/CANCEL)** a ujistěte se, že kontrolka **ZAPNOUT (ON)** přestala svítit a začala blikat.

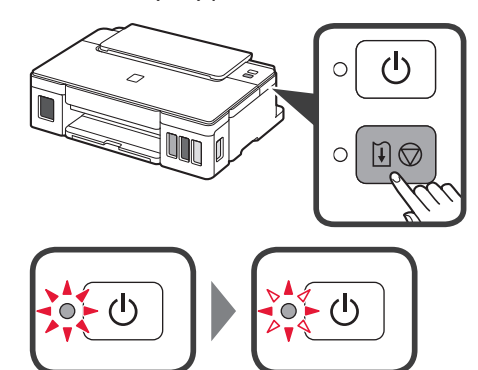

Příprava inkoustu trvá přibližně 5 až 6 minut. Pokračujte na další stránce.

## **Pokud kontrolka bliká**

#### **Kontrolka Alarm bliká**

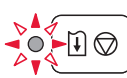

Podle počtu bliknutí určete příčinu potíží.

- 4krát
	- Kazety nejsou nainstalovány správně.
	- "3. Instalace kazety" na straně 1
- 5krát

Nejsou nainstalovány žádné kazety.

- "3. Instalace kazety" na straně 1
- 9krát

Neodstranili jste ochranný materiál.

2. Odstranění ochranného materiálu" na straně 1

#### **Kontrolka ZAPNOUT (ON) bliká**

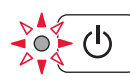

Inkoustový systém se připravuje. Tato akce může trvat přibližně 5 až 6 minut. Pokračujte na další stránce.

#### **Kontrolka ZAPNOUT (ON) a Alarm střídavě blikají 8krát**

Inkoust není normálně připraven.

Stisknutím tlačítka **ZAPNOUT (ON)** tiskárnu restartujte a poté zopakujte postup z tématu "5. Nalití inkoustu" na straně 2.

Všechny další informace naleznete v dokumentu **Příručka online**.

## **7. Připojení k počítači**

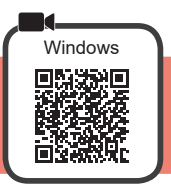

Nastavení připojení je třeba provést u každého počítače. Při nastavení postupujte u každého počítače od kroku 1.

**1** Spusťte instalační soubor pro metodu **A** nebo **B**.

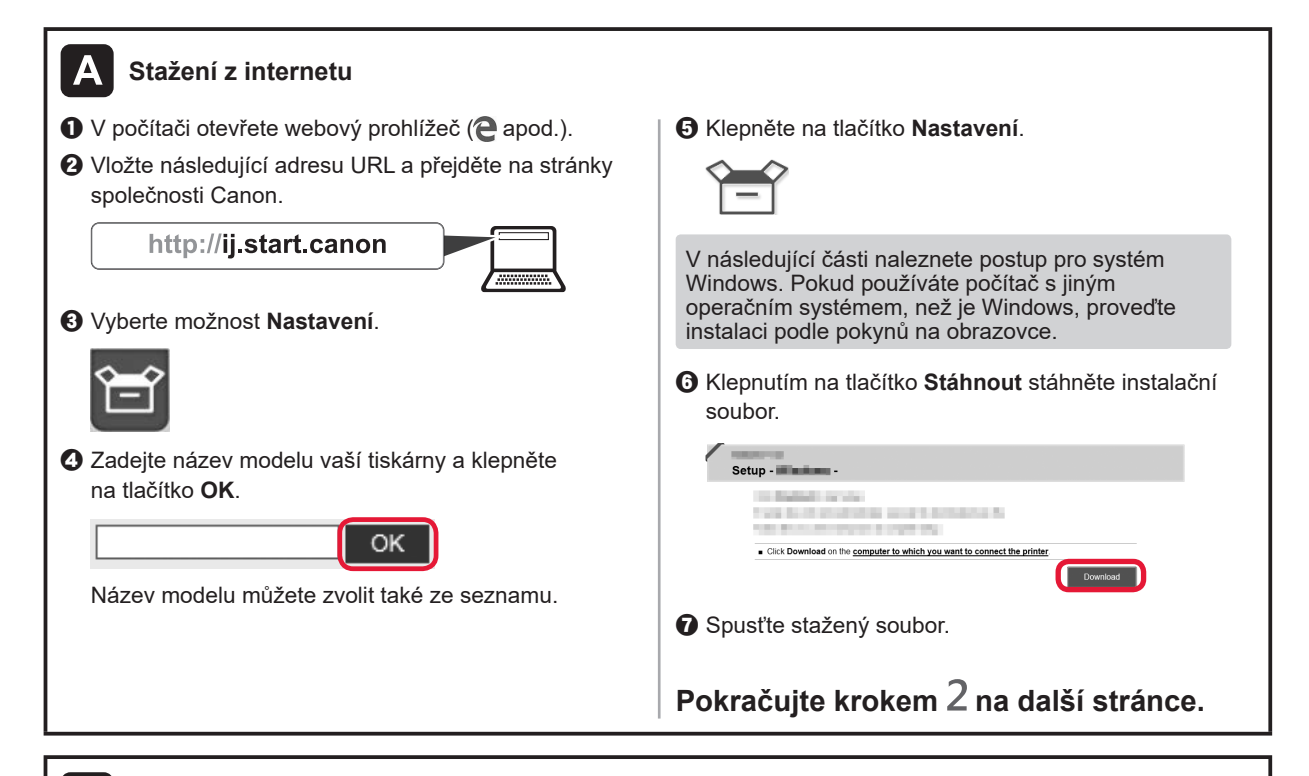

#### B **Použití instalačního disku CD-ROM (pouze v systému Windows)**

#### ■ **Při použití systému Windows 10 nebo Windows 8.1**:

 $\bullet$  Vložte instalační disk CD-ROM do počítače.

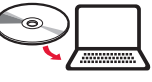

 $\Theta$  Jakmile se na pravé straně obrazovky počítače zobrazí následující zpráva, klepněte na ni. Pokud se tato zpráva nezobrazí (nebo zmizí)

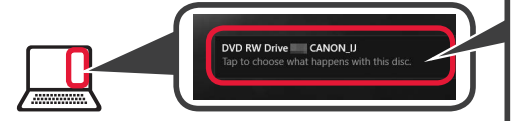

1. Na hlavním panelu klepněte na tlačítko **Průzkumník souborů (File Explorer)**.

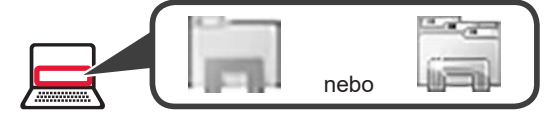

- 2. Na levé straně otevřeného okna klepněte na tlačítko **Tento počítač (This PC)**.
- 3. Poklepejte na ikonu CLCD-ROM v pravé části okna. Po otevření obsahu disku CD-ROM poklepejte na soubor **Msetup4.exe**.
- 4. Přejděte ke kroku  $\Omega$ .

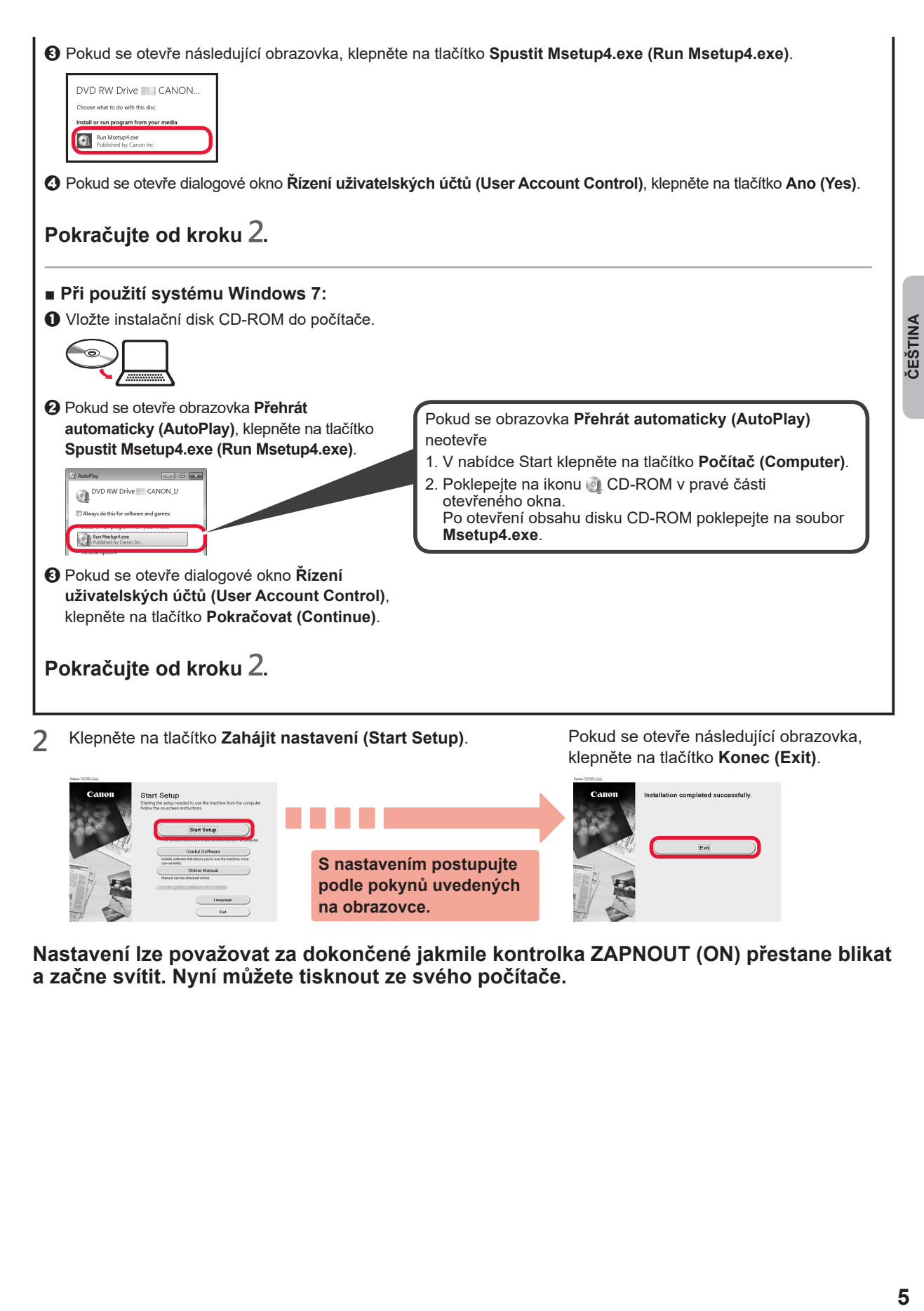

nstallation completed successfully  $\widehat{\mathsf{Ext}}$ **S nastavením postupujte podle pokynů uvedených na obrazovce.**

**Nastavení lze považovat za dokončené jakmile kontrolka ZAPNOUT (ON) přestane blikat a začne svítit. Nyní můžete tisknout ze svého počítače.**

### **Vložení papíru**

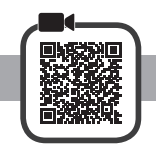

**1** Otevřete opěrku papíru.

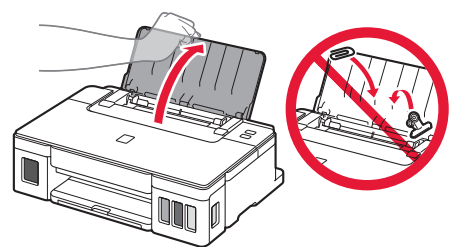

**2** Posuňte pravé vodítko papíru do koncové polohy.

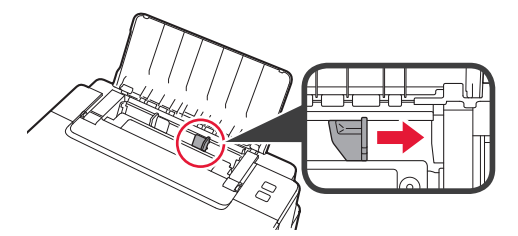

**3** O Vložte papír tiskovou stranou nahoru. **2** Posunutím vodítka papíru doprava je zarovnejte se stranou stohu papíru.

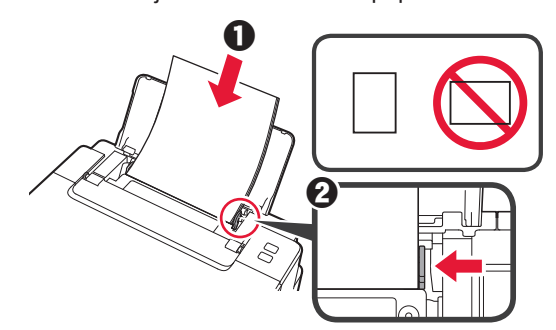

**4**  $\bullet$  Vytáhněte výstupní zásobník na papír. **2** Otevřete nástavec výstupního zásobníku.

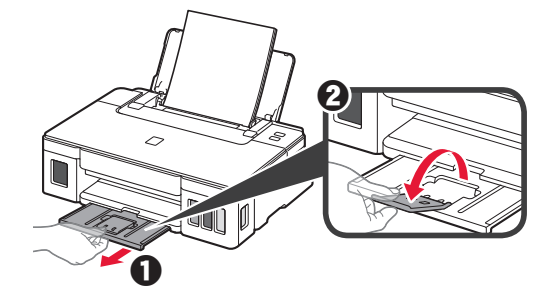

## **Přeprava tiskárny**

Při přepravě tiskárny dodržujte tyto pokyny. Podrobnosti naleznete v **Příručka online**.

#### **Zkontrolujte, zda jsou obě tlačítka pro spojení zatlačena zcela dolů, aby neunikl inkoust.**

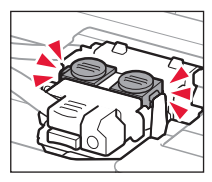

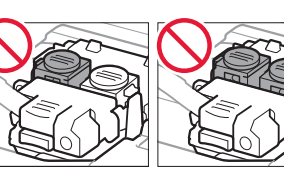

#### **Tiskárnu zabalte do plastové tašky, kdyby z ní náhodou unikal inkoust.**

- Zabalte tiskárnu do pevné krabice tak, aby bylo umístěno dnem dolů. Použijte dostatečné množství ochranného materiálu, aby přeprava byla bezpečná.
- Tiskárnu nenaklánějte. Může dojít k úniku inkoustu. • Při manipulaci postupujte obezřetně a dbejte na to,
- aby balení zůstávalo vždy ve správné poloze, tedy NE hlavou dolů nebo na boku. V opačném případě hrozí poškození tiskárny a úniku inkoustu v tiskárně.
- Pokud odesíláte tiskárnu prostřednictvím pošty nebo jiného přepravce, označte balík nápisem "TOUTO STRANOU NAHORU". Zajistíte tak přepravu tiskárny v poloze dnem dolů. Dodejte také označení "KŘEHKÉ" nebo "OPATRNĚ".

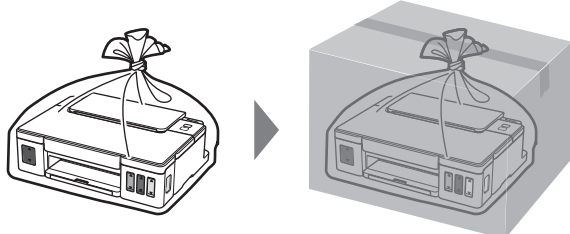

## **1. Kontrola dodaných súčastí**

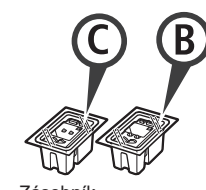

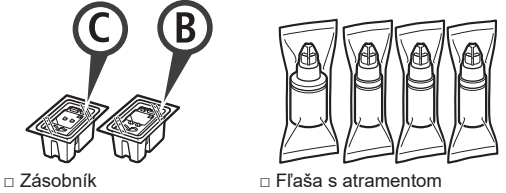

- □ Napájací kábel
- □ Inštalačný disk pre PC so systémom Windows
- □ Informácie o bezpečnosti a dôležité informácie
- □ Prvé spustenie (táto príručka)

## **2. Odstránenie obalového materiálu**

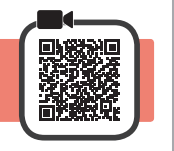

- **1** Odstráňte obalový materiál (ako je oranžová páska) z vonkajšej časti tlačiarne.
- 2 **0** Otvorte vrchný kryt.
	- $\odot$  Odstráňte oranžovú pásku a ochranný materiál a zahoďte ich.

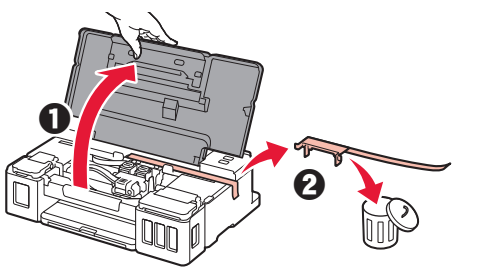

**3. Inštalácia zásobníka** 

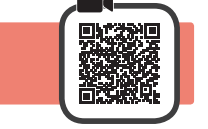

**1** Otvorte zaisťovací kryt zásobníka.

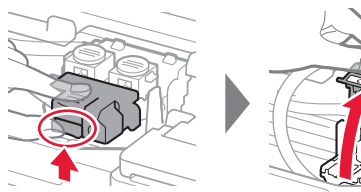

**2** Z balenia vyberte jednotlivé zásobníky a odstráňte ich štítky.

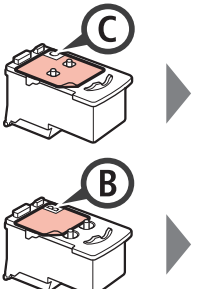

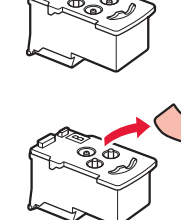

**3** Odstráňte ochrannú pásku.

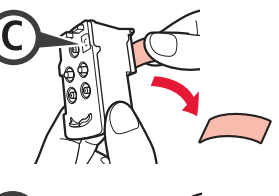

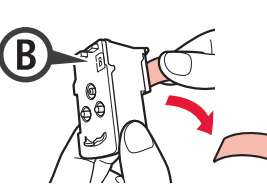

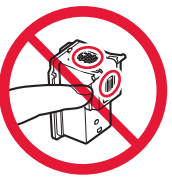

- Týchto miest sa nedotýkajte.
- **4** Zasuňte C (farebný) zásobník na ľavej strane a B (čierny) zásobník na pravej strane.

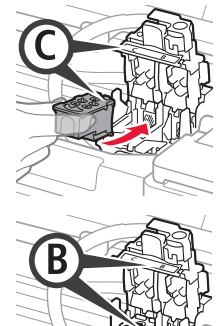

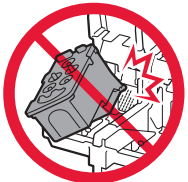

Dajte pozor, aby ste sa nedotkli okolitých súčastí.

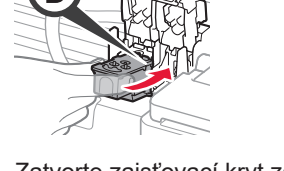

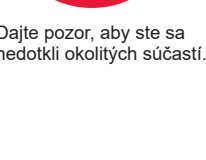

**5** Zatvorte zaisťovací kryt zásobníka a zatlačte ho nadol.

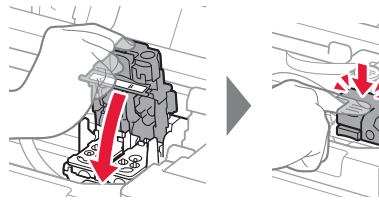

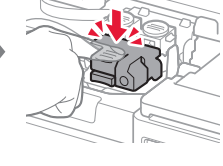

**6** Zatlačte obe spojovacie tlačidlá úplne dole.

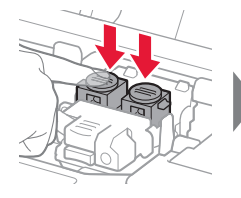

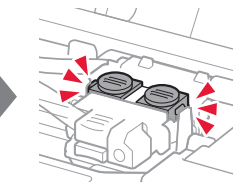

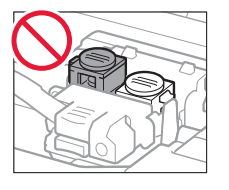

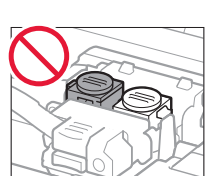

## **4. Zapnutie tlačiarne**

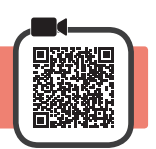

**1** Zatvorte vrchný kryt.

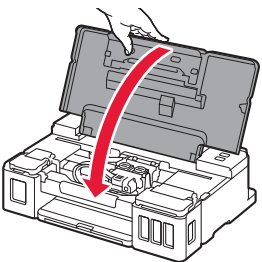

**2** Pripojte napájací kábel.

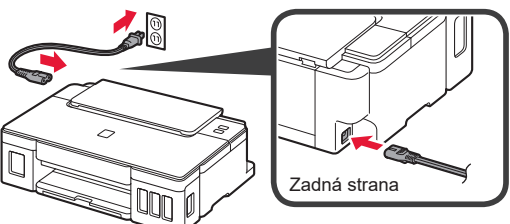

Zatiaľ nepripájajte žiadny kábel okrem napájacieho kábla.

**3** Stlačte tlačidlo **ZAP. (ON)**.

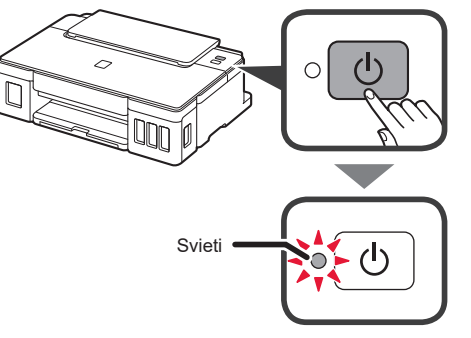

Pokiaľ indikátor **Alarm** bliká, pokúste sa chyby vyriešiť podľa informácií v časti "Ak indikátor bliká" na strane 3.

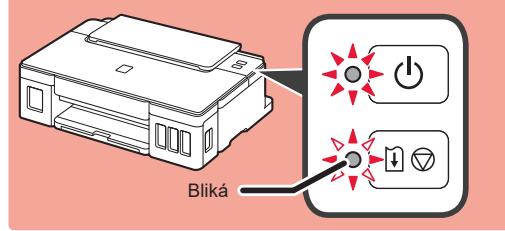

## **5. Naliatie atramentu**

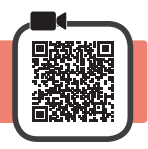

V prípade tohto produktu sa vyžaduje, aby ste s atramentom zaobchádzali opatrne. Z naplnených kaziet s atramentom sa môže vyliať atrament. Ak si atramentom zašpiníte oblečenie alebo iné veci, možno ho nebudete môcť zmyť.

- 1 Otvorte vrchný kryt.<br>2 Otvorte kryt kazety s
- **2** Otvorte kryt kazety s atramentom.

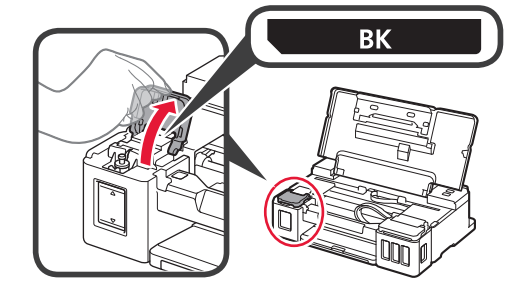

**3** Chyťte a odstráňte kryt kazety na kazete s atramentom.

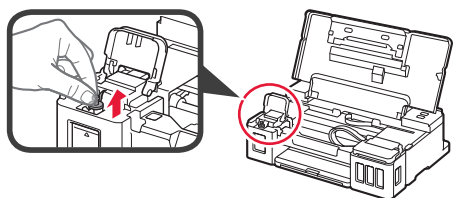

**4** Držte fľašu s atramentom vzpriamene a odstráňte kryt fľaše.

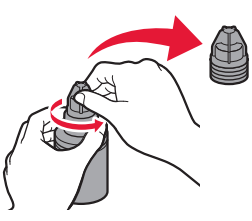

**5** Vložte hrdlo fľaše s atramentom do vstupu a postavte fľašu s atramentom hlavou nadol.

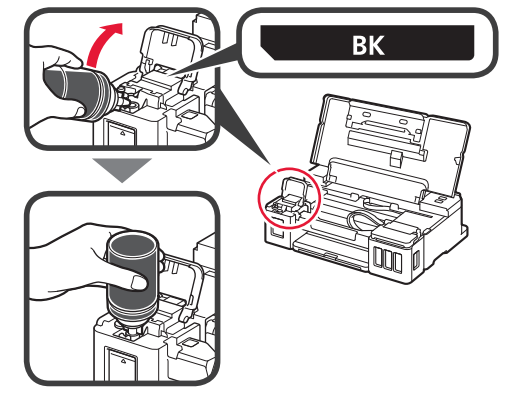

**6** Všetok atrament nalejte do kazety s atramentom. Presvedčte sa, že atrament bol naliaty po čiaru

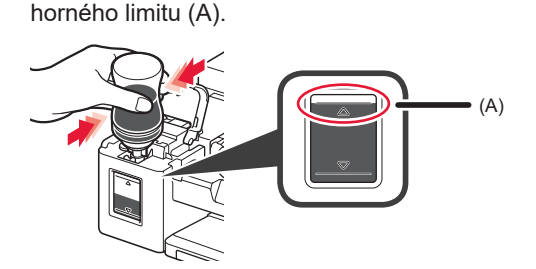

**7** Bezpečne nasaďte kryt kazety.

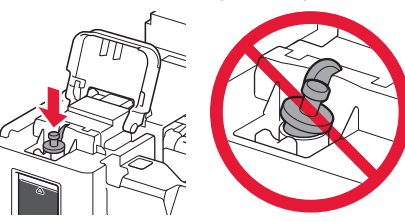

- 
- **8** Zatvorte kryt kazety s atramentom.

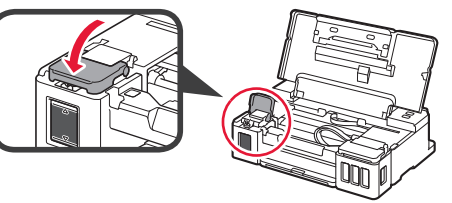

**9** Opakujte kroky 2 až 8 a podľa štítka vlejte všetok atrament do príslušných kaziet s atramentom na pravej strane.

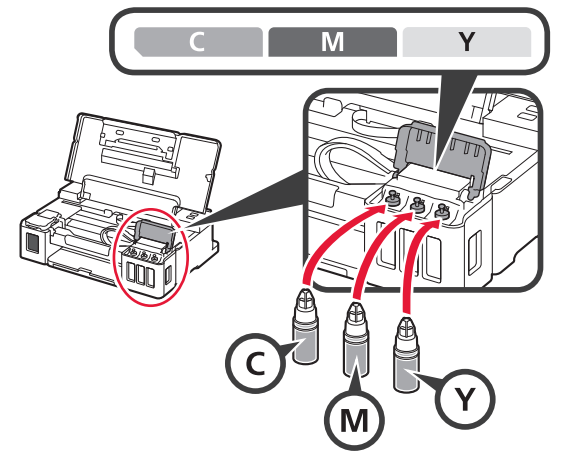

Presvedčte sa, že atrament bol naliaty po čiaru horného limitu (A).

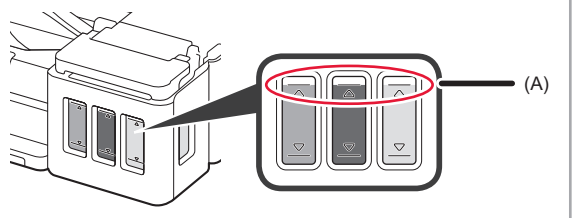

## **6. Pripravuje sa atramentový systém**

**1** Stlačte tlačidlo **POKRAČOVAŤ/ZRUŠIŤ (RESUME/CANCEL)** a uistite sa, že indikátor **ZAP. (ON)** prestal svietiť a začal blikať.

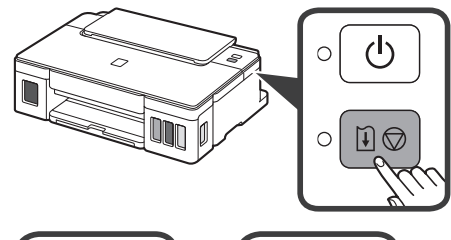

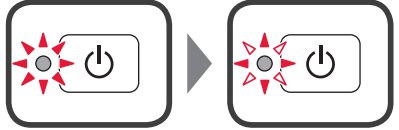

Príprava atramentu trvá približne 5 až 6 minút. Pokračujte na ďalšiu stranu.

## **Pokiaľ indikátor bliká**

#### **Indikátor Alarm bliká**

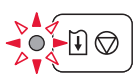

Podľa počtu bliknutí určte príčinu problémov.

- 4-krát
	- Zásobníky nie sú vložené správne.
	- "3. Inštalácia zásobníka" na strane 1
- 5-krát
	- Nie sú vložené žiadne zásobníky.
	- "3. Inštalácia zásobníka" na strane 1
- 9-krát
	- Neodstránili ste ochranné materiály.
	- "2. Odstránenie obalového materiálu" na strane 1

#### **Indikátor ZAP. (ON) bliká**

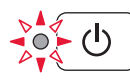

Atramentový systém sa pripravuje. Táto akcia môže trvať približne 5 až 6 minút. Pokračujte na ďalšiu stranu.

#### **Indikátor ZAP. (ON) a Alarm striedavo blikajú 8-krát**

Atrament nie je pripravený normálne.

Stlačením tlačidla **ZAP. (ON)** reštartujte tlačiareň a potom zopakujte postup z časti "5 Naliatie atramentu" na strane 2.

Informácie o ostatných prípadoch nájdete v dokumente **Príručka online**.

## **7. Pripojenie k počítaču**

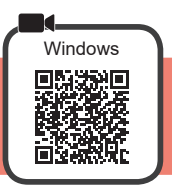

Nastavenie pripojenia je potrebné vykonať na každom počítači. Pri každom počítači postupujte v nastavení od kroku 1.

**1** Spustite súbor nastavení pre spôsob **A** alebo spôsob **B**.

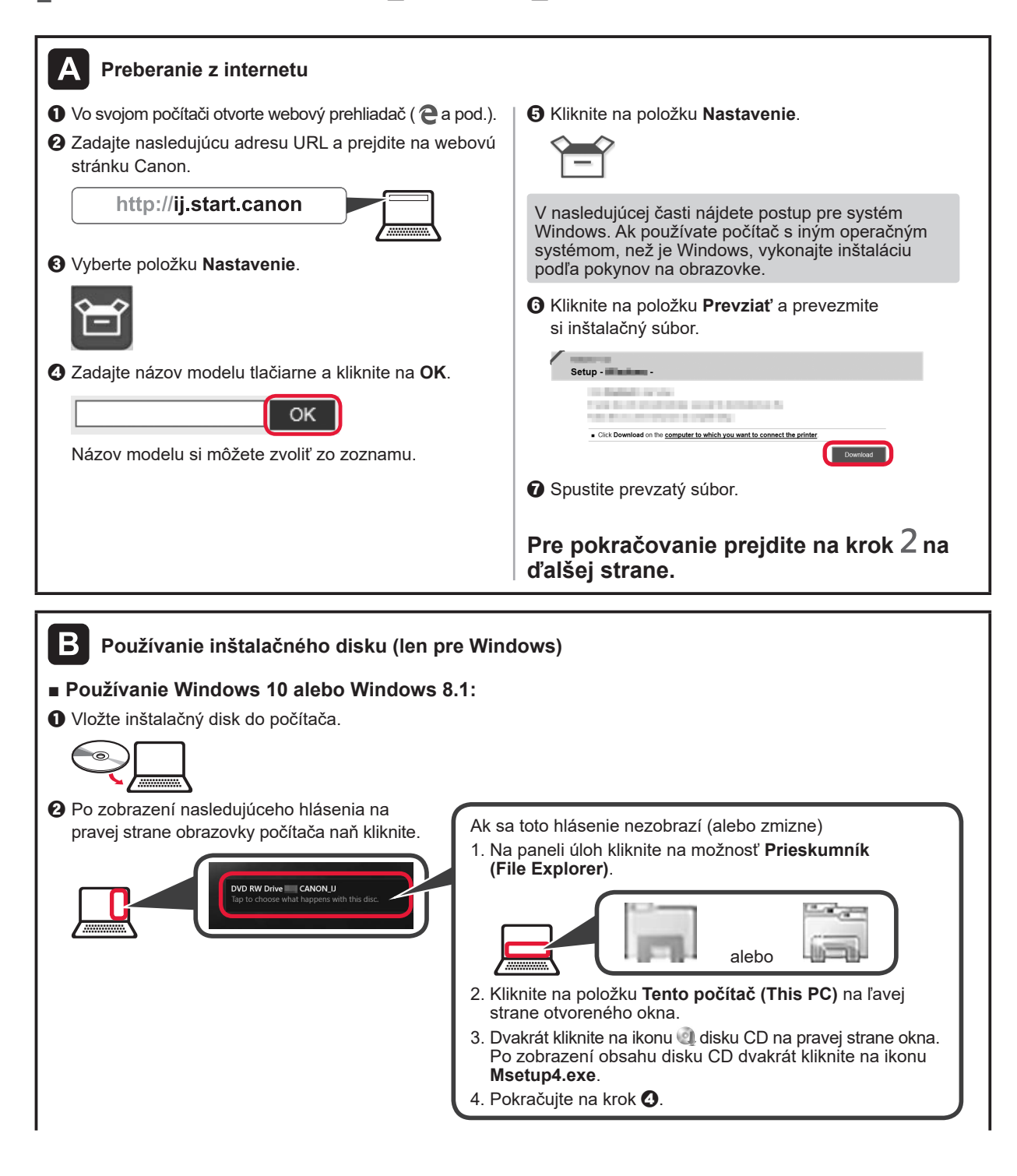

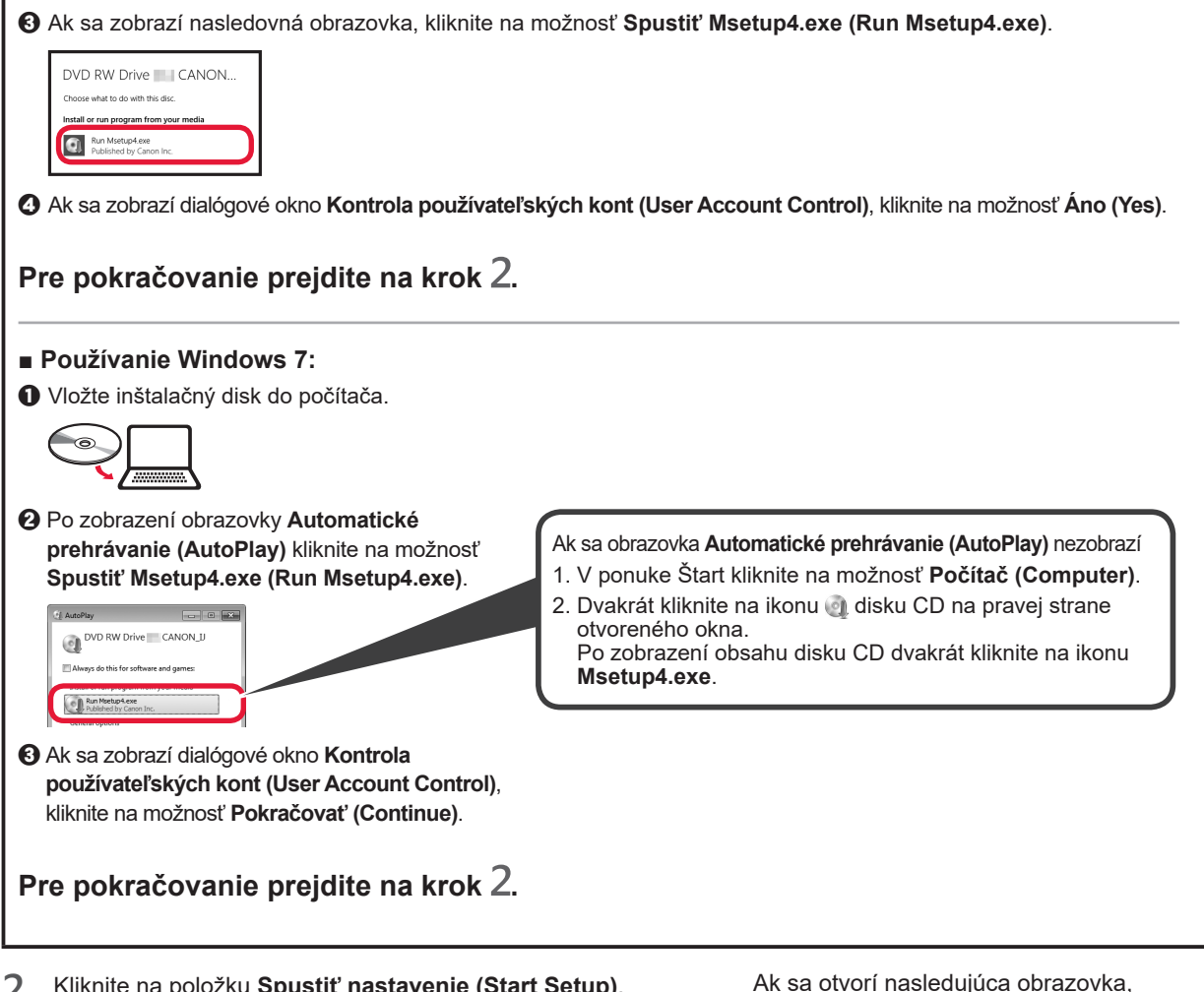

**2** Kliknite na položku **Spustiť nastavenie (Start Setup)**.

<u>lestallation completed successfully</u> **Postupujte podľa pokynov na obrazovke a pokračujte v nastavení.**

kliknite na tlačidlo **Skončiť (Exit)**.

**Nastavenie je dokončené, keď indikátor ZAP. (ON) tlačiarne prestane blikať a začne svietiť. Teraz môžete tlačiť zo svojho počítača.**

**SLOVENČINA** 

## **Vloženie papiera**

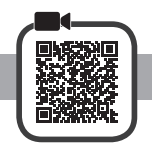

**1** Otvorte podperu papiera.

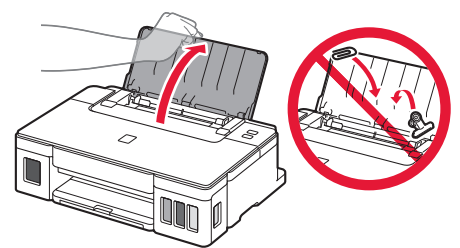

**2** Posuňte pravú vodiacu lištu papiera do koncovej polohy.

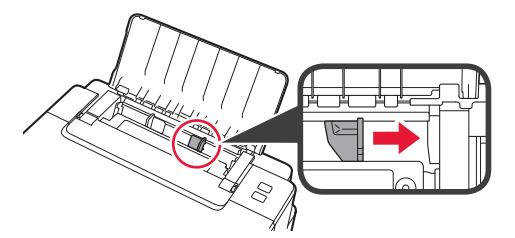

- **3** O Vložte papier tak, aby strana určená na tlač smerovala nahor.
	- **2** Posunutím vodiacej lišty papiera doprava ich zarovnajte so stranou stohu papiera.

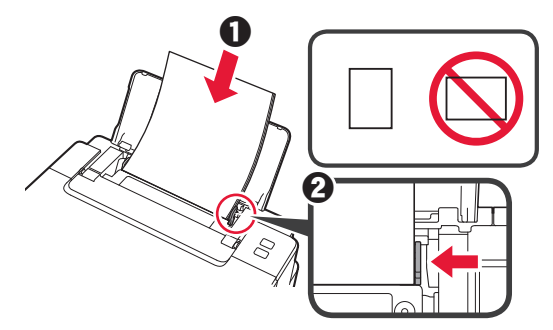

**4**  $\bullet$  Vytiahnite výstupný zásobník papiera. **2** Otvorte vysúvaciu časť výstupného zásobníka.

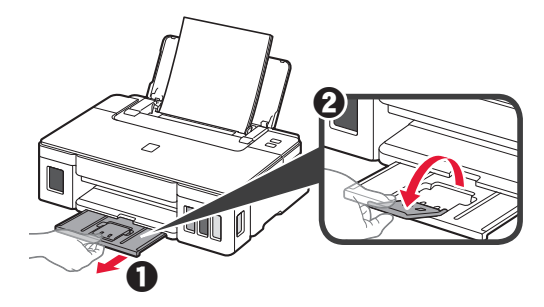

#### **Preprava tlačiarne**

Pri premiestňovaní tlačiarne nezabudnite vykonať nasledujúce opatrenia. Podrobnosti nájdete v **Príručka online**.

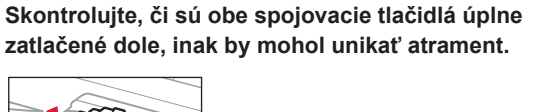

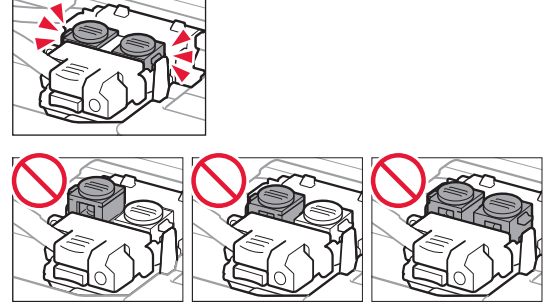

#### **Tlačiareň zabaľte do plastovej tašky, keby z nej náhodou unikal atrament.**

- Tlačiareň zabaľte do pevnej škatule tak, aby spodná strana smerovala nadol. Použite dostatočné množstvo ochranného materiálu, ktoré zaručí bezpečnú prepravu.
- Tlačiareň nenakláňajte. Môže dôjsť k priesaku atramentu. • Buďte opatrní a dbajte na to, aby škatuľa zostala
- naplocho a nebola otočená zhora nadol alebo na stranu, keďže tlačiareň sa môže poškodiť a atrament v tlačiarni môže presiaknuť.
- Ak prepravu tlačiarne zabezpečuje prepravná spoločnosť, označte škatuľu nápisom "TOUTO STRANOU NAHOR", aby sa zaručilo, že spodná strana tlačiarne bude smerovať nadol. Škatuľu označte aj nápisom "KREHKÉ" alebo "POZOR, SKLO!".

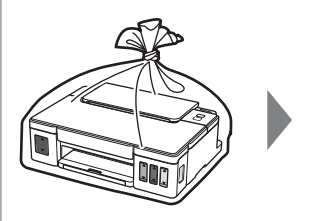

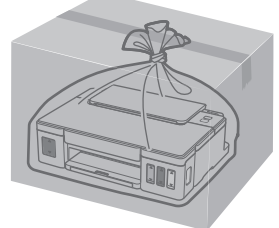

## **1. Sprawdzanie elementów wchodzących w skład zestawu**

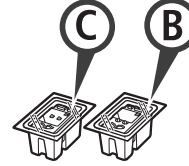

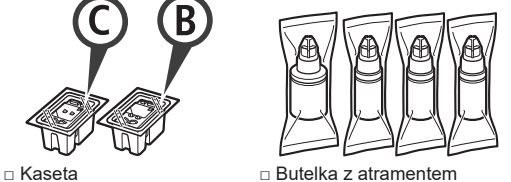

- 
- □ Kabel zasilania
- □ Instalacyjny dysk CD-ROM do komputera Windows
- □ Informacje o bezpieczeństwie i ważne uwagi
- □ Pierwsze uruchomienie (ten podręcznik)

## **2. Usuwanie materiałów opakowaniowych**

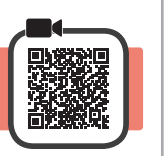

- **1** Zdejmij z zewnętrznych powierzchni drukarki materiały do pakowania (takie jak pomarańczowa taśma).
- 2 **0** Otwórz pokrywę górną.
	- **2** Zdejmij pomarańczową taśmę i materiał ochronny i usuń je.

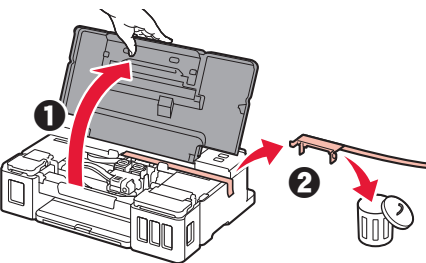

## **3. Instalowanie kasety**

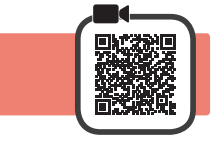

**1** Otwórz pokrywę blokującą kasety.

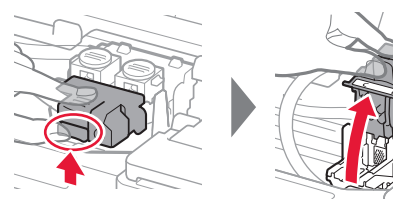

**2** Wyjmij wszystkie kasety z opakowania i usuń etykiety.

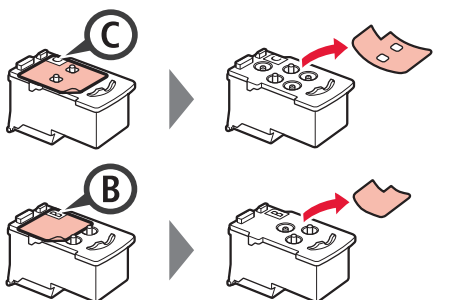

**3** Zdejmij taśmę ochronną.

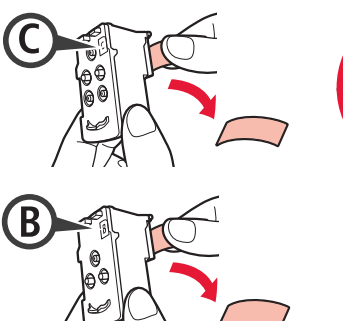

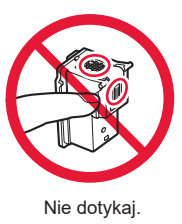

**4** Zainstaluj C (kolorową) kasetę po lewej stronie, a B (czarną) kasetę po prawej stronie.

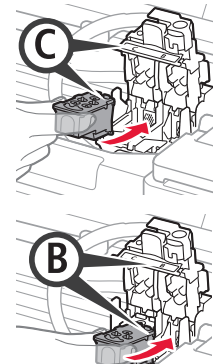

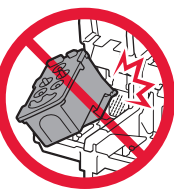

Nie uderzaj nią o sąsiadujące części.

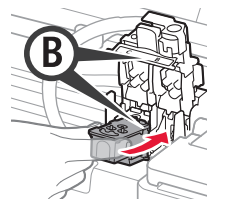

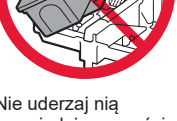

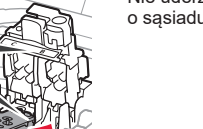

**5** Zamknij pokrywę blokującą kasety i naciśnij ją w dół.

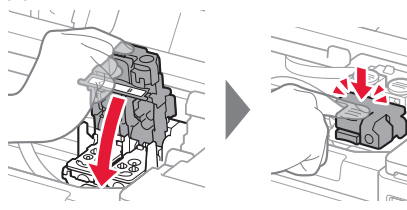

**6** Naciśnij do końca obydwa przyciski połączenia.

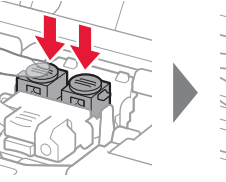

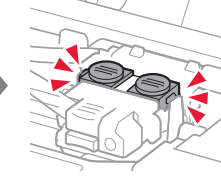

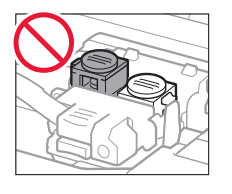

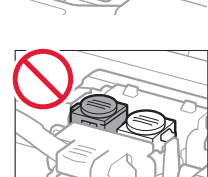

## **4. Włączanie drukarki**

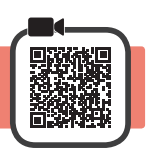

**1** Zamknij pokrywę górną.

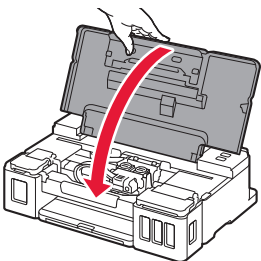

**2** Podłącz kabel zasilania.

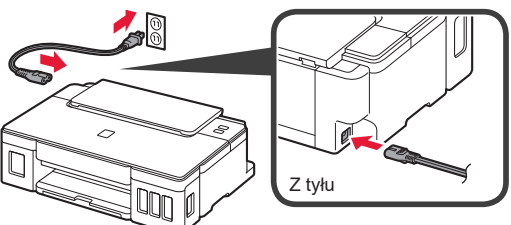

Nie podłączaj jeszcze żadnych kabli poza kablem zasilania.

**3** Naciśnij przycisk **WŁ. (ON)**.

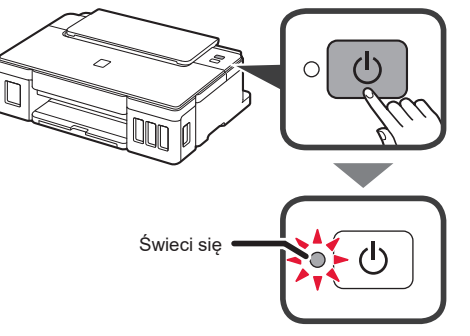

Jeśli kontrolka **Alarm** miga, zapoznaj się z tematem "Gdy kontrolka miga" na stronie 3, aby rozwiązać problem.

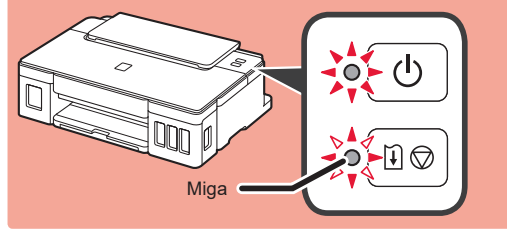

## **5. Wlewanie atramentu**

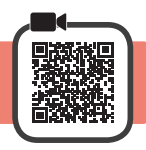

Ten produkt wymaga starannego obchodzenia się z atramentem. Atrament może się rozlać, jeśli zbiorniki z atramentem są wypełnione atramentem. Plamy z atramentu na ubraniu lub przedmiotach mogą być trudne do usunięcia.

- 1 Otwórz pokrywę górną.<br>2 Otwórz pokrywę zbiorni
- **2** Otwórz pokrywę zbiornika z atramentem.

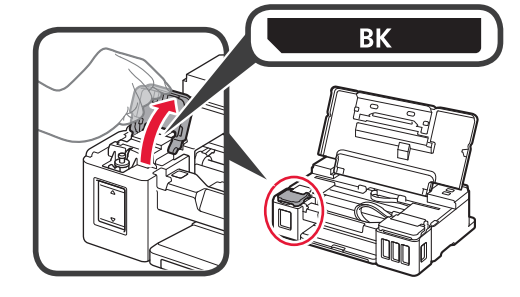

**3** Chwyć i zdejmij nasadkę zbiornika ze zbiornika z atramentem.

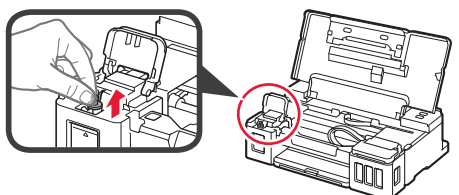

**4** Trzymaj butelkę z atramentem pionowo i zdejmij zakrętkę butelki.

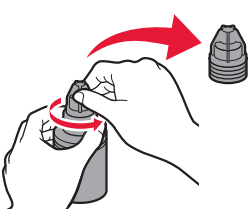

**5** Włóż dyszę butelki z atramentem do wlotu i postaw butelkę z atramentem do góry dnem.

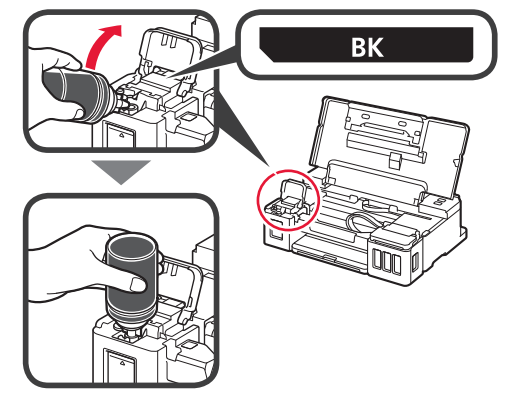

**6** Wlej cały atrament do zbiornika z atramentem. Sprawdź, czy atrament sięga do górnej linii limitu (A).

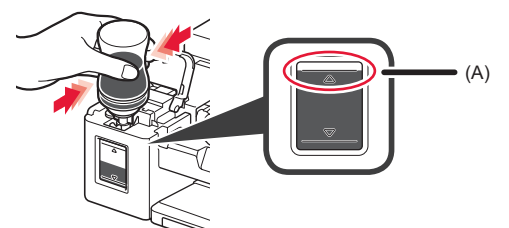

**7** Starannie domknij nasadkę zbiornika.

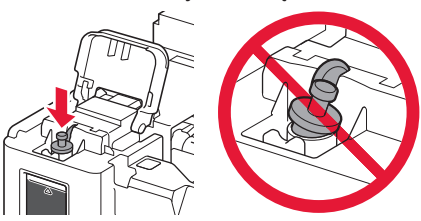

**8** Zamknij pokrywę zbiornika z atramentem.

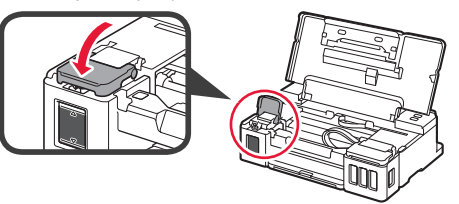

**9** Powtórz czynności z punktów od 2 do 8, aby wlać cały atrament do odpowiednich zbiorników z atramentem po prawej stronie zgodnie z etykietą.

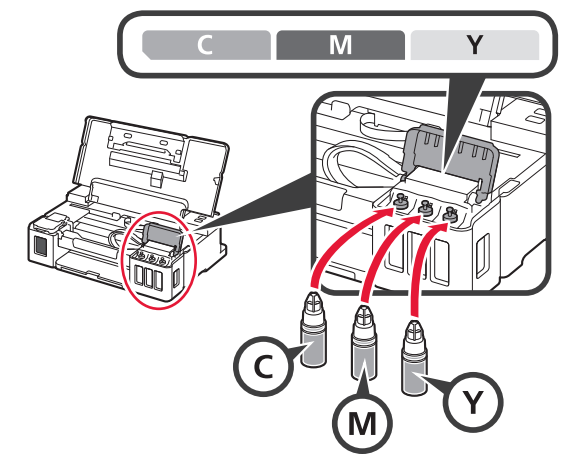

Sprawdź, czy atrament sięga do górnej linii limitu (A).

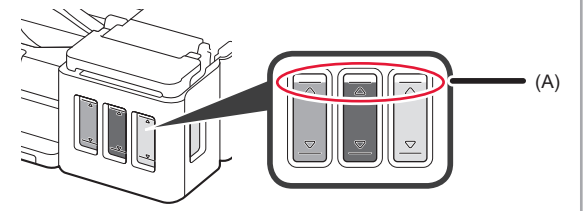

**10** Zamknij pokrywę górną.

## **6. Przygotowywanie systemu atramentu**

**1** Naciśnij przycisk **WZNÓW/ANULUJ (RESUME/ CANCEL)**, a następnie potwierdź, że kontrolka **WŁ. (ON)** przestała świecić światłem ciągłym i zaczęła migać.

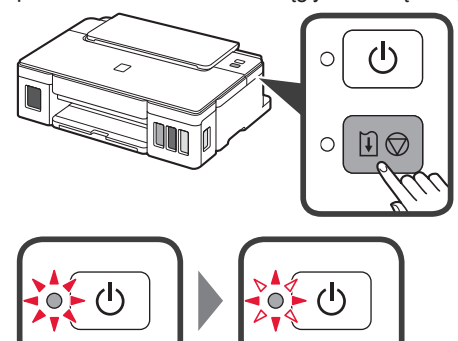

Przygotowanie atramentów zabiera od 5 do 6 minut. Przejdź do następnej strony.

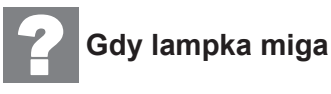

#### **Kontrolka Alarm miga**

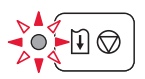

Policz liczbę mignięć, aby określić przyczynę problemu. • 4 razy

- Kasety nie są zainstalowane prawidłowo.
- **3.** Instalowanie kasety" na stronie 1
- 5 razy
	- Żadne kasety nie są zainstalowane.
	- "3. Instalowanie kasety" na stronie 1
- 9 razy

Nie zdjęto materiałów ochronnych.

.2. Usuwanie materiałów opakowaniowych" na stronie 1

#### **Kontrolka WŁ. (ON) miga**

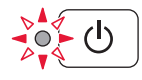

Przygotowywanie systemu atramentu. Mo że to zająć około 5 do 6 minut. Przejdź do następnej strony.

#### **Kontrolki WŁ. (ON) i Alarm migają naprzemiennie 8 razy**

Atrament nie został prawidłowo przygotowany.

Naciśnij przycisk **WŁ. (ON)**, aby ponownie uruchomić drukarkę, a następnie ponowić procedurę od miejsca "5. Wlewanie atramentu" na stronie 2.

W pozostałych przypadkach przeczytaj **Podręcznik online**.

## **7. Podłączanie do komputera**

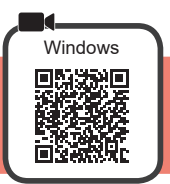

Musisz skonfigurować połączenie na każdym komputerze. Przeprowadź konfigurację na każdym komputerze począwszy od punktu 1.

**1** Uruchom plik instalacyjny dla metody **A** lub dla metody **B**.

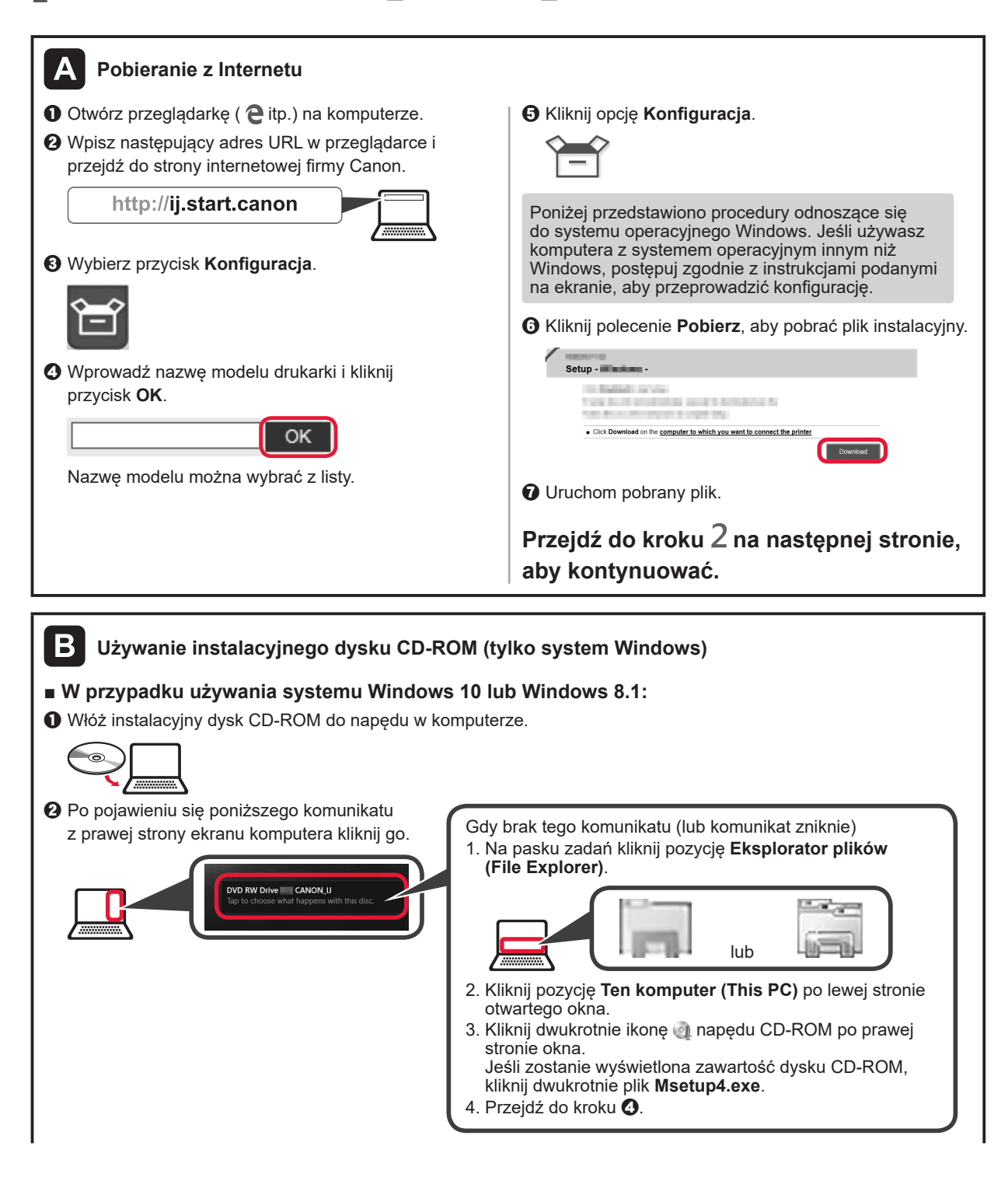

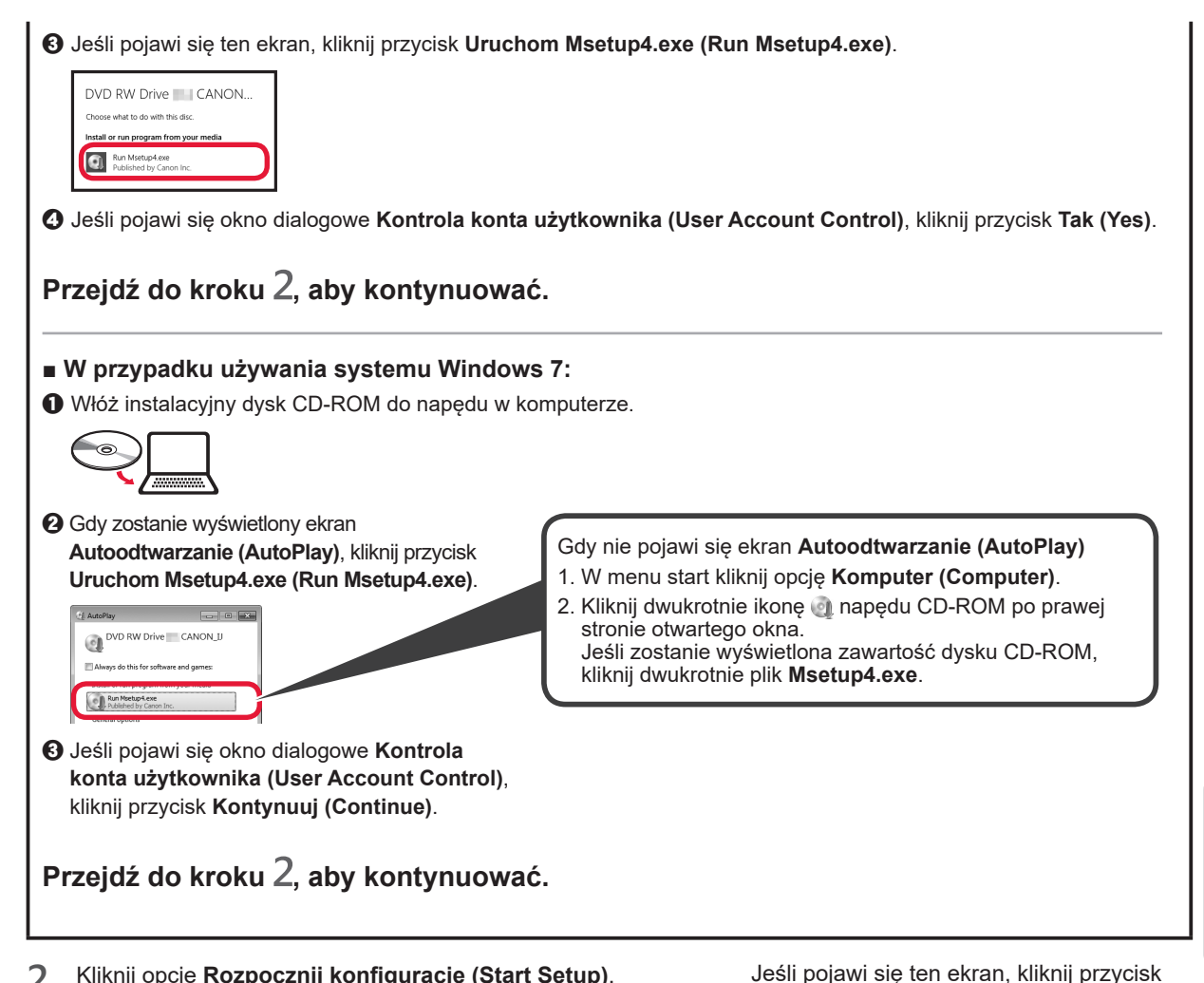

**2** Kliknij opcję **Rozpocznij konfigurację (Start Setup)**.

tion completed succes **Postępuj zgodnie z instrukcjami wyświetlanymi na ekranie, aby przeprowadzić instalację.**

**Konfiguracja jest zakończona, gdy kontrolka WŁ. (ON) drukarki przestaje migać i zaczyna świecić światłem ciągłym. Od tego momentu można drukować z komputera.**

**Zakończ (Exit)**.

#### **Ładowanie papieru**

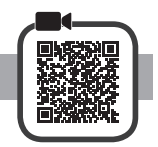

**1** Otwórz podpórkę papieru.

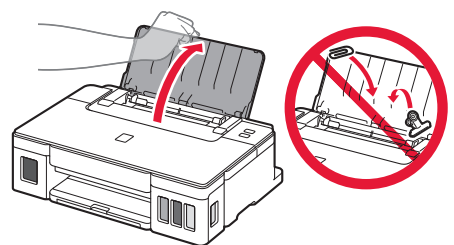

**2** Przesuń prawą prowadnicę papieru do końca.

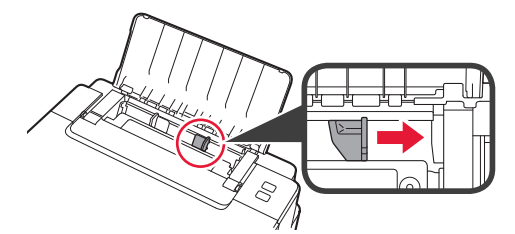

- **3 0** Włóż papier stroną do zadrukowania skierowaną do góry.
	- **2** Dosuń prawa prowadnice papieru do brzegu stosu kartek.

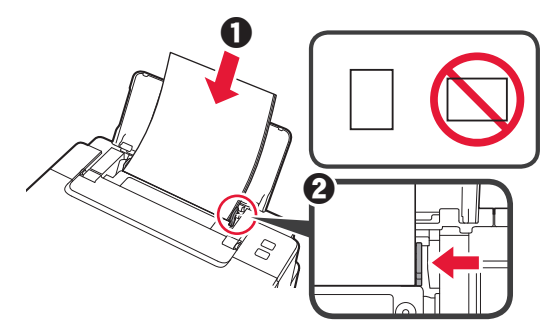

**4 O** Wyciągnij tacę wyprowadzania papieru. **2** Otwórz przedłużenie tacy wyjściowej.

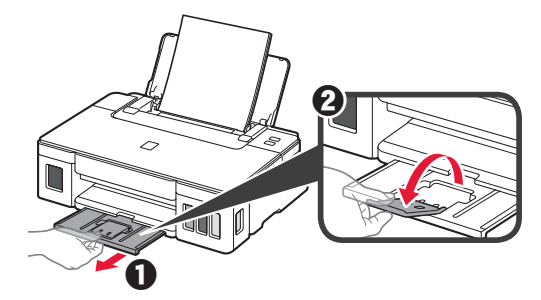

#### **Przenoszenie drukarki**

Przestawiając drukarkę w inne miejsce, pamiętaj o poniższych kwestiach. Szczegółowe informacje można znaleźć w dokumencie **Podręcznik online**.

#### **Sprawdź, czy oba przyciski połączenia są do końca wciśnięte, aby uniknąć wycieku atramentu.**

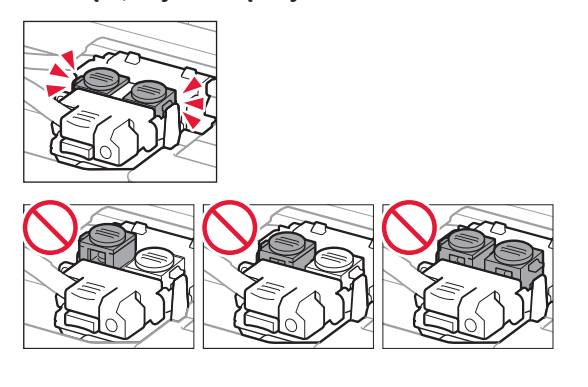

#### **Spakuj drukarkę do foliowej torby na wypadek wycieku atramentu.**

- Zapakuj drukarkę w wytrzymałe pudło, które jest zawsze ustawiane w pozycji horyzontalnej, dnem do dołu. Zastosuj odpowiednią ilość materiału ochronnego, aby zapewnić bezpieczny transport.
- Nie przechylaj drukarki. Atrament może wyciekać.
- Obsługuj ostrożnie i upewnij się, że pudełko pozostanie ustawione płasko i NIE zostanie ustawione do góry nogami ani na boku, ponieważ może to spowodować uszkodzenie drukarki i wyciek atramentu.
- Jeśli transportem drukarki zajmuje się firma spedycyjna, należy poprosić o oznaczenie pudła napisem "TĄ STRONĄ DO GÓRY", aby drukarka znajdowała się cały czas w pozycji spodem do dołu. Opakowanie należy również oznaczyć napisem "OSTROŻNIE".

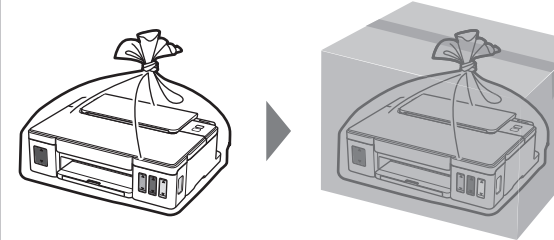

## **1. A mellékelt tartozékok ellenőrzése**

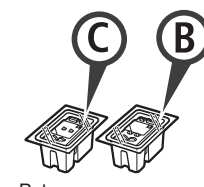

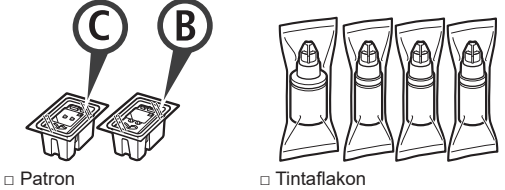

- □ Tápkábel
- □ Telepítő CD-ROM Windows rendszerű PC-hez
- □ Biztonsági és fontos tudnivalók
- □ Beüzemelési útmutató (ez a kézikönyv)

#### **2. A csomagolóanyag eltávolítása**

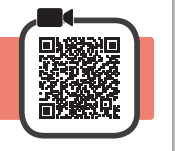

- **1** Távolítsa el a csomagolóanyagot (például a narancssárga szalagot) a nyomtató külső részéről.
- 2 **0** Nyissa fel a felső fedelet.
	- **2** Távolítsa el a narancssárga szalagot és a védőanyagot, és dobja ki őket.

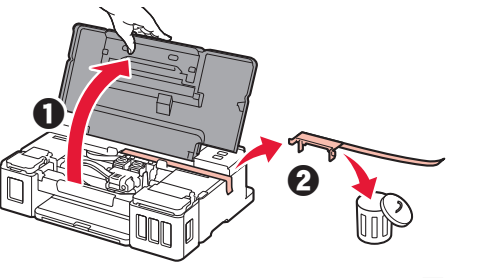

- **3. A patron behelyezése**
- **1** Nyissa ki a patron zárófedelét.

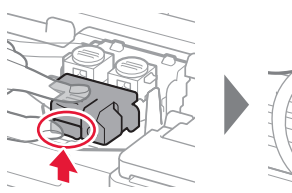

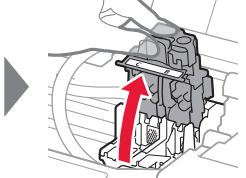

**2** Vegye ki mindegyik patront a csomagból, és távolítsa el a címkéjét.

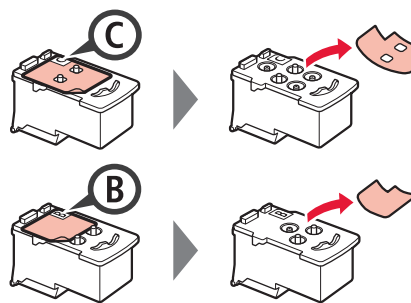

**3** Távolítsa el a védőszalagot.

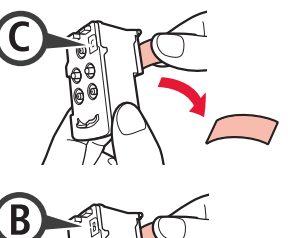

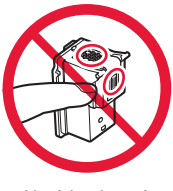

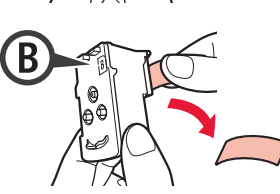

- Ne érjen hozzá.
- **4** Tegye be a C (színes) patront a bal oldalra, a B (fekete) patront pedig a jobb oldalra.

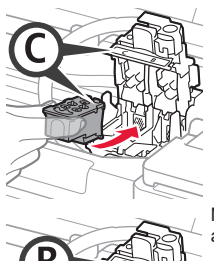

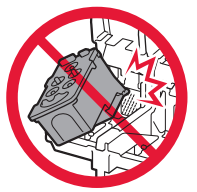

Ne üsse hozzá a környező alkatrészekhez.

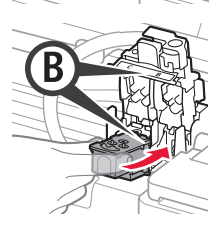

**5** Csukja be a patron zárófedelét, és nyomja lefelé.

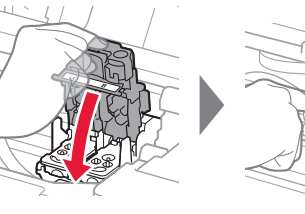

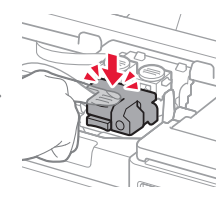

**6** Nyomja le teljesen mindkét összekötő gombot.

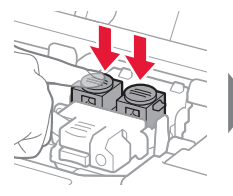

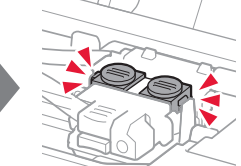

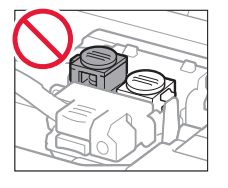

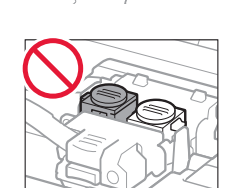

**MAGYAR**

**MAGYAR** 

## **4. A nyomtató bekapcsolása**

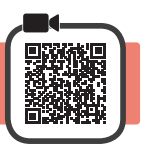

**1** Csukja le a felső fedelet.

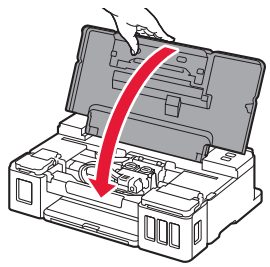

**2** Csatlakoztassa a tápkábelt.

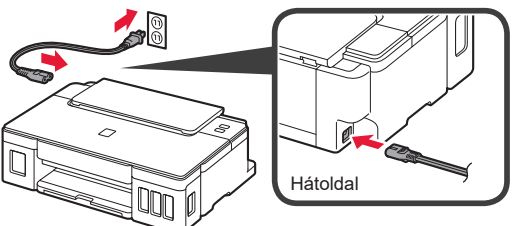

A tápkábel kivételével még ne csatlakoztasson semmilyen kábelt.

**3** Nyomja meg a **BE (ON)** gombot.

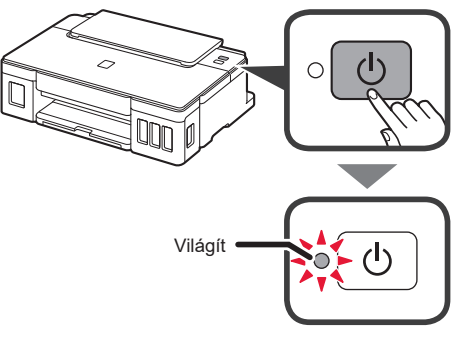

Ha villog a **Riasztás (Alarm)** jelzőfény, akkor a hiba elhárításához olvassa el az "Ámikor villog egy jelzőfény" című részt a 3. oldalon.

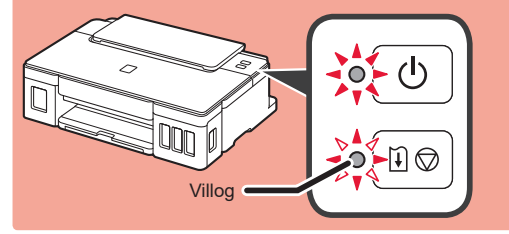

## **5. A tinta betöltése**

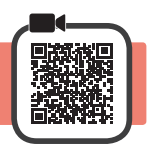

E termék esetén óvatosan kell bánni a tintával. Amikor a tintatartályok tele vannak tintával, a tinta kifolyhat. Ha a tinta a ruhájára vagy egyéb holmijára kerül, előfordulhat, hogy a folt nem távolítható el.

- 
- 1 Nyissa fel a felső fedelet.<br>2 Nyissa fel a tintatartályfed **2** Nyissa fel a tintatartályfedelet.

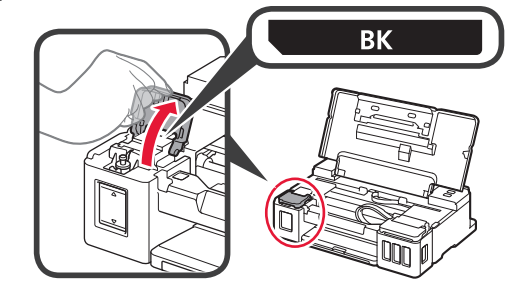

**3** Fogja meg, majd vegye le a tartálysapkát a tintatartályról.

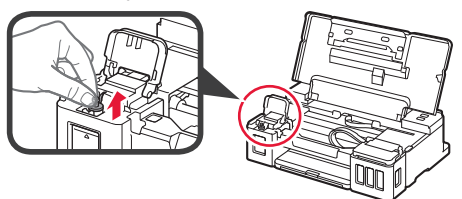

**4** Tartsa függőlegesen a tintaflakont, és vegye le a flakon sapkáját.

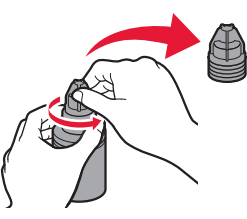

**5** Illessze a tintaflakon kiöntőcsövét a bemenetbe, és fordítsa fel a tintaflakont.

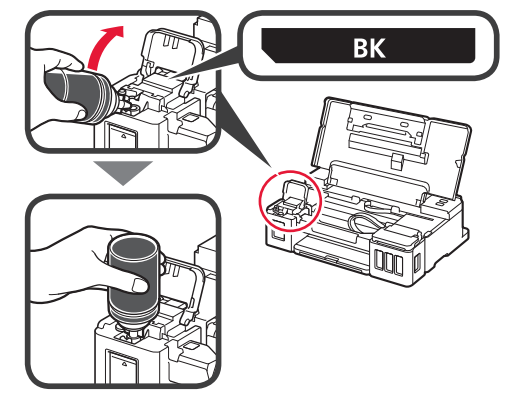

**6** Öntse bele az összes tintát a tintatartályba. Győződjön meg arról, hogy a betöltött tinta elérte a felső korlát vonalát (A).

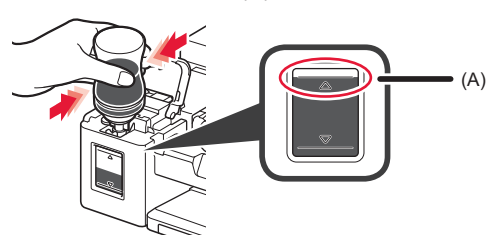

**7** Tegye vissza megfelelően a tartálysapkát.

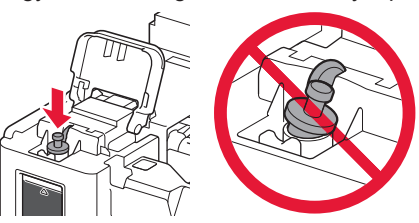

- 
- **8** Csukja le a tintatartályfedelet.

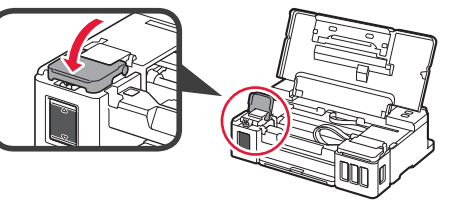

**9** <sup>A</sup>2–8. lépéseket megismételve öntse bele az összes tintát a jobb oldalon található megfelelő tintatartályokba, figyelembe véve a tintatartályok címkéjét.

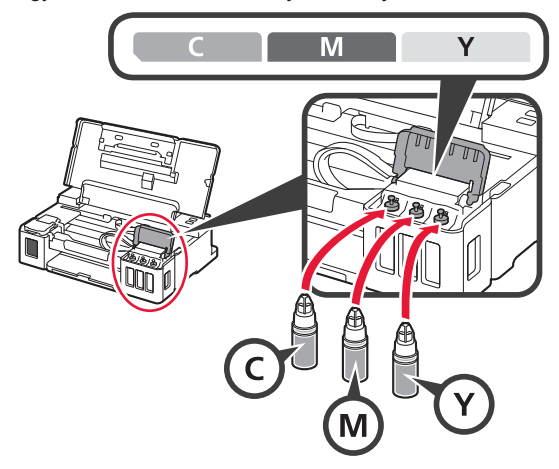

Győződjön meg arról, hogy a betöltött tinta elérte a felső korlát vonalát (A).

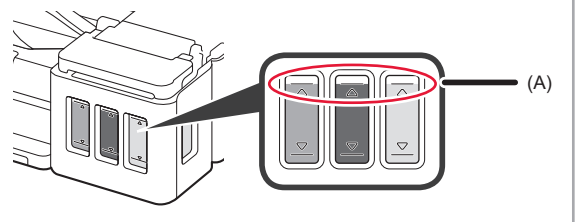

**10** Csukja le a felső fedelet.

## **6. A tintarendszer előkészítése**

**1** Nyomja meg az **ÚJRAKEZD/MÉGSE (RESUME/CANCEL)** gombot, majd ellenőrizze, hogy a **BE (ON)** jelzőfény viselkedése folyamatos világításról villogásra változott-e.

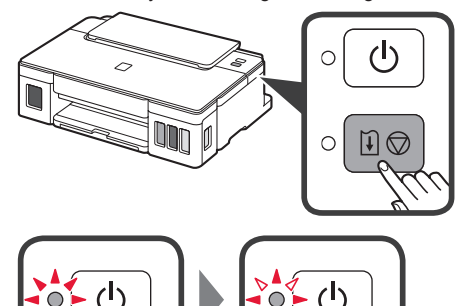

A tinta előkészítése körülbelül 5–6 percig tart. Folytassa a következő oldalon.

# **Amikor villog egy jelzőfény**

#### **Villog a Riasztás (Alarm) jelzőfény**

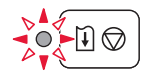

Számolja meg a felvillanásokat, hogy megállapíthassa, mi okozza a problémát.

- 4 alkalommal
	- A patronok nincsenek megfelelően behelyezve.
	- 3. A patron behelyezése" az 1. oldalon
- 5 alkalommal Nincsenek betéve patronok.
	- "3. A patron behelyezése" az 1. oldalon
- 9 alkalommal
	- A védőanyagok nincsenek eltávolítva.
	- 2. A csomagolóanyag eltávolítása" az 1. oldalon

#### **Villog a BE (ON) jelzőfény**

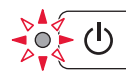

A tintarendszer előkészítése. Körülbelül 5–6 percig tart. Folytassa a következő oldalon.

#### **A BE (ON) jelzőfény és a Riasztás (Alarm) jelzőfény váltakozva, 8 alkalommal felvillan**

A tinta nincs megfelelően előkészítve.

A **BE (ON)** gombot megnyomva indítsa újra a nyomtatót, majd hajtsa végre ismét az "5. A tinta betöltése" című szakaszban (2. oldal) ismertetett eljárást.

Minden egyéb esetben kövesse az **Online kézikönyv** útmutatásait.

## **7. Csatlakoztatás számítógéphez**

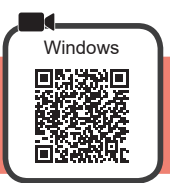

Minden számítógéphez külön be kell állítani a kapcsolatot. Minden számítógép esetén végezze el a beállítást az 1. lépéstől kezdve.

**1** Indítsa el az A vagy a **B** módszerhez tartozó telepítőfájlt.

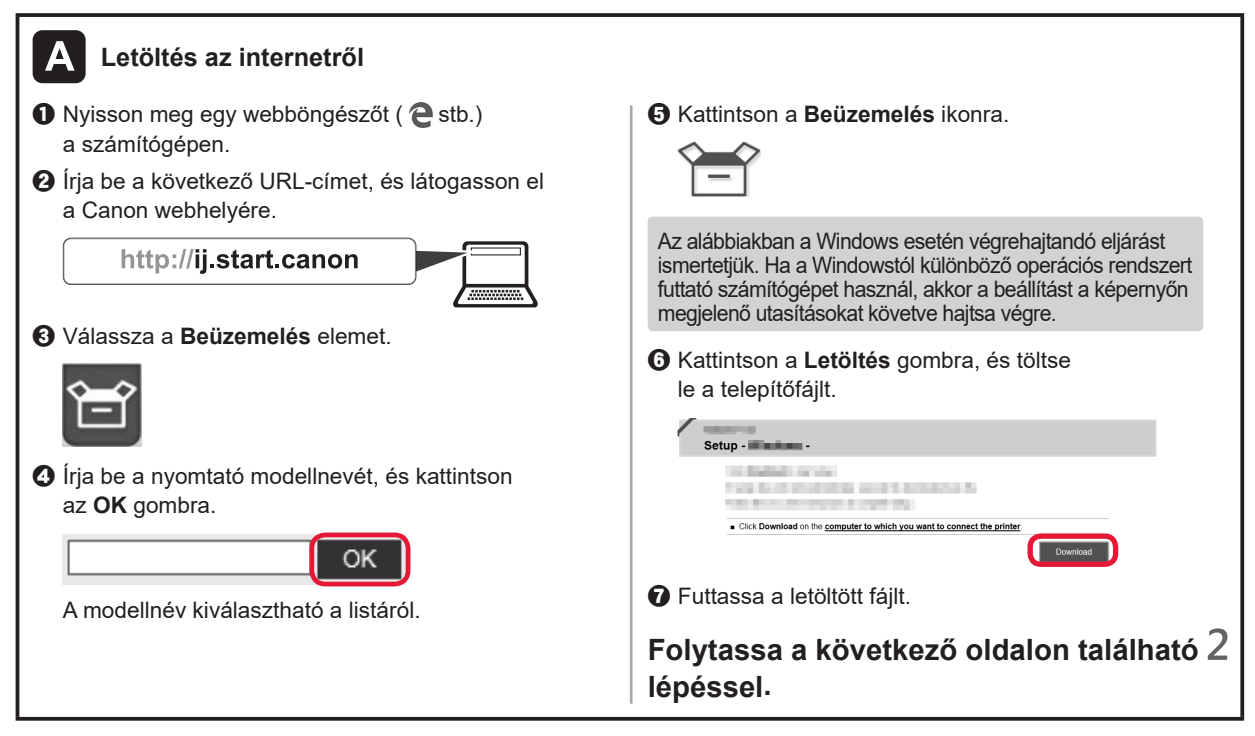

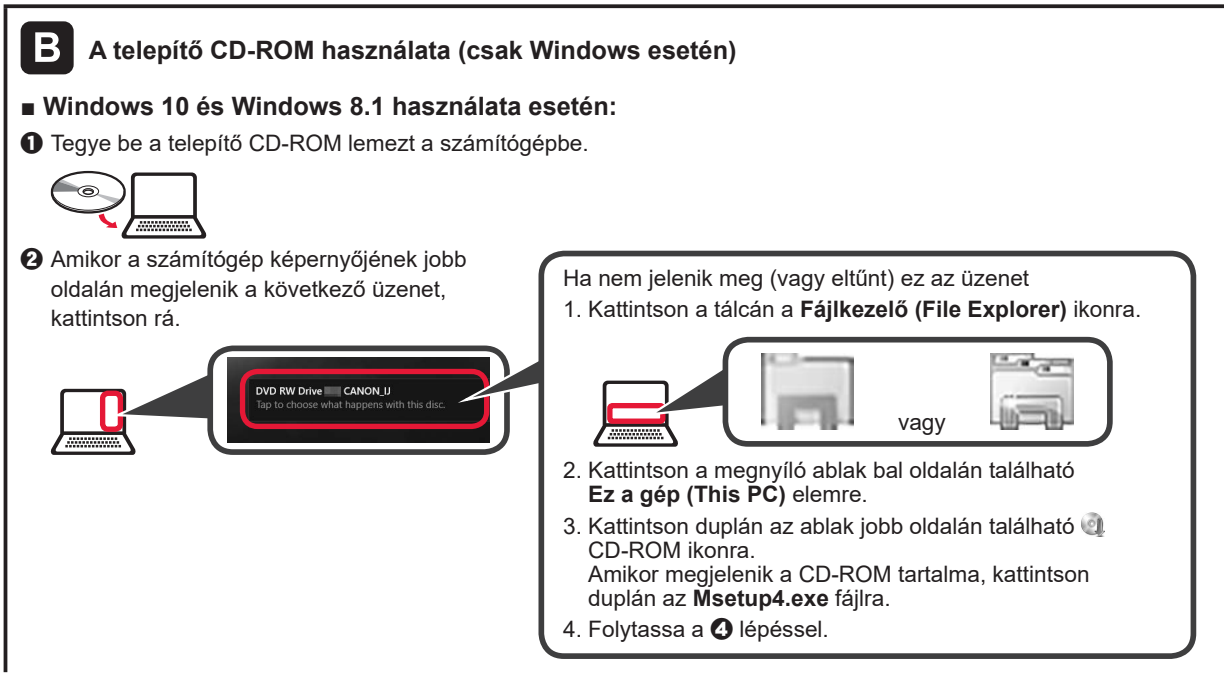

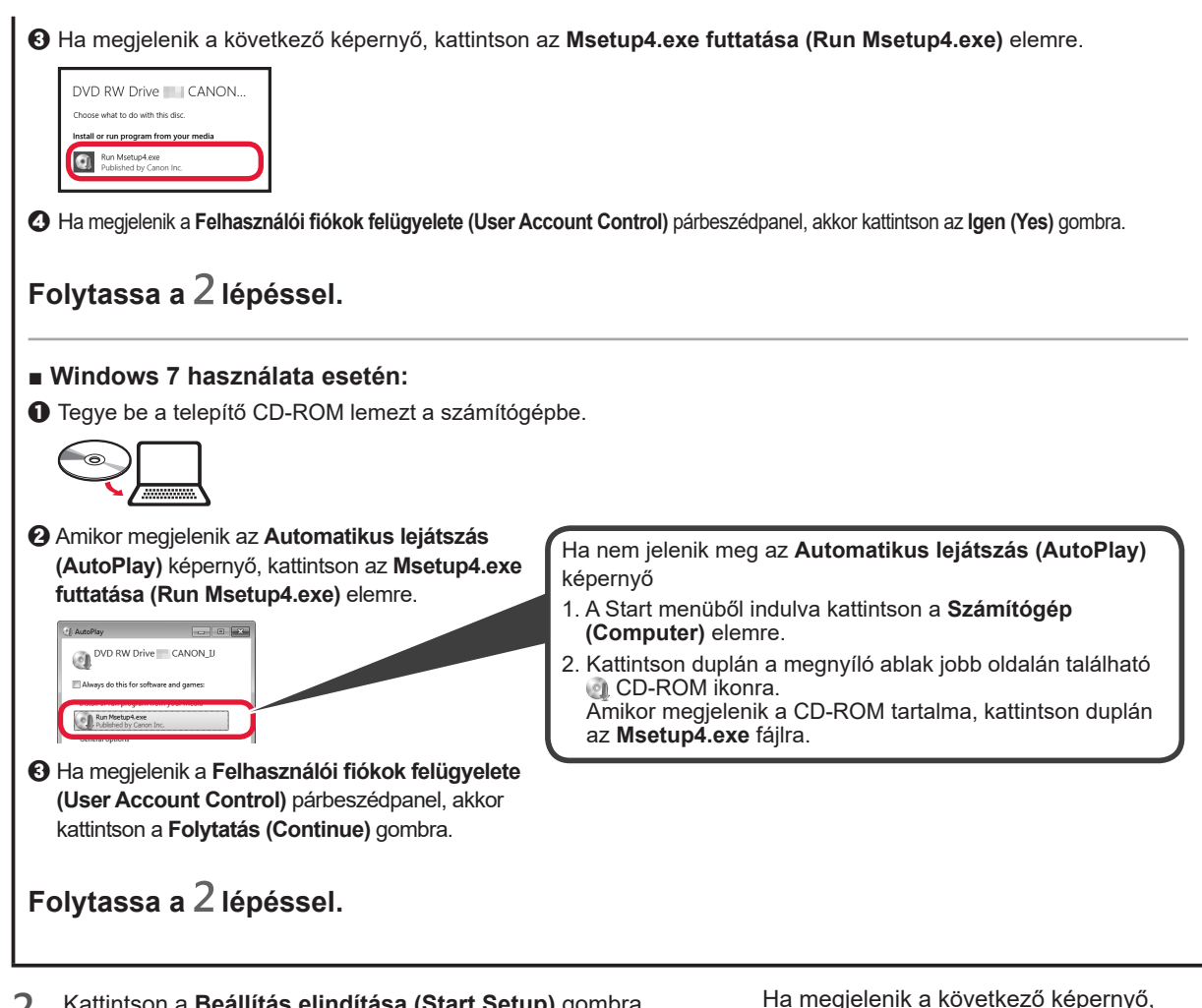

**2** Kattintson a **Beállítás elindítása (Start Setup)** gombra.

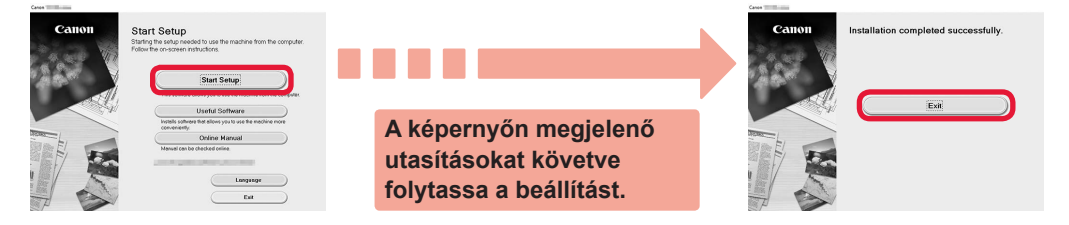

**Amikor a nyomtató BE (ON) jelzőfénye abbahagyja a villogást, és folyamatosan világít, a beállítás befejeződött. Nyomtathat a számítógépről.**

kattintson a **Kilépés (Exit)** gombra.

#### **Papír betöltése**

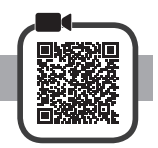

**1** Nyissa ki a papírtámaszt.

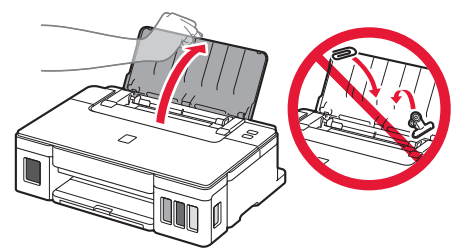

**2** Tolja a jobb oldali papírvezetőt a végállásba.

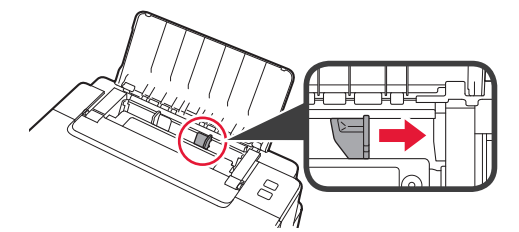

- **3 0** Tegyen be papírt a nyomtatási oldalával felfelé fordítva.
	- $\odot$  Tolia a jobb oldali papírvezetőt a papírköteg oldalához.

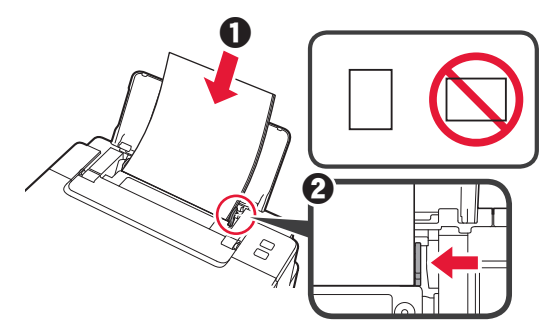

**4 0** Húzza ki a papírgyűjtő tálcát.  $\Theta$  Nyissa ki a papírgyűjtő tálca hosszabbítóját.

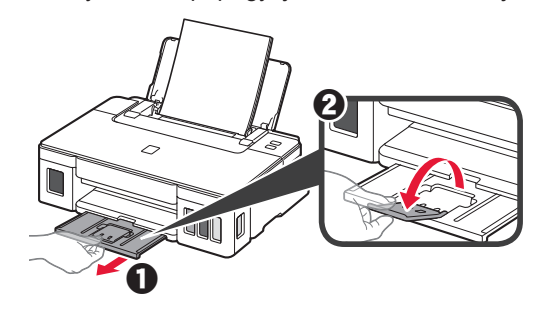

## **A nyomtató szállítása**

Amikor szállítja a nyomtatót, ügyeljen a következők betartására. A részleteket az **Online kézikönyv** tartalmazza.

#### **A tintaszivárgás elkerülése érdekében ellenőrizze, hogy mindkét összekötő gomb teljesen le van-e nyomva.**

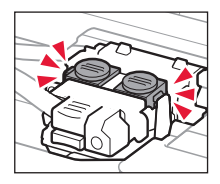

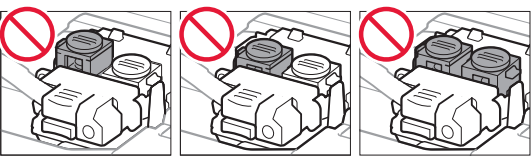

#### **Ha szivárog a tinta, a nyomtatót tegye műanyagzsákba.**

- Csomagolja a nyomtatót egy erős dobozba úgy, hogy a nyomtató alsó fele nézzen lefelé; gondoskodjon a biztonságos szállításhoz szükséges elegendő védőanyagról.
- Ne döntse meg a nyomtatót, mert kifolyhat a tinta.
- Óvatosan bánjon vele, és ügyeljen arra, hogy a doboz vízszintes maradjon és NE forduljon fel vagy az oldalára, mert tönkremehet a nyomtató és kifolyhat a tinta a nyomtatóban.
- Ha egy szállítócég végzi a nyomtató szállítását, jelölje meg a nyomtató dobozát "EZ A FELSŐ OLDAL" felirattal, hogy mindig a nyomtató alsó fele nézzen lefelé. Helyezze el a "TÖRÉKENY" vagy az "ÓVATOSAN KEZELENDŐ" feliratot is.

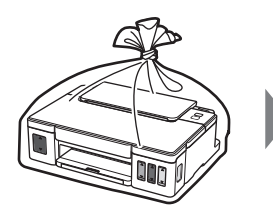

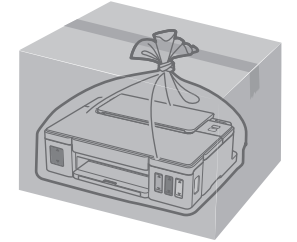

### **1. Pakete Dahil Olan Öğelerin Kontrolü**

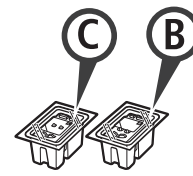

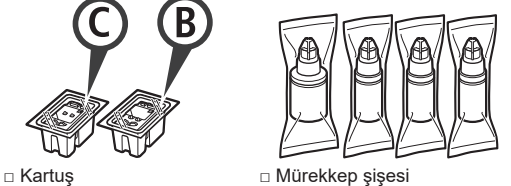

- 
- □ Güç kablosu
- □ Windows PC için Kurulum CD-ROM'u
- □ Güvenlik ve Önemli Bilgiler
- □ Başlangıç Kılavuzu (bu el kitabı)

## **2. Koruyucu Malzemeleri Çıkarma**

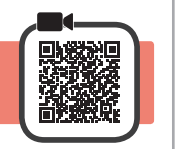

- **1** Yazıcının dış kısmındaki koruyucu malzemeleri (örneğin turuncu bant) çıkarın.
- 2 **0** Üst kapağı açın.
	- $\Theta$  Turuncu bandı ve koruyucu malzemeyi çıkarıp atın.

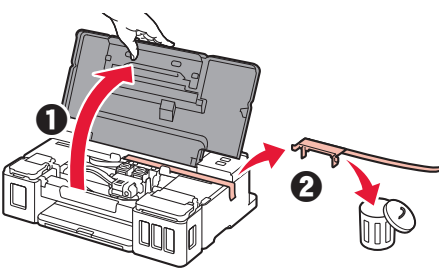

## **3. Kartuşu Takma**

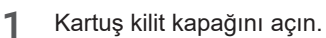

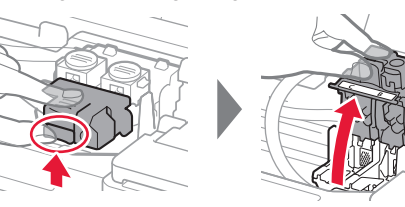

**2** Her bir kartuşu paketten çıkarın ve etiketi kaldırın.

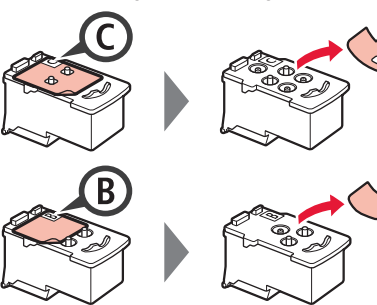

**3** Koruyucu bandı çıkarın.

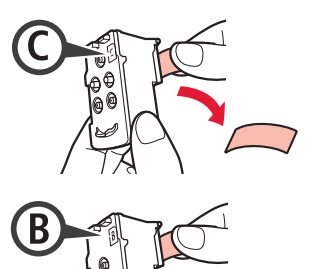

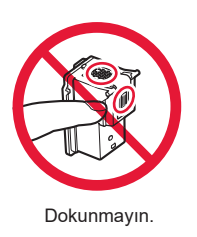

**4** <sup>C</sup> (renkli) kartuşu sol, B (siyah) kartuşu sağ tarafa takın.

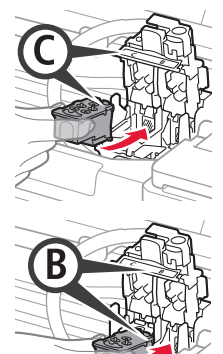

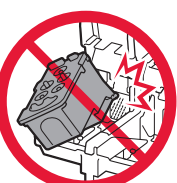

Etrafındaki kısımlara çarpmayın.

**5** Kartuş kilit kapağını kapatın ve aşağı itin.

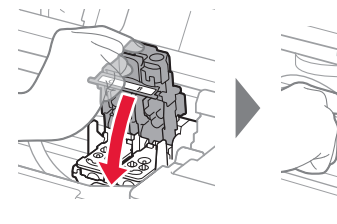

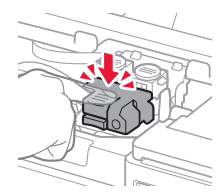

**6** Ek düğmelerin ikisine de sonuna kadar bastırın.

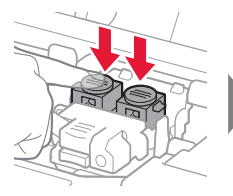

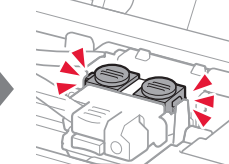

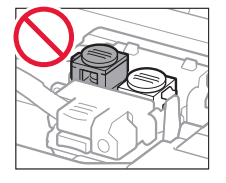

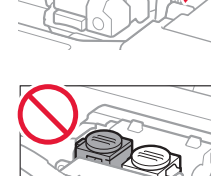

## **4. Yazıcıyı Açma**

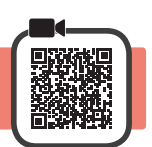

**1** Üst kapağı kapatın.

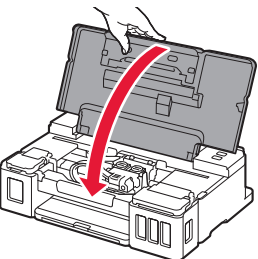

**2** Güç kablosunu takın.

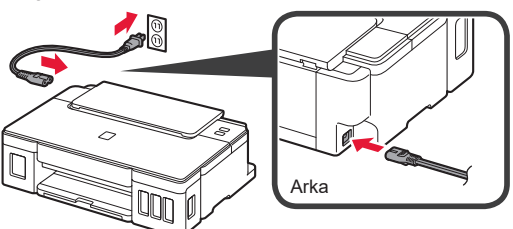

Henüz güç kablosu dışında herhangi bir kablo takmayın.

**3 Açma (ON)** düğmesine basın.

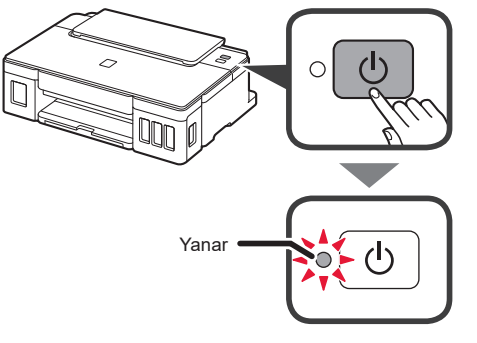

**Alarm** lambası yanıp sönüyorsa, hatayı gidermek için 3. sayfadaki "Lamba yanıp söndüğünde" bölümüne bakın.

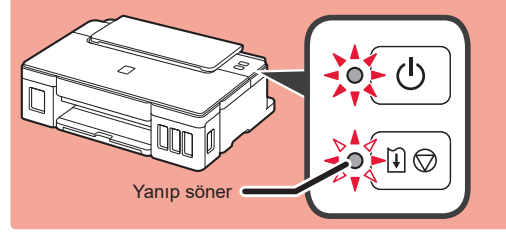

## **5. Mürekkebi Dökme**

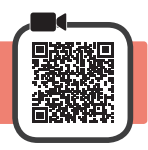

Bu ürün, mürekkebin dikkatli bir şekilde kullanılmasını gerektirir. Mürekkep kutuları mürekkeple doldurulduğunda mürekkep sıçrayabilir. Mürekkep elbiselerinize veya eşyalarınıza bulaşırsa çıkmayabilir.

- **1** Üst kapağı açın.
- **2** Mürekkep kutusu kapağını açın.

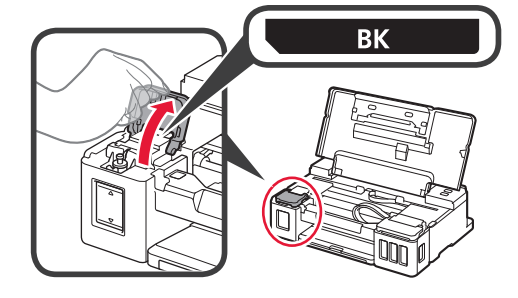

**3** Mürekkep kutusunun kutu kapağını tutup çıkarın.

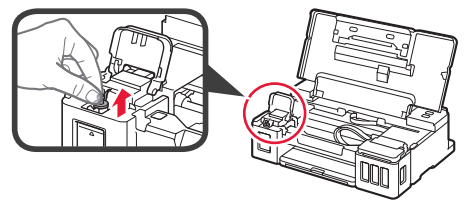

**4** Mürekkep şişesini dik tutun ve şişe kapağını çıkarın.

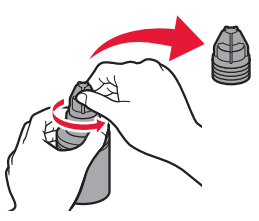

**5** Mürekkep şişesinin püskürtme ucunu girişe takın ve mürekkep şişesini baş aşağı tutun.

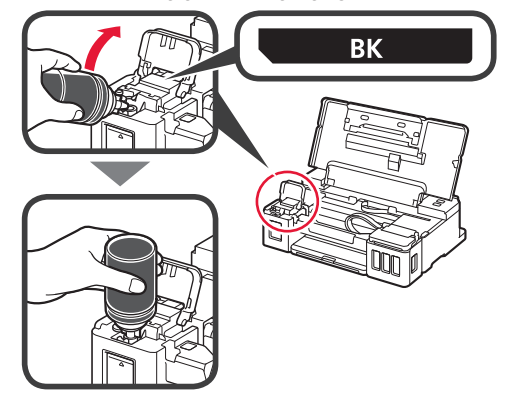

**6** Tüm mürekkebi mürekkep kutusuna dökün. Mürekkebin üst sınır çizgisine (A) kadar doldurulduğundan emin olun.

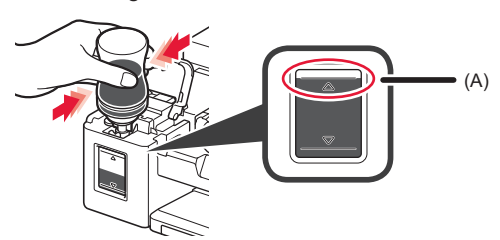

**7** Kutu kapağını emniyetli bir şekilde yerine geri takın.

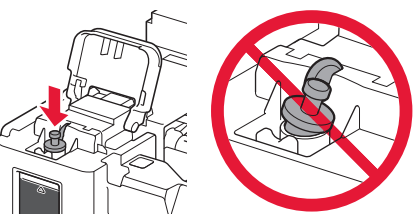

- 
- **8** Mürekkep kutusu kapağını kapatın.

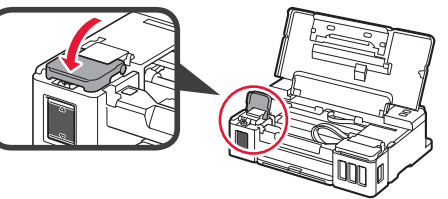

**9** 2 - 8 adımlarını tekrar ederek tüm mürekkebi ilgili etikete göre sağdaki ilgili mürekkep kutularına dökün.

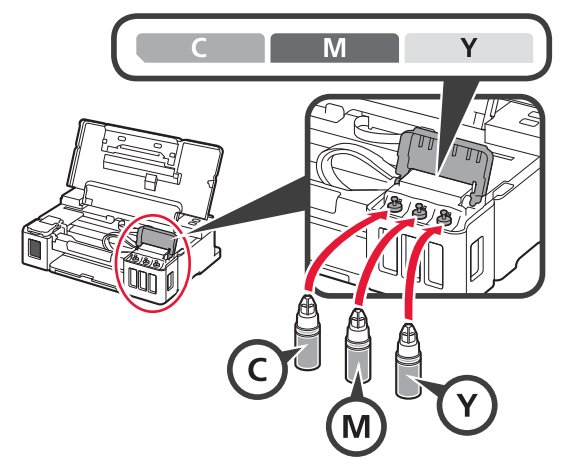

#### Mürekkebin üst sınır çizgisine (A) kadar doldurulduğundan emin olun.

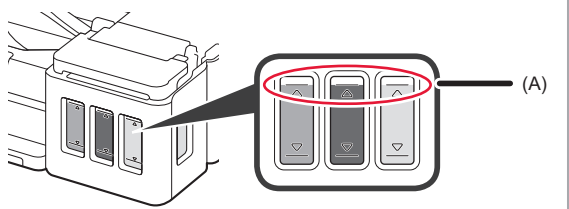

## **6. Mürekkep Sistemi Hazırlanıyor**

**1 SÜRDÜR/İPTAL (RESUME/CANCEL)** düğmesine basın ve ardından **Açma (ON)** lambasının yanma durumundan yanıp sönmeye geçtiğini doğrulayın.

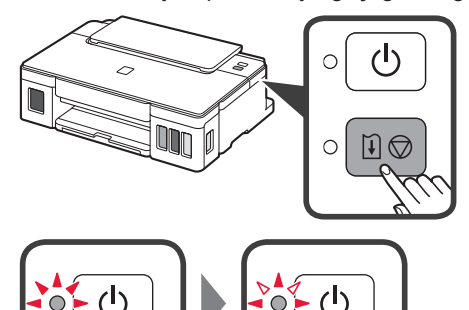

Mürekkep hazırlığı yaklaşık 5 ila 6 dakika alır. Bir sonraki aşamaya geçin.

## **Lamba yanıp söndüğünde**

#### **Alarm lambası yanıp sönüyor**

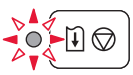

Sorunun sebebini bulmak için yanıp sönme sayısını sayın.

- 4 kez
	- Kartuşlar doğru takılmamış.
	- 1. sayfada "3. Kartuşu Takma"
- 5 kez
	- Takılı kartuş yok.
	- 1. sayfada "3. Kartuşu Takma"
- 9 kez
	- Koruyucu malzemeler çıkarılmamış.
	- 1. sayfada "2. Koruyucu Malzemeleri Çıkarma"

#### **Açma (ON) lambası yanıp sönüyorsa**

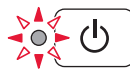

Mürekkep sistemi hazırlanıyor. Bu yaklaşık 5 ila 6 dakika sürebilir. Bir sonraki sayfaya geçin.

#### **Açma (ON) lambası ve Alarm lambası sırayla 8 kez yanıp sönüyor**

Mürekkep normal şekilde hazırlanmamış.

Yazıcıyı yeniden başlatmak için **Açma (ON)** düğmesine basın ve ardından 2. sayfadaki "5. Mürekkep Dökme" bölümünden itibaren işlemi tekrar yapın.

Diğer tüm durumlar için **Çevrimiçi El Kitabı**'na bakın.

## **7. Bilgisayara Bağlanma**

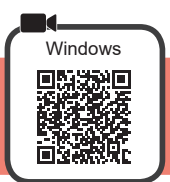

Her bilgisayar için bağlantı kurulumu gerekir. Her bilgisayar için kuruluma 1. adımdan devam edin.

**1 A** veya **B** yöntemi için kurulum dosyasını çalıştırın.

DVD RW Drive CANON\_IJ

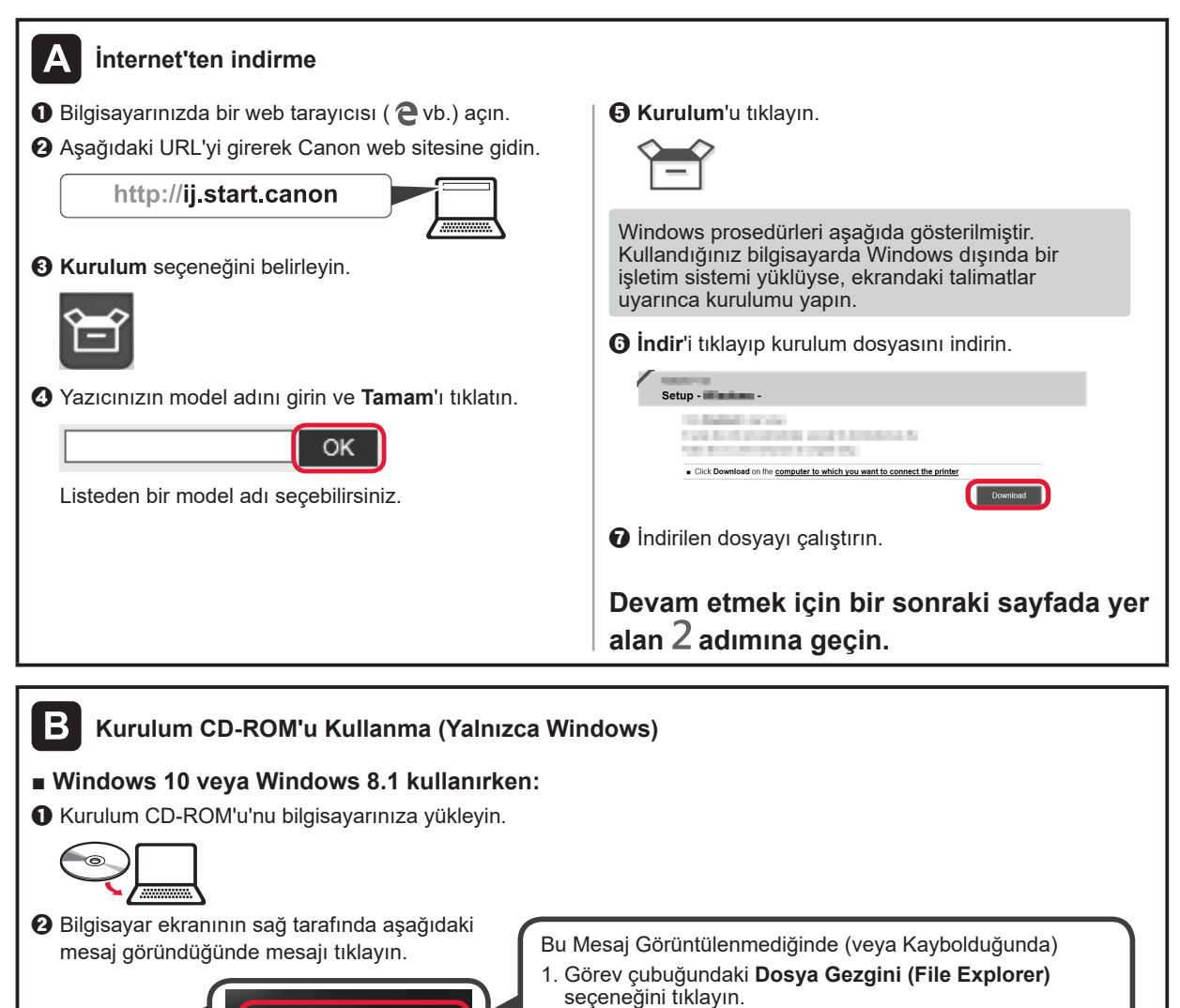

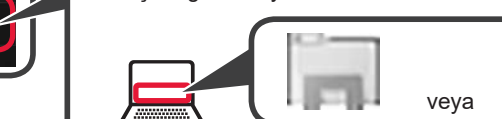

- 2. Açılan pencerenin sol tarafındaki **Bu PC (This PC)**'yi tıklayın.
- 3. Pencerenin sağ tarafındaki CLCD-ROM simgesini tıklatın. CD-ROM'un içindekiler görüntülenirse **Msetup4.exe** öğesini çift tıklatın.
- 4. **4** adımına geçin.

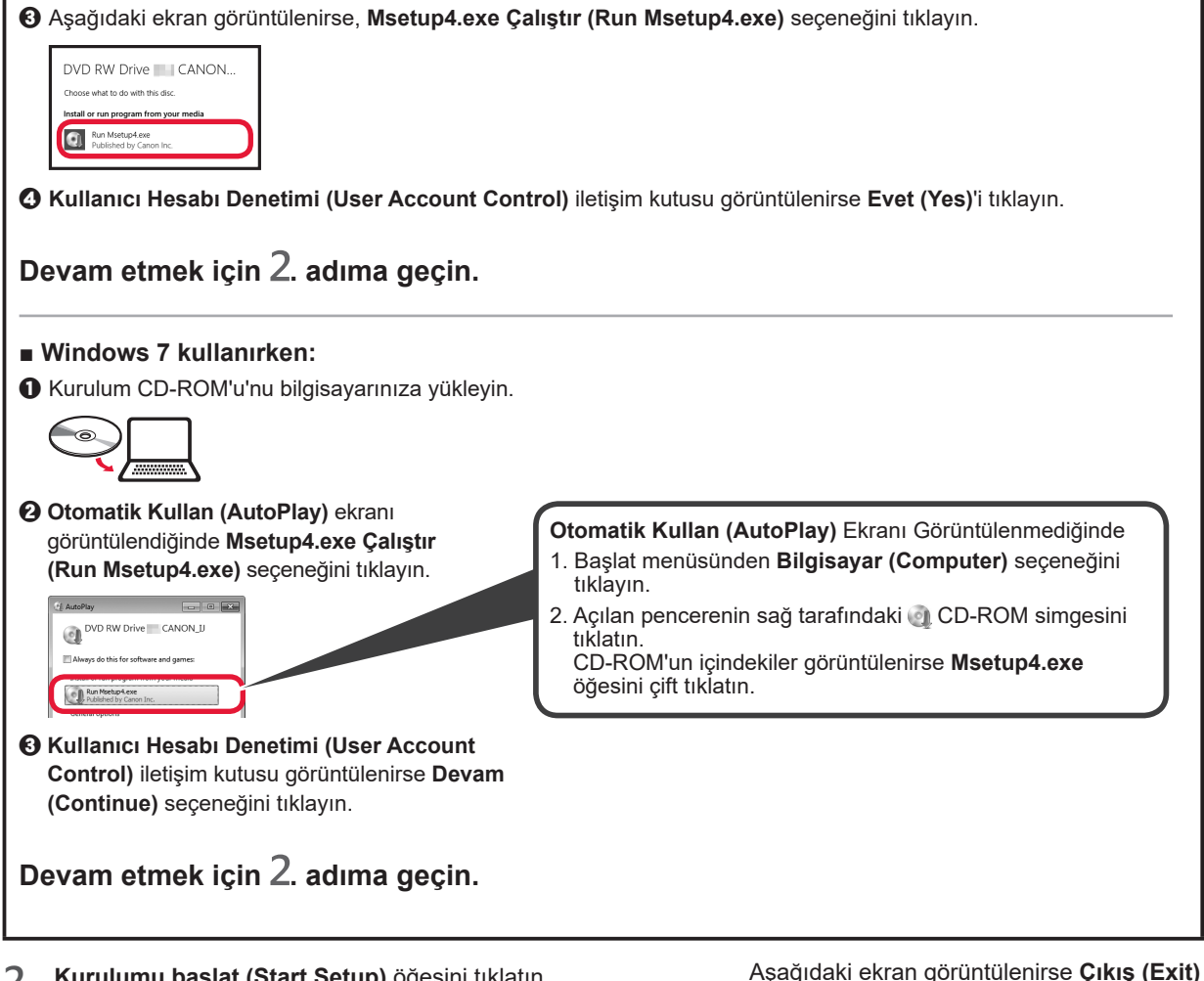

**2 Kurulumu başlat (Start Setup)** öğesini tıklatın.

<u>l</u><br>Installation completed successfully **Kuruluma devam etmek için ekrandaki yönergeleri izleyin.**

öğesini tıklatın.

**Yazıcıdaki Açma (ON) lambasının yanıp sönmesi durduğunda ve yanık durumda kaldığında kurulum tamamlanır. Bilgisayarınızdan yazdırma yapabilirsiniz.**

#### **Kağıt Yükleme**

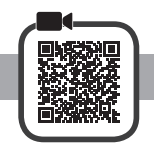

**1** Kağıt desteğini açın.

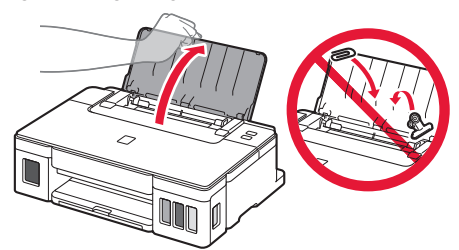

**2** Sağ kağıt kılavuzunu sonuna kadar kaydırın.

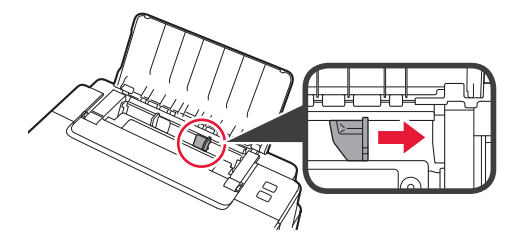

- **3 0** Yazdırılan taraf yukarı bakacak şekilde kağıt yükleyin.
	- $\odot$  Sağ kağıt kılavuzunu kaydırarak kağıt yığınının yan tarafına hizalayın.

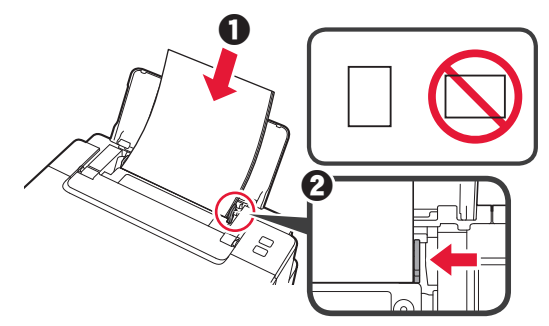

 $\mathbf{\Lambda}$   $\bullet$  Kağıt çıkış tepsisini dışarı çekin.  $\Theta$  Çıkış tepsisi uzantısını açın.

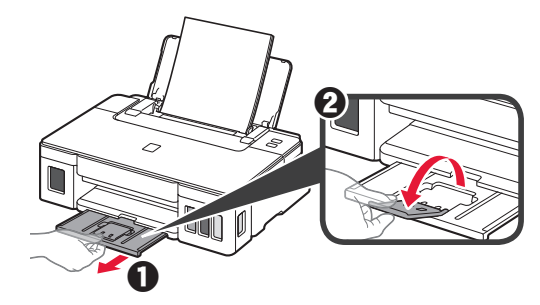

#### **Yazıcınızı Taşımak**

Yazıcıyı başka bir yere taşırken aşağıdakilere dikkat edin. Ayrıntılar için **Çevrimiçi El Kitabı** belgesini kontrol edin.

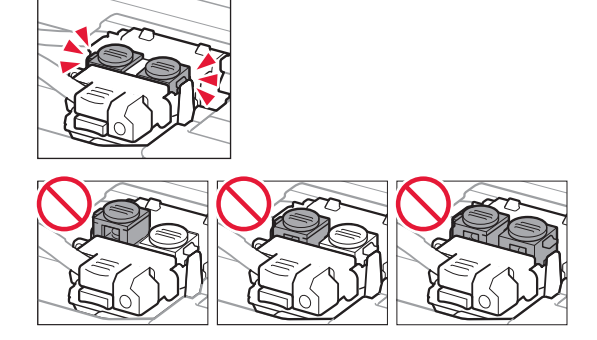

#### **Mürekkebin akmasını engellemek için, her iki ek düğmenin de tamamen basılı olduğunu kontrol edin.**

#### **Mürekkep akıtıyorsa, yazıcıyı plastik bir poşetle paketleyin.**

- Güvenli taşınması için yazıcıyı alt tarafı aşağı bakacak şekilde sağlam bir kutuya koyun ve yeterli miktarda koruyucu malzeme kullanın.
- Yazıcıyı eğmeyin. Mürekkep sızabilir.
- Lütfen dikkatli bir şekilde taşıyın ve kutunun düz tutulduğundan ve baş aşağı veya yana doğru çevrilmediğinden emin olun; aksi halde yazıcı hasar görebilir ve yazıcıdaki mürekkep sızabilir.
- Taşıma görevlisi yazıcıyı taşırken, kutunun üst tarafına "ÜST TARAF" yazıldığından emin olun, bu sayede yazıcının alt tarafı üste gelecek şekilde konmadığından emin olabilirsiniz. Ayrıca "KIRILACAK EŞYA" veya "DİKKATLİ TAŞIYIN" yazın.

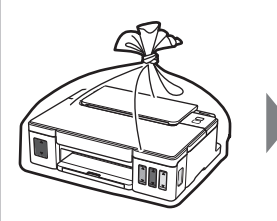

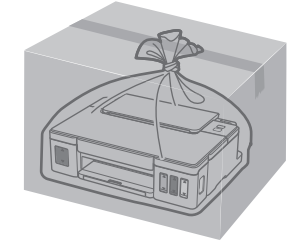

## **1. Verificarea articolelor incluse**

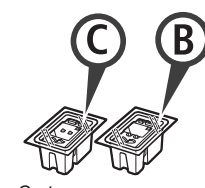

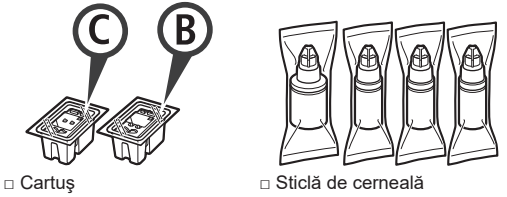

- □ Cablu de alimentare
- □ CD-ROM de instalare pentru Windows PC
- □ Informații cu privire la siguranță și alte informații importante
- □ Ghid de iniţiere (acest manual)

## **2. Îndepărtarea materialelor de ambalare**

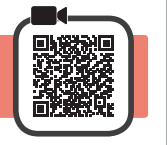

- **1** Îndepărtaţi materialele de ambalare (precum banda portocalie) de pe partea exterioară a imprimantei.
- 2 **0** Deschideți capacul superior.  $\Theta$  Îndepărtați banda portocalie și materialul de protecţie şi aruncaţi-le.

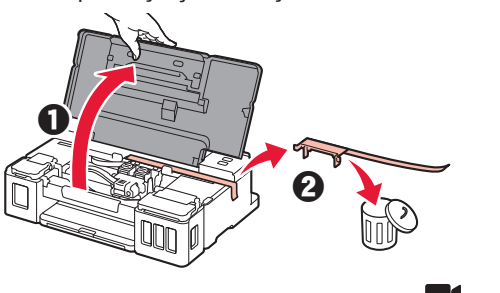

**3. Instalarea cartuşului** 

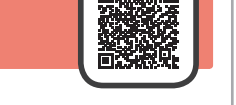

**1** Deschideţi capacul de blocare a cartuşului/cartuşelor.

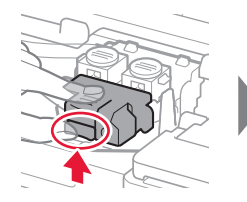

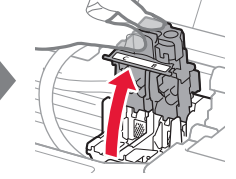

**2** Scoateţi fiecare cartuş din ambalaj şi îndepărtaţi eticheta.

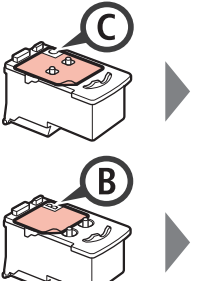

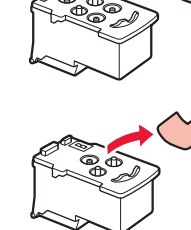

**3** Îndepărtaţi banda de protecţie.

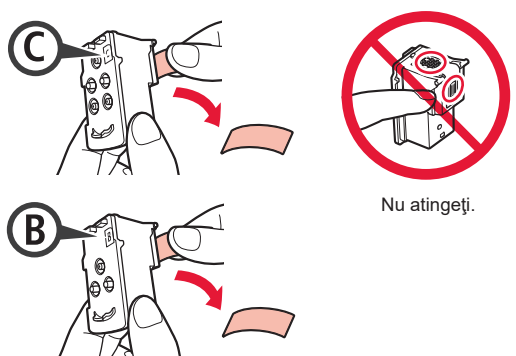

**4** Introduceţi cartuşul C (color) în partea stângă şi cartuşul B (negru) în partea dreaptă.

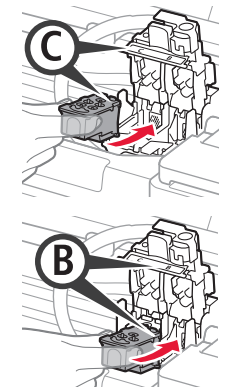

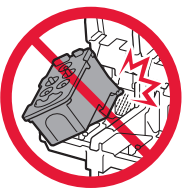

Nu îl loviţi de componentele din jur.

**5** Închideţi capacul de blocare a cartuşului/cartuşelor şi împingeţi-l în jos.

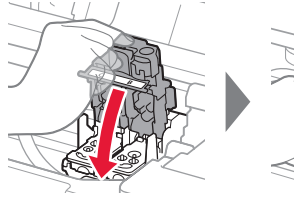

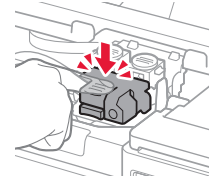

**6** Apăsaţi în jos complet ambele butoane de îmbinare.

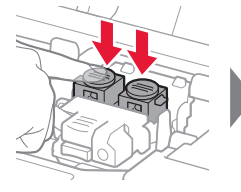

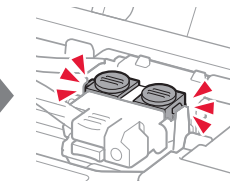

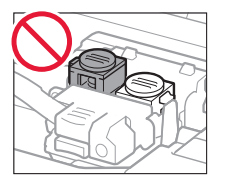

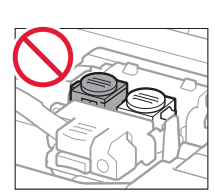

## **4. Pornirea imprimantei**

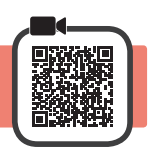

**1** Închideţi capacul superior.

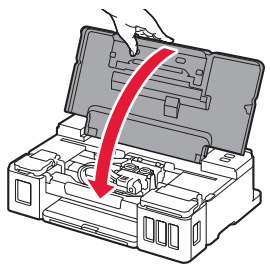

**2** Conectaţi cablul de alimentare.

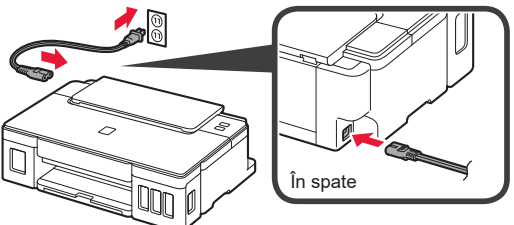

Deocamdată nu conectaţi niciun cablu în afară de cablul de alimentare.

**3** Apăsaţi butonul **ACTIVARE (ON)**.

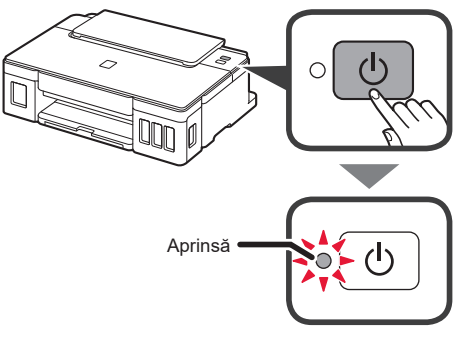

Dacă lampa **Alarmă (Alarm)** clipeşte, consultaţi "Când o lampă clipește" la pagina 3 pentru a remedia eroarea.

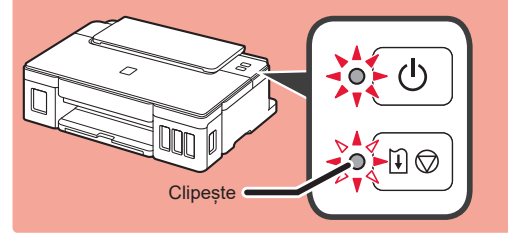

## **5. Turnarea cernelii**

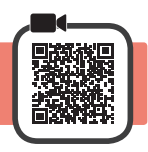

Acest produs necesită o manevrare atentă a cernelii. Pot apărea stropi de cerneală atunci când rezervoarele de cerneală sunt umplute. Dacă hainele sau obiectele dvs. sunt pătate cu cerneală, este posibil ca aceasta să nu poată fi îndepărtată.

- 
- 1 Deschideți capacul superior.<br>2 Deschideți capacul rezervoru **2** Deschideţi capacul rezervorului de cerneală.

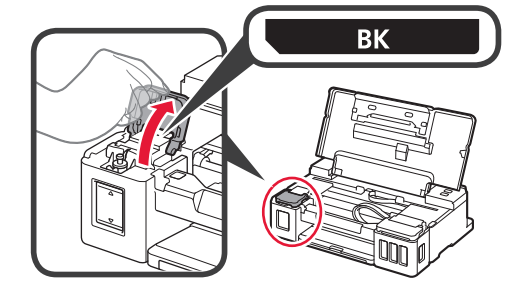

**3** Prindeţi şi îndepărtaţi capacul rezervorului de pe rezervorul de cerneală.

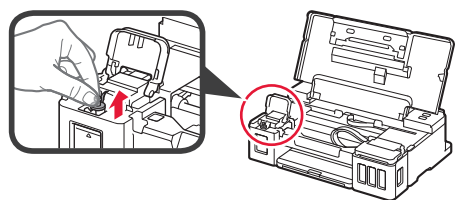

**4** Ţineţi sticla de cerneală în poziţie verticală şi îndepărtaţi capacul sticlei.

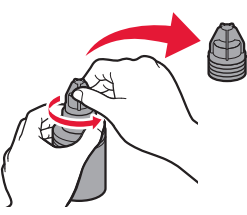

**5** Introduceţi duza sticlei de cerneală în orificiul de umplere şi aşezaţi sticla de cerneală în poziţie răsturnată.

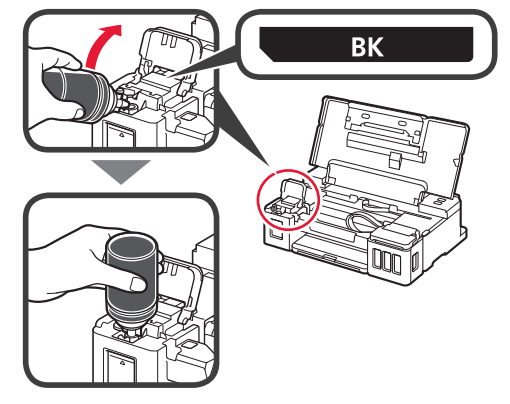

3

**6** Turnaţi toată cerneala în rezervorul de cerneală. Confirmaţi că s-a efectuat umplerea cu cerneală până la linia limitei superioare (A).

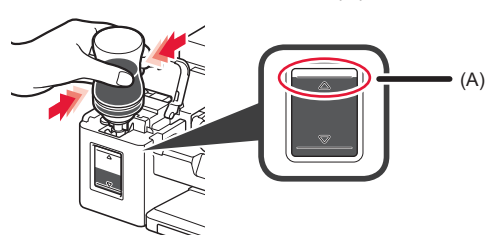

**7** Aşezaţi la loc în siguranţă capacul rezervorului.

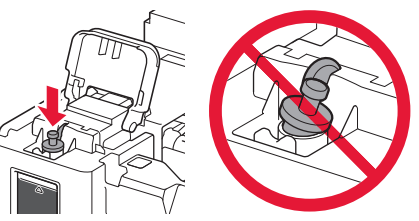

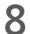

**8** Închideţi capacul rezervorului de cerneală.

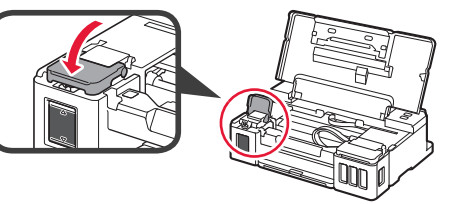

**9** Repetaţi paşii de la 2 la 8 pentru a turna toată cerneala în rezervoarele de cerneală corespunzătoare din partea dreaptă, conform cu eticheta.

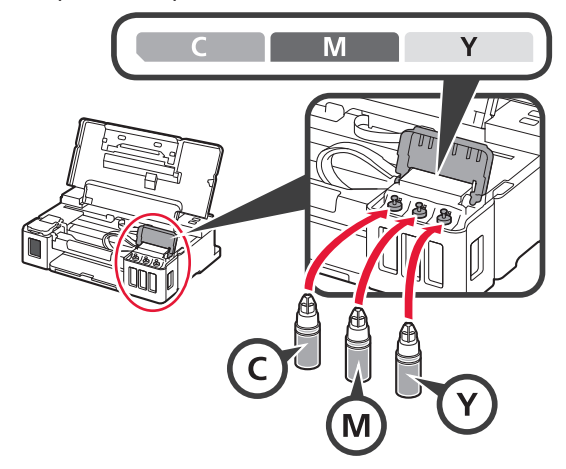

Confirmaţi că s-a efectuat umplerea cu cerneală până la linia limitei superioare (A).

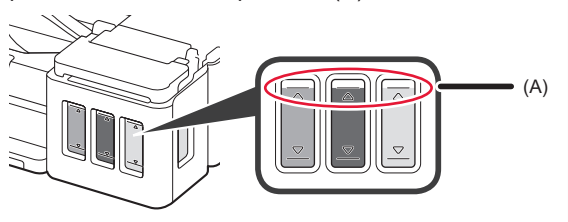

**1∩** Închideți capacul superior.

## **6. Pregătirea sistemului de cerneală**

**1** Apăsaţi butonul **RELUARE/REVOCARE (RESUME/ CANCEL)**, apoi verificaţi dacă lampa **ACTIVARE (ON)** a trecut de la aprinsă la intermitentă.

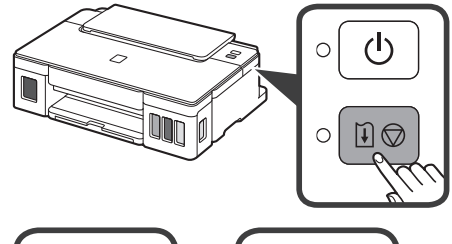

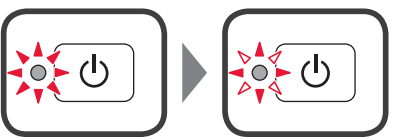

Pregătirea cernelii durează aproximativ 5 - 6 minute. Continuaţi la pagina următoare.

## **Când o lampă clipeşte**

#### **Lampa Alarmă (Alarm) clipeşte**

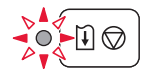

Număraţi de câte ori clipeşte pentru a determina cauza problemei.

- De 4 ori
	- Cartuşele nu sunt instalate corect.
- "3. Instalarea cartuşului" la pagina 1
- De 5 ori
	- Nu este instalat niciun cartuş.
	- "3. Instalarea cartuşului" la pagina 1
- De 9 ori
	- Materialele de protecţie nu sunt îndepărtate.
	- "2. Îndepărtarea materialelor de ambalare" la pagina 1

#### **Lampa ACTIVARE (ON) clipeşte**

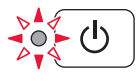

Pregătirea sistemului de cerneală. Aceasta poate dura aproximativ 5 - 6 minute. Continuaţi la pagina următoare.

#### **Lampa ACTIVARE (ON) şi lampa Alarmă (Alarm) clipesc alternativ de 8 ori**

Cerneala nu este pregătită în mod normal.

Apăsaţi butonul **ACTIVARE (ON)** pentru a reporni imprimanta și apoi efectuați din nou procedura din secțiunea "5. Turnarea cernelii" de la pagina 2.

Pentru toate celelalte situaţii, consultaţi **Manual online**.

#### **7. Conectarea la computer**

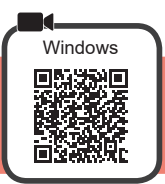

Aveti nevoie de configurarea conexiunii pentru fiecare computer. Efectuați configurarea de la pasul 1 pentru fiecare computer.

Porniți fișierul de configurare pentru metoda A sau metoda **B**.

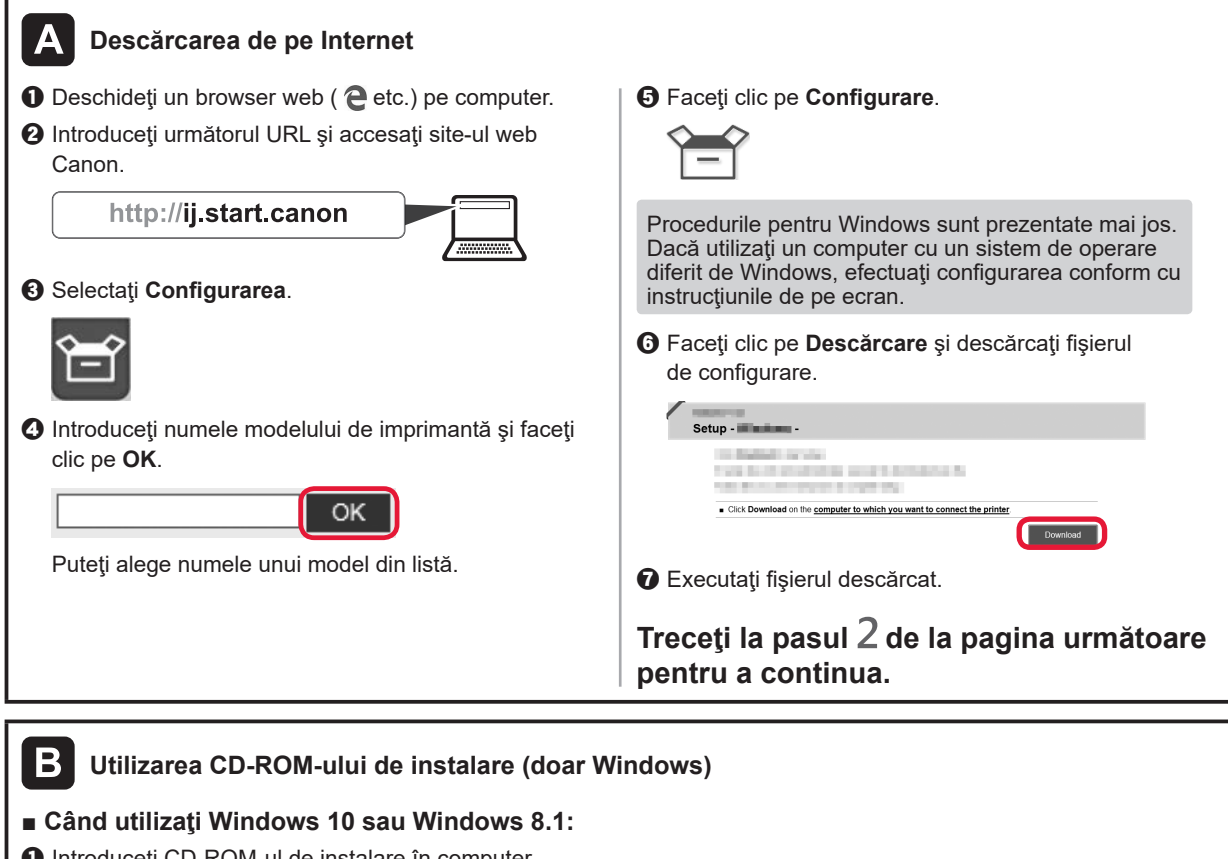

 $\bullet$  Introduceți CD-ROM-ul de instalare în computer.

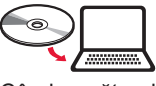

 $\odot$  Când următorul mesaj apare în partea dreaptă a ecranului computerului, faceți clic pe el. <br>Atunci când nu apare acest mesaj (sau când a dispărut)

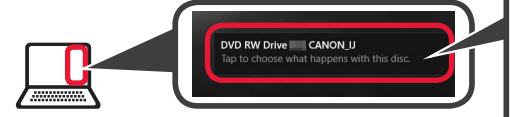

1. Faceţi clic pe **Explorer (File Explorer)** de pe bara de activităţi.

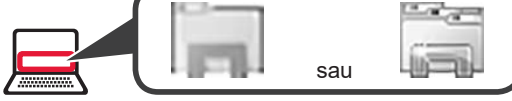

- 2. Faceţi clic pe **Acest PC (This PC)** în partea stângă a ferestrei deschise.
- 3. Faceți dublu clic pe pictograma CD-ROM-ului di din partea dreaptă a ferestrei. Dacă se afişează conţinutul CD-ROM-ului, faceţi dublu clic pe **Msetup4.exe**.
- 4. Treceti la pasul  $\Omega$ .

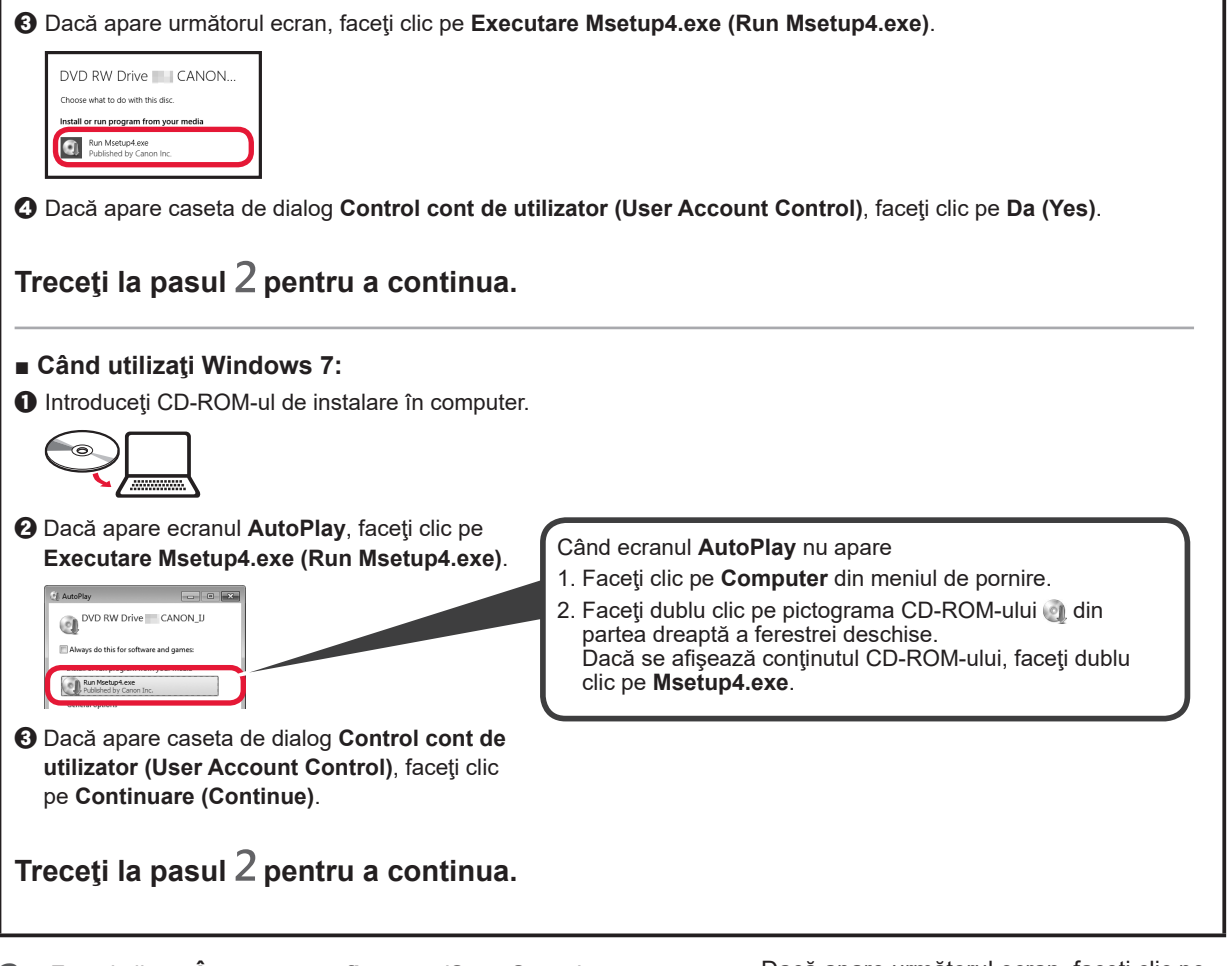

**2** Faceţi clic pe **Începere configurare (Start Setup)**.

Dacă apare următorul ecran, faceţi clic pe **Ieşire (Exit)**.

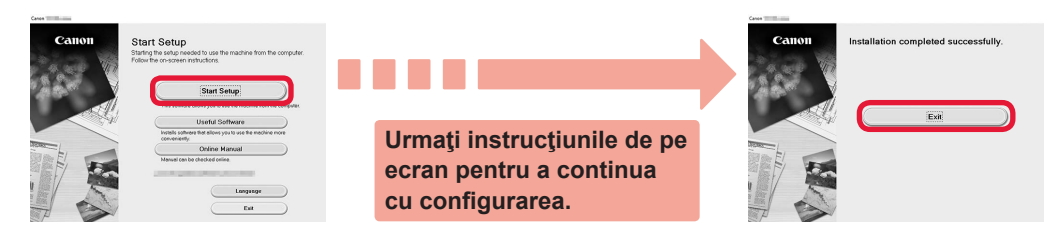

**Configurarea este finalizată când lampa ACTIVARE (ON) a imprimantei nu mai clipeşte şi rămâne aprinsă. Puteţi imprima de pe computer.**

**ROMÂNĂ** 

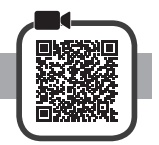

**1** Deschideţi suportul pentru hârtie.

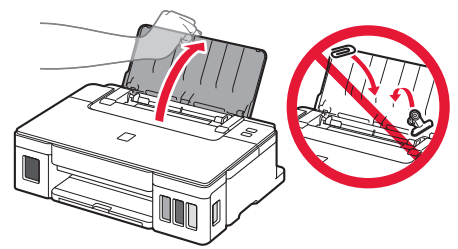

**2** Glisaţi ghidajul pentru hârtie din dreapta până la capăt.

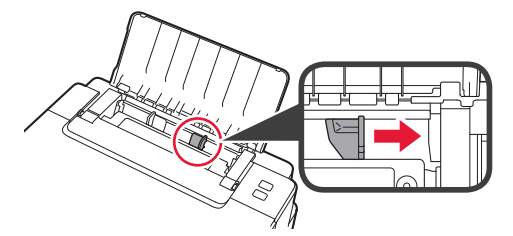

- **3 0** Încărcați hârtia cu partea imprimabilă orientată în sus.
	- $\odot$  Glisati ghidajul pentru hârtie din dreapta pentru a-l alinia cu latura teancului de hârtie.

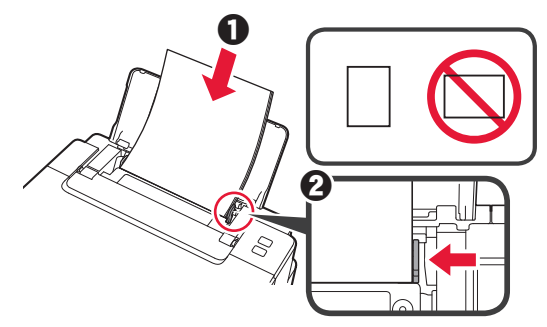

**4 ●** Trageți tava de ieșire a hârtiei în afară. **2** Deschideți extensia tăvii de ieșire.

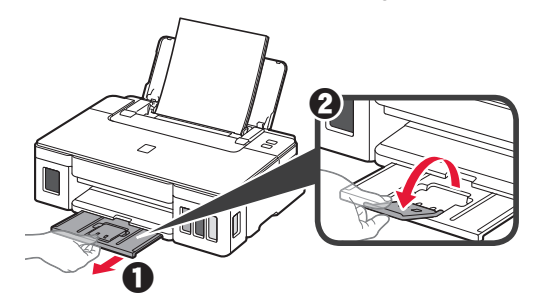

## **Transportul imprimantei**

Când schimbaţi locul de amplasare a imprimantei, asiguraţi-vă de următoarele. Pentru detalii, consultaţi **Manual online**.

#### **Verificaţi dacă ambele butoane de îmbinare sunt apăsate în jos complet, pentru a evita scurgerile de cerneală.**

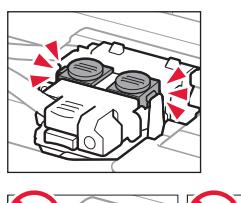

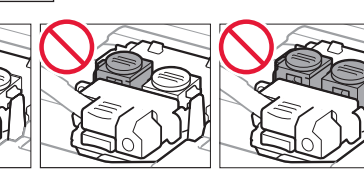

#### **În cazul în care există scurgeri de cerneală, împachetaţi imprimanta într-o pungă de plastic.**

- Ambalaţi imprimanta într-o cutie solidă astfel încât să fie așezată cu baza în jos, utilizând material de protecție suficient pentru a asigura transportul în siguranţă.
- Nu înclinaţi imprimanta. Se poate scurge cerneală.
- Manevraţi cu grijă şi asiguraţi-vă că cutia rămâne plană şi NU întoarsă cu faţa în jos sau pe laterale, deoarece imprimanta se poate deteriora şi cerneala din imprimantă se poate scurge.
- Când un agent de livrări manevrează transportul imprimantei, cutia acesteia trebuie să fie marcată "CU PARTEA ACEASTA ÎN SUS" pentru a menţine imprimanta cu baza în jos. De asemenea, marcaţi cu "FRAGIL" sau "MANEVRAȚI CU ATENȚIE".

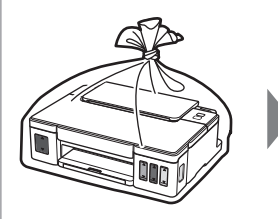

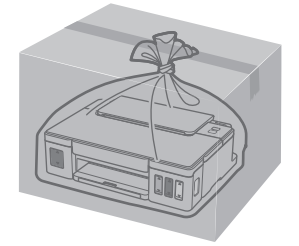

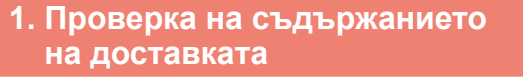

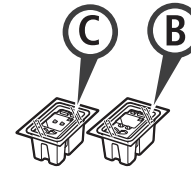

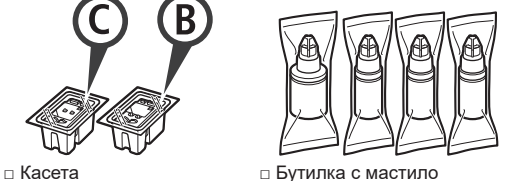

- 
- □ Захранващ кабел
- □ Инсталационен компактдиск за компютър с Windows
- □ Информация за безопасността и важна информация
- □ Ръководство за начално запознаване (това ръководство)

#### **2. Отстраняване на опаковъчните материали**

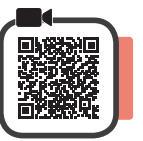

- **1** Отстранете опаковъчните материали (като например оранжевата лепенка) от външната страна на принтера.
- **2 Отворете горния капак.** 
	- b Отстранете оранжевата лепенка и предпазния материал и ги изхвърлете.

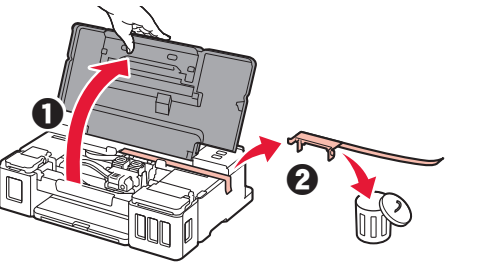

#### **3. Поставяне на касетата**

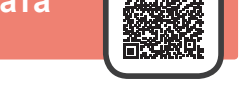

**1** Отворете застопоряващия капак за касетите.

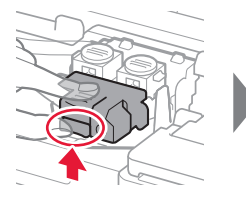

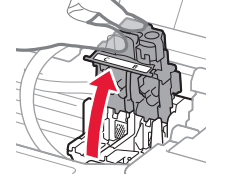

**2** Извадете всяка касета от опаковката и отстранете етикета.

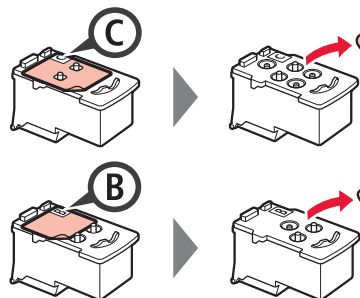

**3** Отстранете предпазната лепенка.

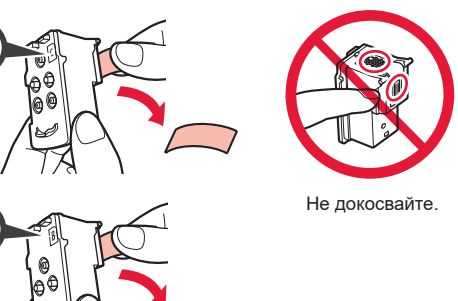

**4** Поставете касетата C (цветна) отляво и касетата B (черна) отдясно.

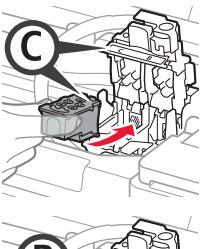

**B** 

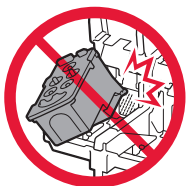

Не я удряйте в частите наоколо.

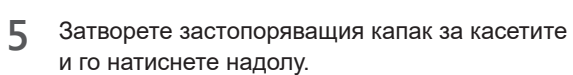

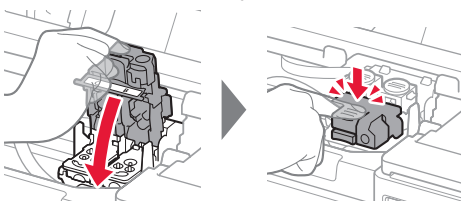

**6** Натиснете докрай надолу двата бутона за свързване.

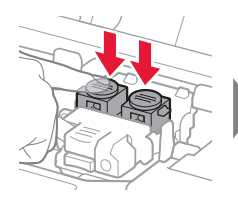

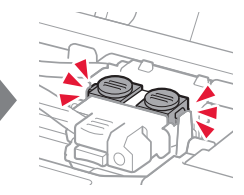

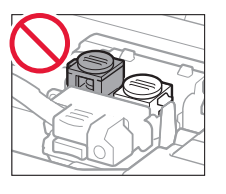

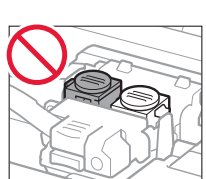

#### **4. Включване на принтера**

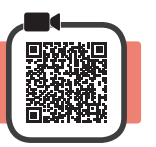

**1** Затворете горния капак.

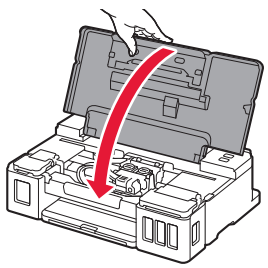

**2** Свържете захранващия кабел.

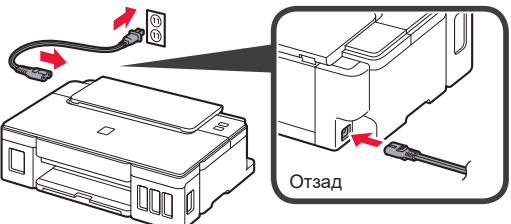

На този етап не свързвайте никакви кабели освен захранващия.

**3** Натиснете бутона **Включване (ON)**.

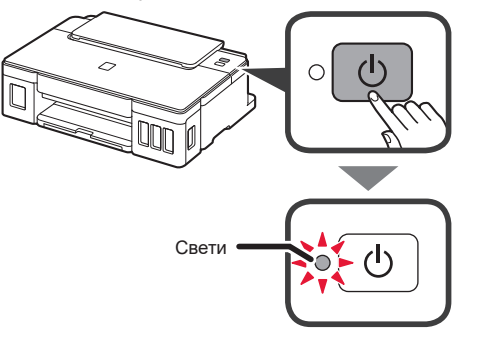

Ако лампата **Аларма (Alarm)** мига, вижте "Когато мига лампа" на страница 3, за да отстраните грешката.

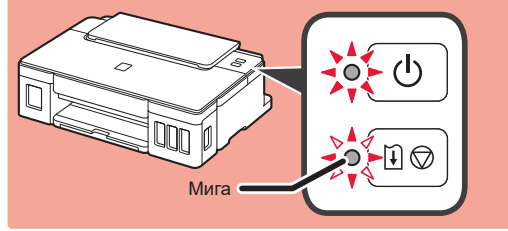

#### **5. Наливане на мастило**

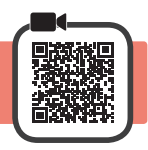

Този продукт изисква внимателно боравене с мастилото. То може да се разпръска при напълване на резервоарите за мастило. Ако по дрехите или вещите ви попадне мастило, може да не се изчисти.

- **1** Отворете горния капак.<br>**2** Отворете капака на рез
- **2** Отворете капака на резервоара за мастило.

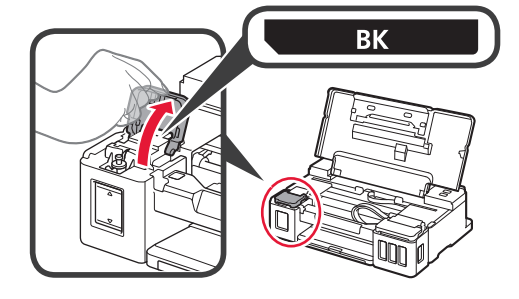

**3** Хванете и отстранете капачката на резервоара за мастило.

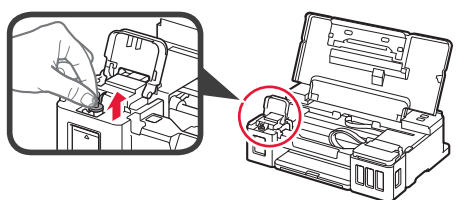

**4** Дръжте бутилката с мастило изправена и отстранете капачката на бутилката.

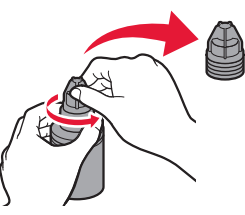

**5** Поставете накрайника на бутилката с мастило във входния отвор и обърнете бутилката с мастило с дъното нагоре.

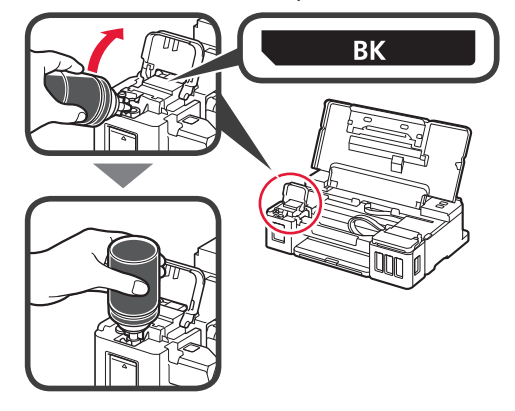

**6** Налейте цялото количество мастило в резервоара за мастило.

> Уверете се, че мастилото е напълнено до горната ограничителна линия (A).

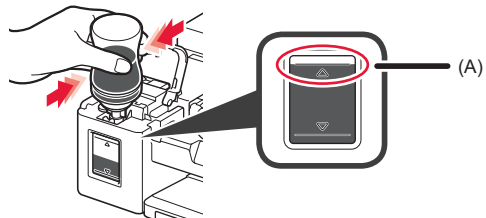

**7** Поставете добре капачката на резервоара обратно на мястото й.

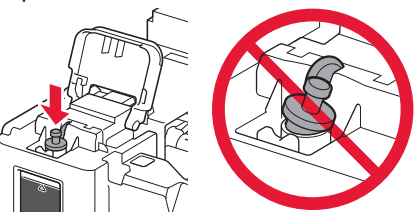

**8** Затворете капака на резервоара за мастило.

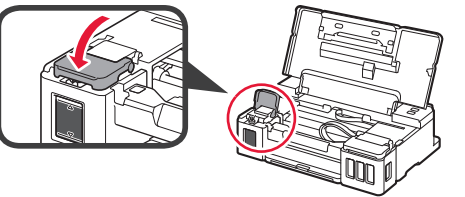

**9** Повторете стъпки от 2 до 8, за да налеете цялото количество мастило в съответните резервоари за мастило отдясно според етикета.

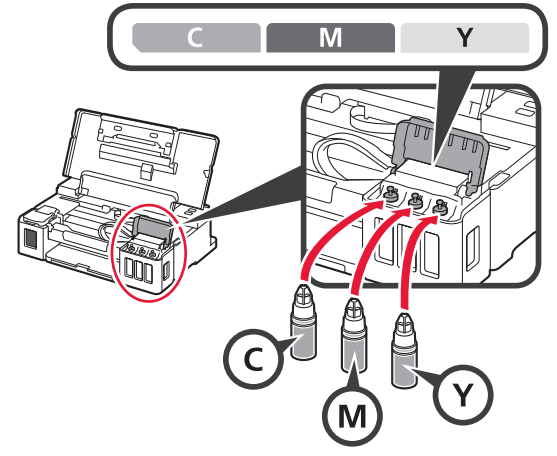

Уверете се, че мастилото е напълнено до горната ограничителна линия (A).

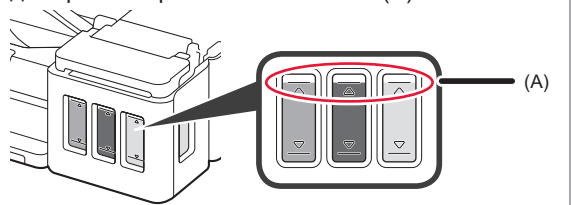

#### **6. Подготвяне на системата с мастило**

**1** Натиснете бутона **ПРОДЪЛЖАВАНЕ/ОТМЯНА (RESUME/CANCEL)** и след това потвърдете, че лампата **Включване (ON)** е преминала от светене към мигане.

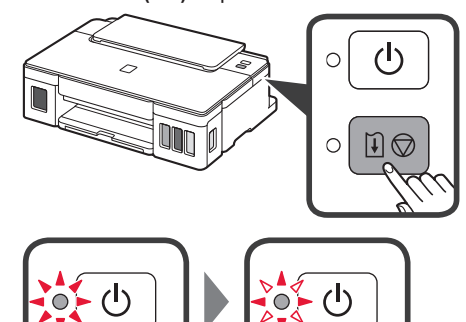

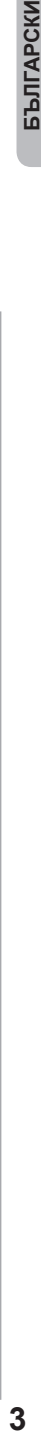

Подготовката на мастилото отнема около 5 до 6 минути. Преминете на следващата страница.

# **Когато мига лампа**

#### **Лампата Аларма (Alarm) мига**

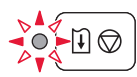

Пребройте премигванията, за да определите причината за проблема.

- 4 пъти
	- Касетите не са поставени правилно.
	- "3. Поставяне на касетата" на страница 1
- 5 пъти
	- Не са поставени касети.
	- "3. Поставяне на касетата" на страница 1
- 9 пъти
	- Предпазните материали не са отстранени.
	- "2. Отстраняване на опаковъчните материали" на страница 1

#### **Лампата Включване (ON) мига**

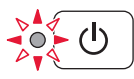

Извършва се подготовка на мастилената система. Това може да отнеме около 5 до 6 минути. Преминете на следващата страница.

#### **Лампите Включване (ON) и Аларма (Alarm) мигат 8 пъти, като се редуват**

Мастилото не е подготвено нормално. Натиснете бутона **Включване (ON)**, за да рестартирате принтера, и след това повторете процедурата от "5. Наливане на мастило" на страница 2.

За всички други случаи вижте **Онлайн ръководство**.

#### **7. Свързване към компютър**

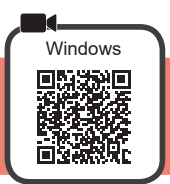

Трябва да настроите връзка за всеки компютър. Започнете с настройката от стъпка 1 за всеки компютър.

Стартирайте файла за настройка за метод А или метод **В**.

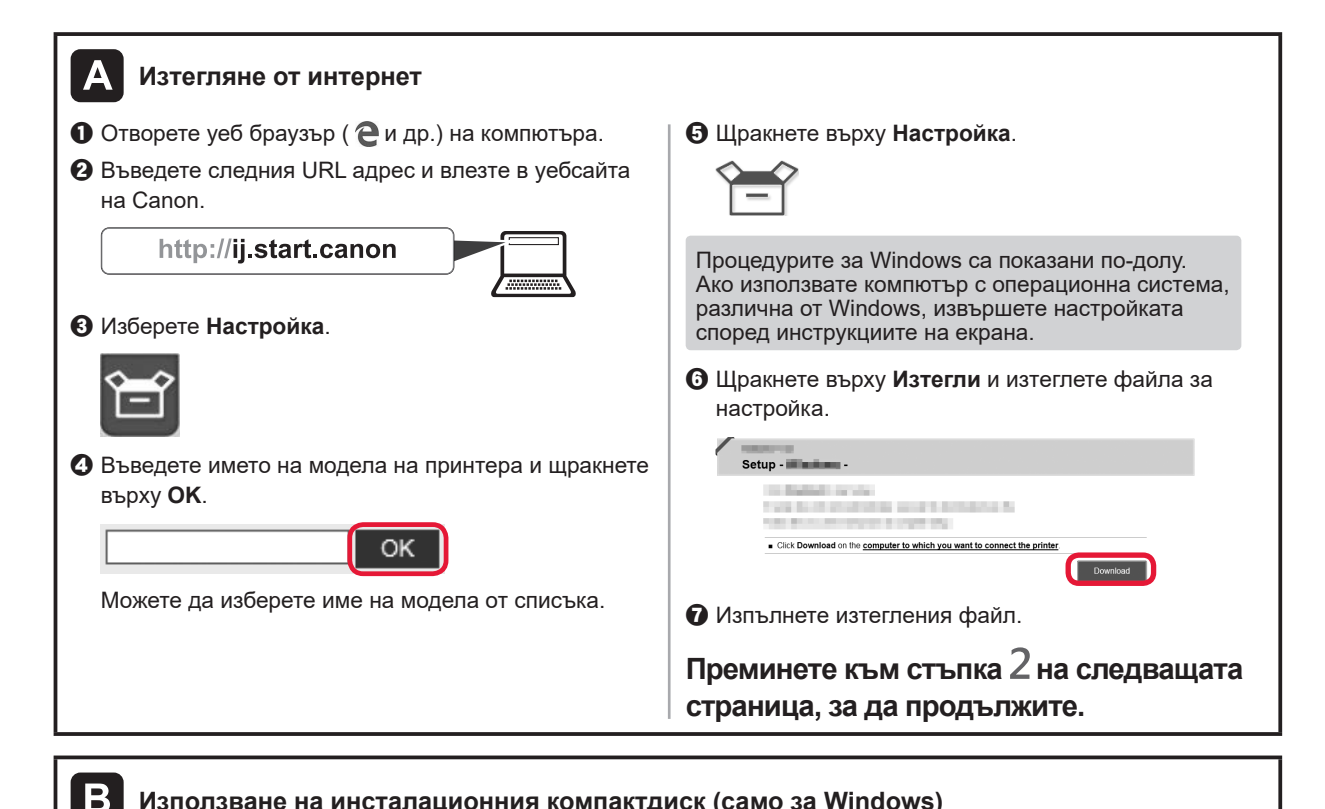

## ■ **Ако използвате Windows 10 или Windows 8.1:**

**Използване на инсталационния компактдиск (само за Windows)**

О Заредете инсталационния компактдиск в компютъра.

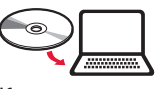

 $\boldsymbol{e}$  Когато в дясната страна на компютърния екран се покаже следното съобщение, щракнете върху него.

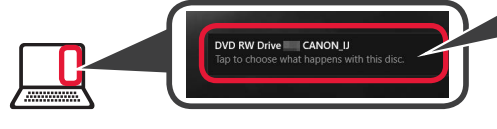

Ако това съобщение не се показва (или е изчезнало) 1. Щракнете върху **Файлов мениджър (File Explorer)** в лентата на задачите.

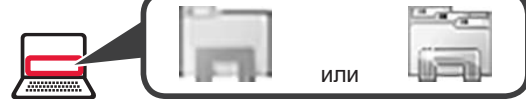

- 2. Щракнете върху **Този компютър (This PC)** в лявата страна на отворения прозорец.
- 3. Щракнете двукратно върху иконата на компактдиска в дясната страна на прозореца. Ако се покаже съдържанието на компактдиска, щракнете двукратно върху **Msetup4.exe**.
- 4. Преминете към стъпка $\boldsymbol{Q}$ .

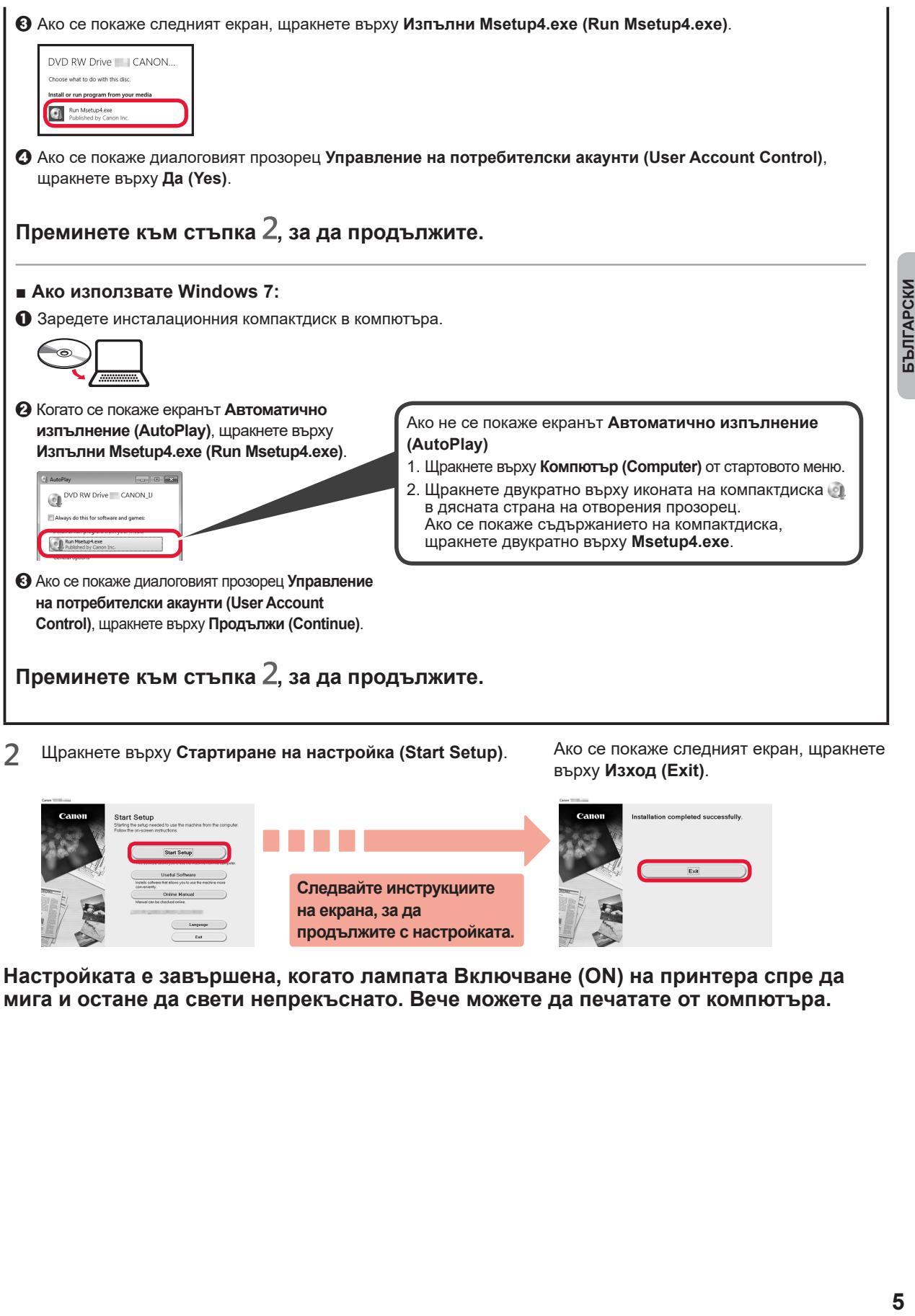

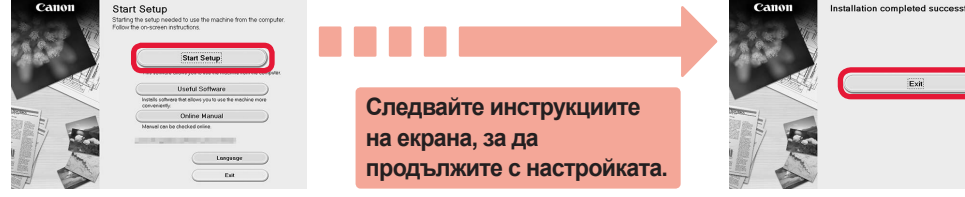

**Настройката е завършена, когато лампата Включване (ON) на принтера спре да мига и остане да свети непрекъснато. Вече можете да печатате от компютъра.**

**БЪЛГАРСКИ** 

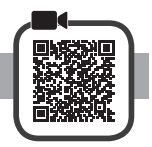

**1** Отворете подложката за хартия.

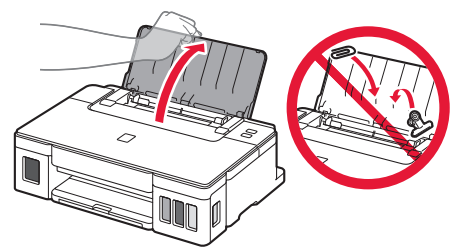

**2** Плъзнете докрай десния водач за хартия.

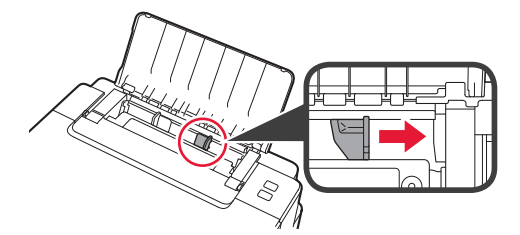

**3 • О** Заредете хартия със страната за печат нагоре.  $\Theta$  Плъзнете десния водач за хартия, за да го подравните със страната на топчето хартия.

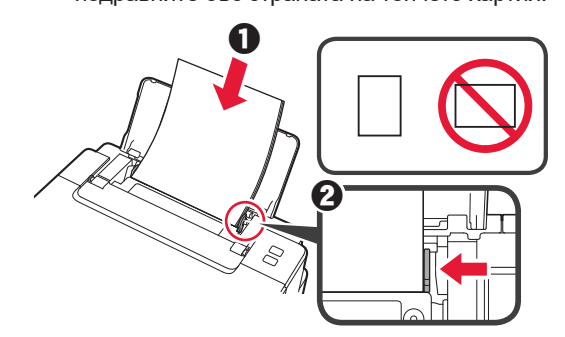

**4 • О** Издърпайте изходната тава за хартия.  $\Theta$  Отворете удължението на изходната тава.

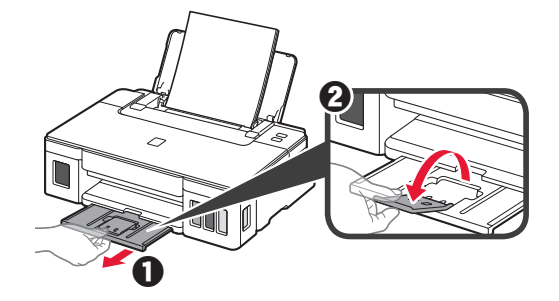

#### **Транспортиране на принтера**

Когато премествате принтера, се уверете в описаното по-долу. За подробности вижте **Онлайн ръководство**.

#### **Проверете дали и двата бутона за свързване са натиснати докрай надолу, за да избегнете течове на мастило.**

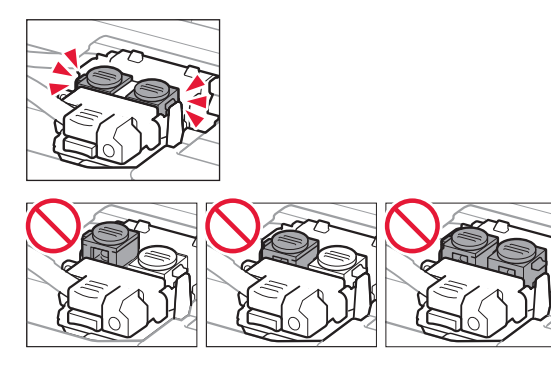

#### **Опаковайте принтера в найлонов чувал, в случай че тече мастило.**

- Опаковайте принтера в твърда кутия, така че да е поставен с долната част надолу с помощта на предпазен материал, за да осигурите безопасното му транспортиране.
- Не накланяйте принтера. Мастилото може да протече.
- Работете внимателно и се уверете, че кашонът винаги остава в хоризонтално положение и НЕ се обръща обратно или настрани, тъй като принтерът може да се повреди и от него да изтече мастило.
- Когато използвате спедиторска фирма за транспортиране на принтера, маркирайте кутията с надписа "ТАЗИ СТРАНА НАГОРЕ", за да се уверите, че принтерът ще бъде поставен с долната част надолу. Също така поставете и надпис "ЧУПЛИВО" или "ДА СЕ БОРАВИ ВНИМАТЕЛНО".

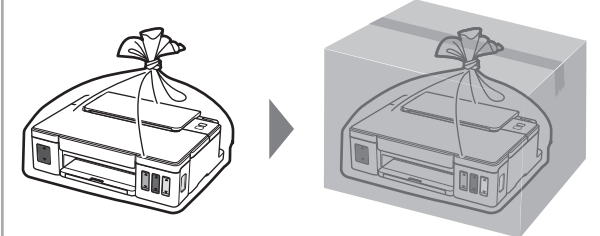

## **1. Preverjanje priložene vsebine**

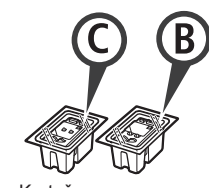

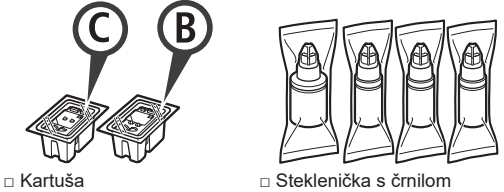

- □ Napajalni kabel
- □ Namestitveni CD za računalnike z operacijskim sistemom Windows
- □ Informacije o varnosti in pomembne informacije
- □ Navodila za postavitev in začetek uporabe (ta priročnik)

#### **2. Odstranjevanje zaščitnih materialov**

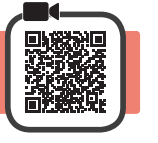

- **1** Odstranite zaščitne materiale (kot je oranžni trak) z zunanjosti tiskalnika.
- 2 **0** Odprite zgornji pokrov.
	- **2** Odstranite oranžni trak in zaščitni material ter ju zavrzite.

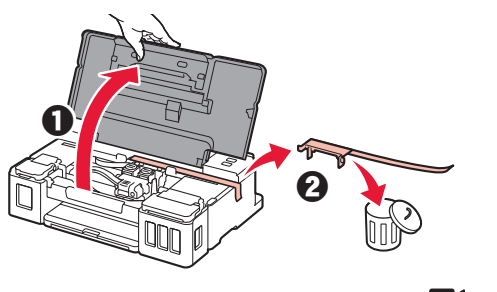

**3. Namestitev kartuše** 

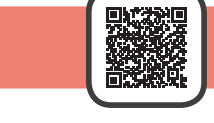

**1** Odprite pokrov za pritrjevanje kartuš.

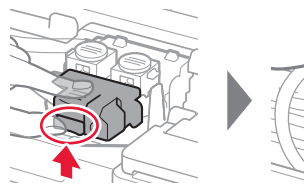

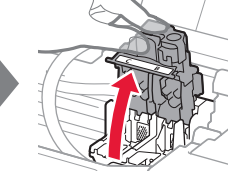

**2** Vzemite posamezne kartuše iz paketa in odstranite oznako.

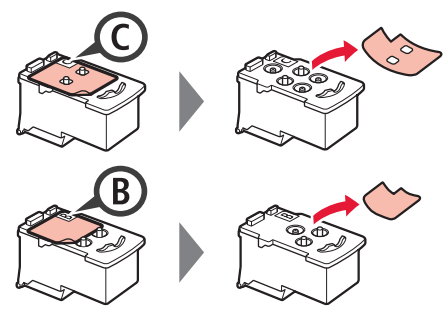

**3** Odstranite zaščitni trak.

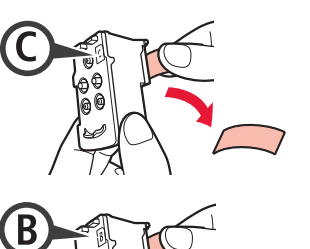

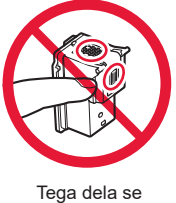

- ne dotikajte.
- **4** Kartušo C (barvna) vstavite na levi in kartušo B (črna) na desni.

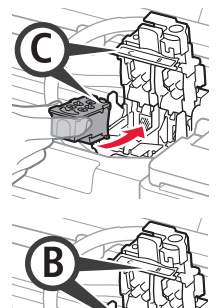

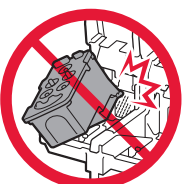

udarite ob dele v bližini.

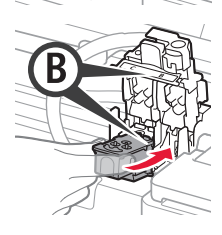

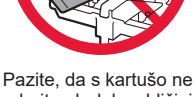

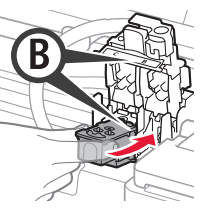

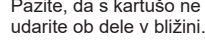

**5** Zaprite pokrov za pritrjevanje kartuš in ga pritisnite navzdol.

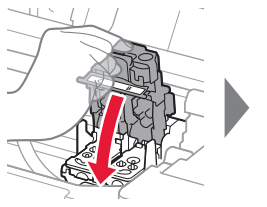

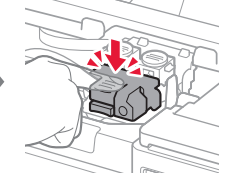

**6** Pritisnite oba gumba za spajanje povsem navzdol.

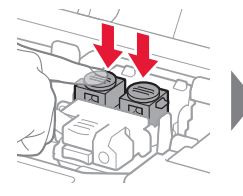

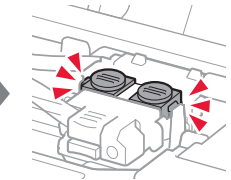

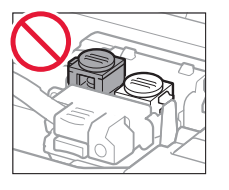

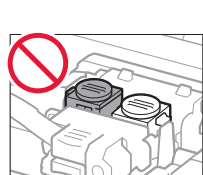

## **4. Vklop tiskalnika**

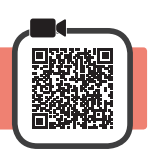

**1** Zaprite zgornji pokrov.

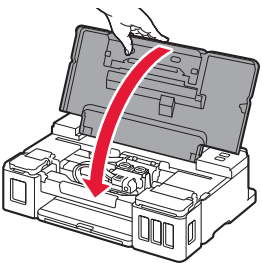

**2** Priključite napajalni kabel.

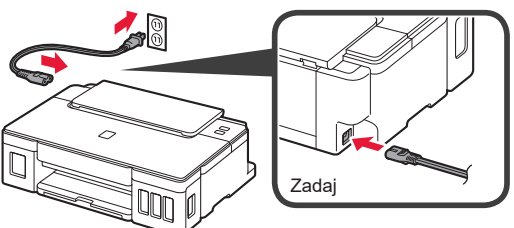

Ne priključite še nobenega kabla razen napajalnega kabla.

**3** Pritisnite gumb **VKLOP (ON)**.

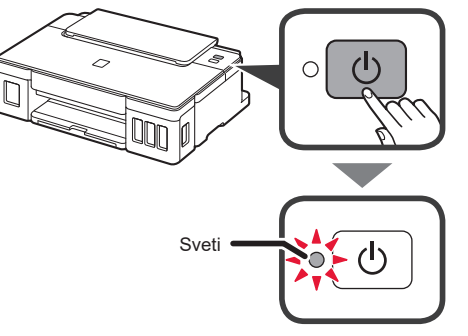

Če lučka **Alarm** utripa, poiščite navodila za odpravljanje napake v razdelku »Ko lučka utripa« na strani 3.

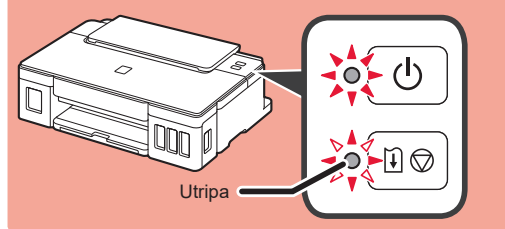

## **5. Vlivanje črnila**

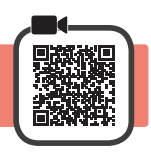

Pri tem izdelku je treba previdno ravnati s črnilom. Ko so črnilni vložki napolnjeni s črnilom, se črnilo lahko polije. Če s črnilom umažete oblačila ali druge predmete, ga morda ne bo mogoče odstraniti.

- 1 Odprite zgornji pokrov.<br>2 Odprite pokrov črnilneg
- **2** Odprite pokrov črnilnega vložka.

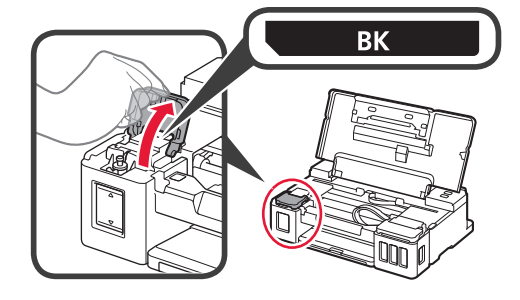

**3** Primite in odstranite pokrovček črnilnega vložka.

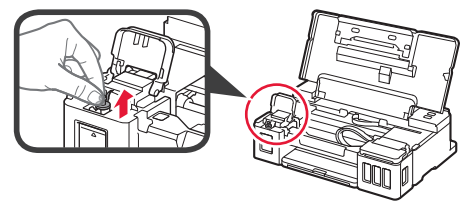

**4** Stekleničko s črnilom držite pokonci in odstranite pokrovček stekleničke.

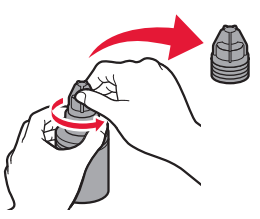

**5** Šobo stekleničke s črnilom vstavite v odprtino za dovajanje in stekleničko s črnilom obrnite navzdol.

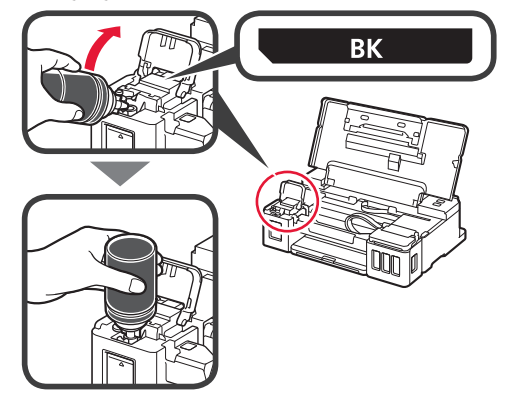

**6** Vse črnilo vlijte v črnilni vložek. Prepričajte se, da je črnilo napolnjeno do oznake zgornje meje (A).

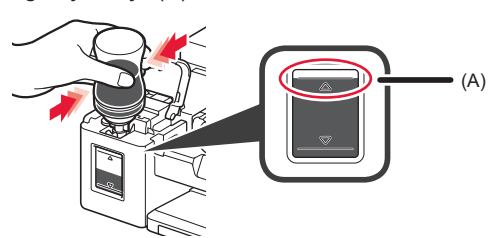

**7** Trdno znova namestite pokrovčke vložka.

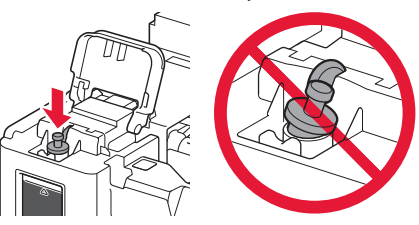

- 
- **8** Zaprite pokrov črnilnega vložka.

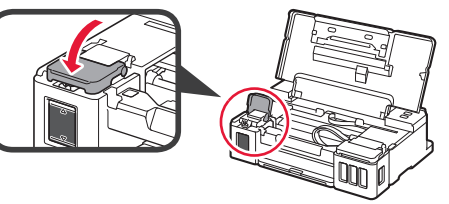

**9** Ponovite korake od 2 do 8, da vse črnilo vlijete v ustrezne črnilne vložke na desni strani glede na nalepko.

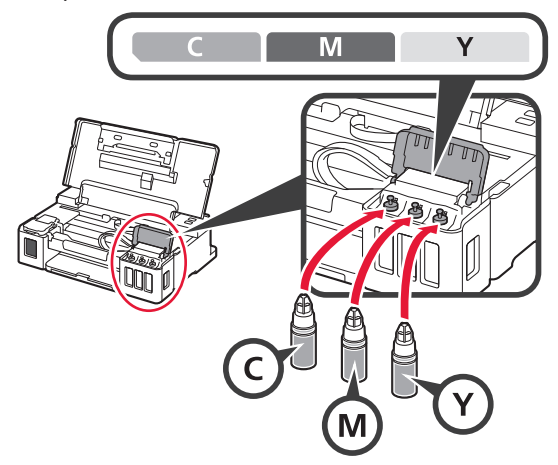

Prepričajte se, da je črnilo napolnjeno do oznake zgornje meje (A).

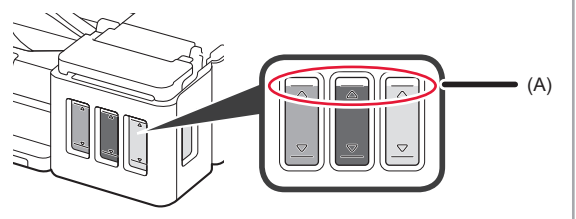

- **6. Priprava črnilnega sistema**
- **1** Pritisnite gumb **NADALJEVANJE/PREKLIC (RESUME/CANCEL)** in se nato prepričajte, da lučka **VKLOP (ON)** ne sveti več, temveč utripa.

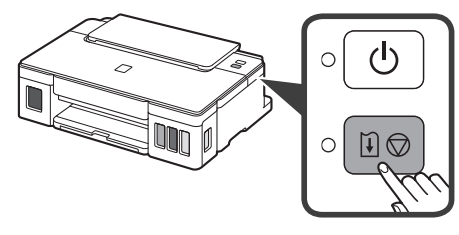

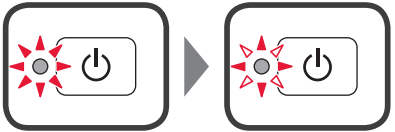

Priprava črnila traja približno 5–6 min. Nadaljujte na naslednji strani.

## **Ko lučka utripa**

#### **Lučka Alarm utripa**

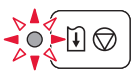

Preštetje število utripov, da ugotovite vzrok težave.

- 4-krat
	- Kartuše niso pravilno nameščene.
	- »3. Namestitev kartuše« na strani 1
- 5-krat
	- Nobena kartuša ni nameščena.
	- »3. Namestitev kartuše« na strani 1
- 9-krat
	- Zaščitni material ni odstranjen.
	- »2. Odstranjevanje zaščitnih materialov« na strani 1

#### **Lučka VKLOP (ON) utripa**

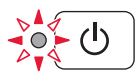

Priprava sistema za črnilo. To lahko traja približno 5–6 minut. Nadaljujte na naslednji strani.

#### **Lučki VKLOP (ON) in Alarm 8-krat izmenično utripneta**

Črnilo ni pripravljeno kot običajno.

Pritisnite gumb **VKLOP (ON)**, da znova zaženete tiskalnik, in nato ponovite postopek od »5. Vlivanje črnila« na strani 2.

V vseh drugih primerih glejte **Spletni priročnik**.

## **7. Povezovanje z računalnikom**

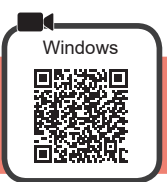

Nastavitev povezave je potrebna za vsak računalnik. Nastavitev začnite na koraku 1 za vsak računalnik.

**1** Zaženite namestitveno datoteko za način **A** ali **B**.

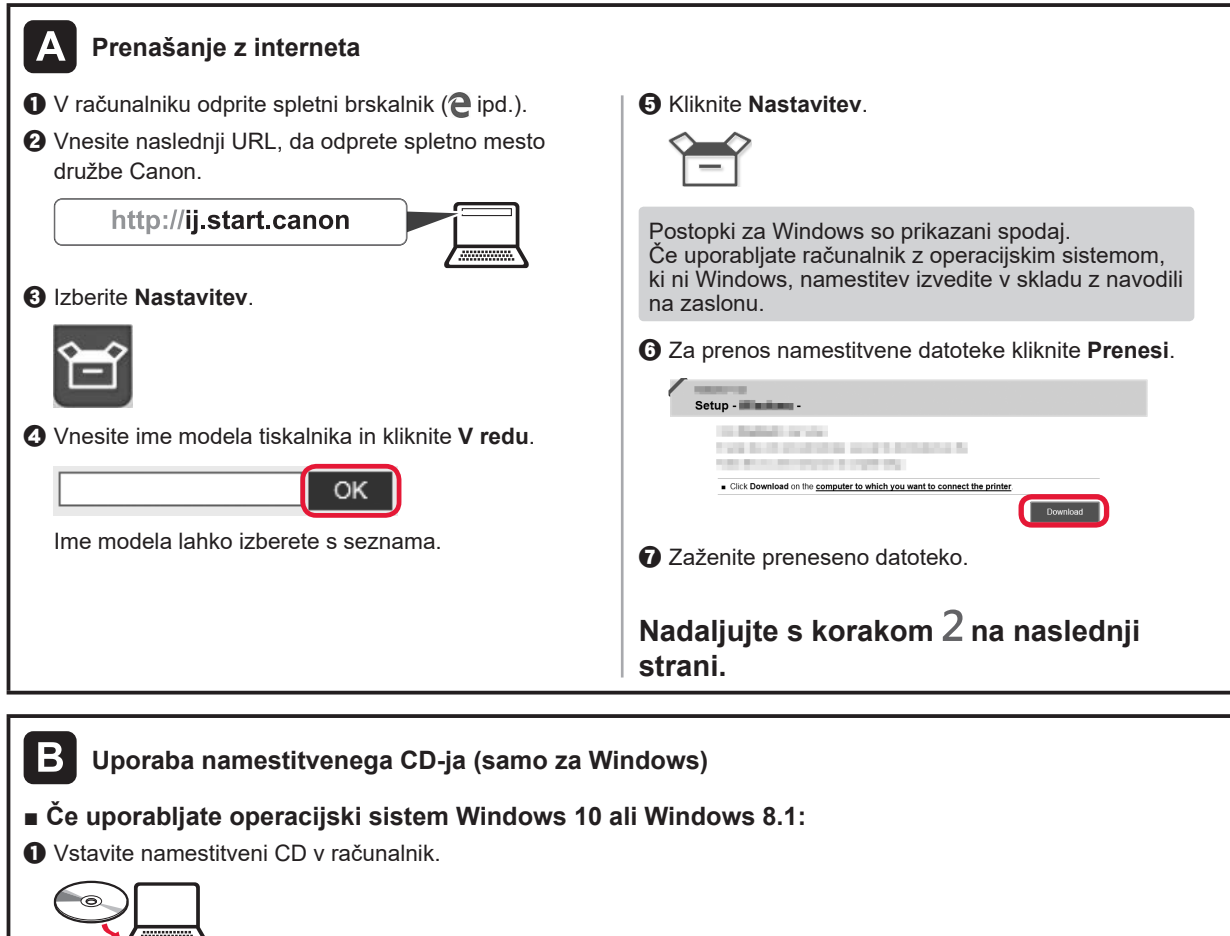

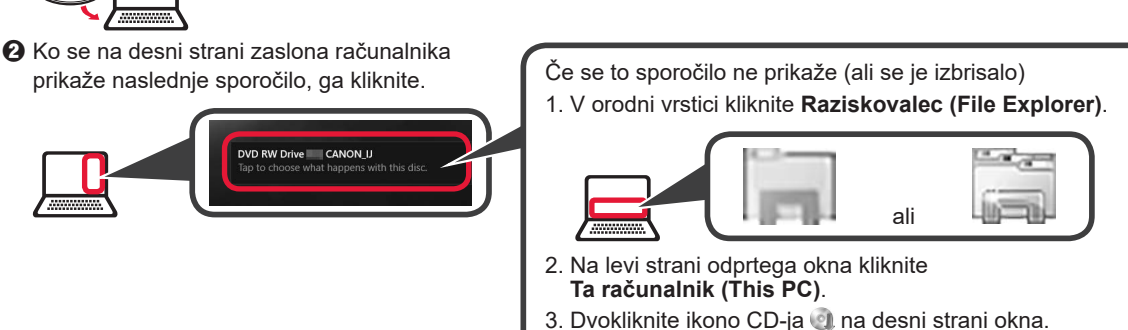

- Če se prikaže vsebina CD-ja, dvokliknite **Msetup4.exe**.
- 4. Nadaljujte s korakom **O**.

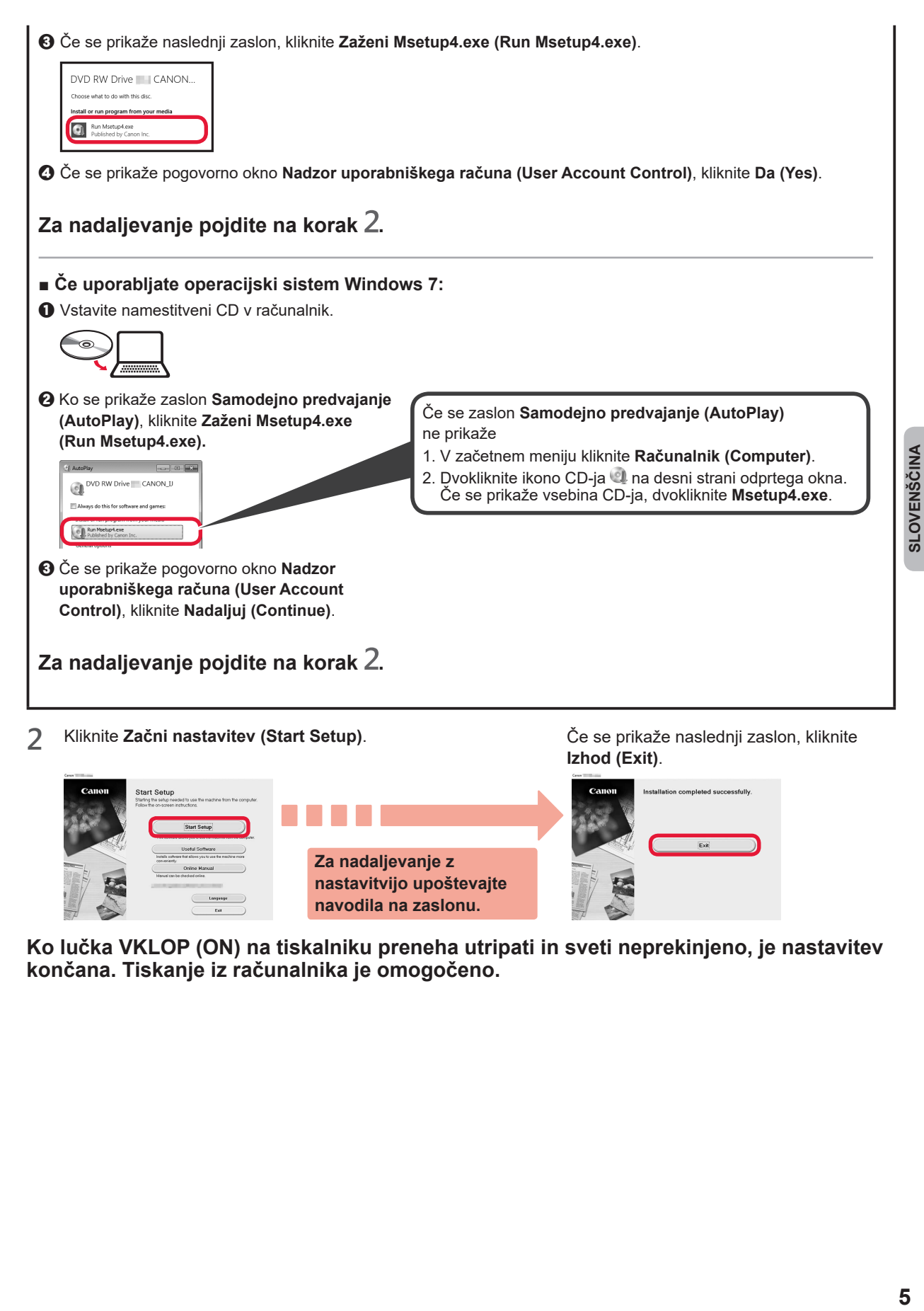

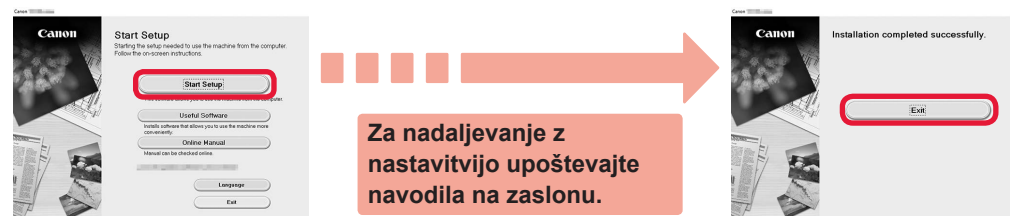

**Ko lučka VKLOP (ON) na tiskalniku preneha utripati in sveti neprekinjeno, je nastavitev končana. Tiskanje iz računalnika je omogočeno.**

#### **Nalaganje papirja**

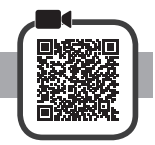

**1** Odprite oporo za papir.

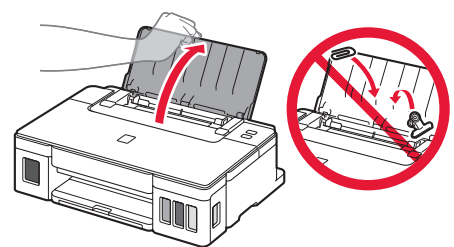

**2** Potisnite desno vodilo za papir do konca.

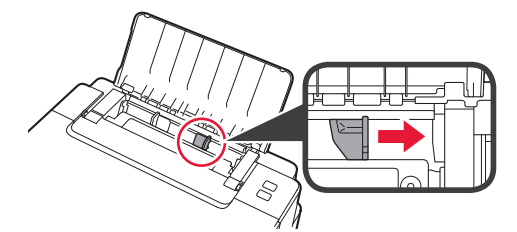

- **3** O Vstavite papir s stranjo za tiskanje obrnjeno navzgor.
	- **2** Pomaknite desno vodilo za papir, da ga poravnate s stranskim delom svežnja papirja.

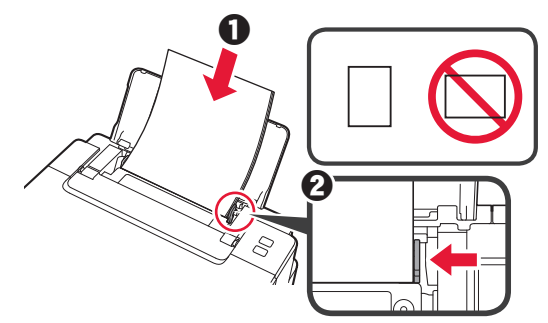

**4 0** Izvlecite izhodni pladenj za papir.  $\odot$  Odprite podaljšek izhodnega pladnja.

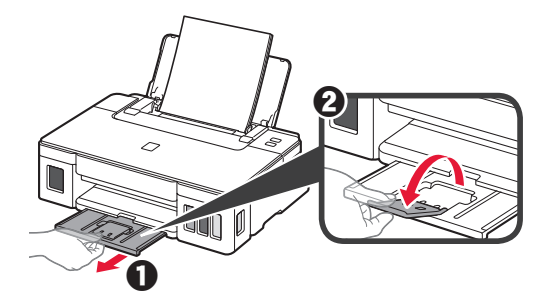

#### **Prevoz tiskalnika**

Ko premeščate tiskalnik, preverite spodnje trditve. Za podrobnosti glejte **Spletni priročnik**.

#### **Prepričajte se, da sta oba gumba za spajanje pritisnjena povsem navzdol, da preprečite puščanje črnila.**

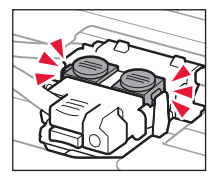

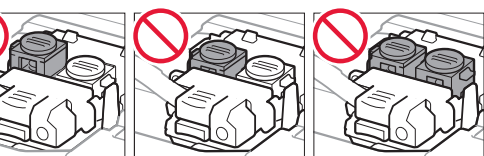

#### **Tiskalnik vstavite v plastično vrečko za primer, da bi črnilo puščalo.**

- Tiskalnik shranite v trdno škatlo tako, da je s spodnjim delom obrnjen navzdol. Uporabite dovolj zaščitnega materiala, da bo prenašanje varno.
- Tiskalnika ne nagibajte. Črnilo lahko izteče.
- Ravnajte previdno in škatlo položite na dno (NE na glavo ali na stranice), saj se lahko tiskalnik poškoduje ali začne iztekati črnilo v notranjosti tiskalnika.
- Preden pošljete tiskalnik, škatlo označite z opozorilom »S TO STRANJO NAVZGOR«, da bo tiskalnik obrnjen s spodnjim delom navzdol. Označite tudi z oznako »LOMLJIVO« ali »RAVNAJTE PREVIDNO«.

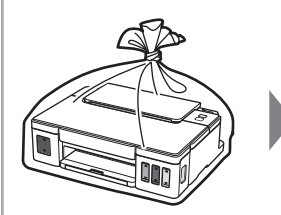

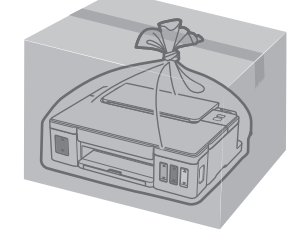

## **1. Provjera isporučenih stavki**

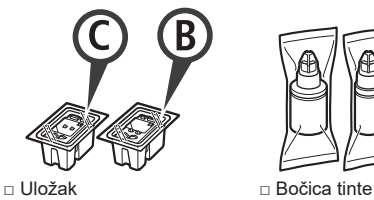

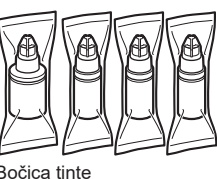

- □ Kabel za napajanje
- □ CD-ROM za postavu za Windows PC
- □ Sigurnosne i važne informacije
- □ Početak (ovaj priručnik)

## **2. Uklanjanje ambalaže**

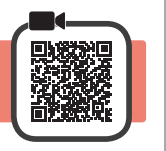

- **1** Uklonite materijale za pakiranje (poput narančaste trake) s vanjske strane pisača.
- 2 **0** Otvorite gornji poklopac.
	- **2** Uklonite narančastu traku i zaštitni materijal te ih odložite.

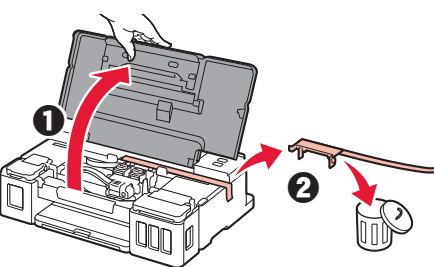

## **3. Instaliranje uloška**

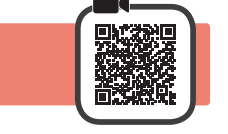

**1** Otvorite poklopac za zaključavanje uloška.

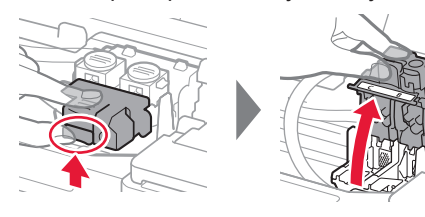

**2** Izvadite iz paketa svaki uložak i uklonite naljepnicu.

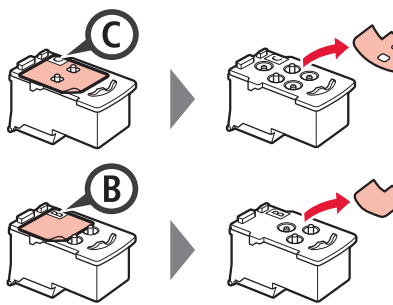

**3** Uklonite zaštitnu traku.

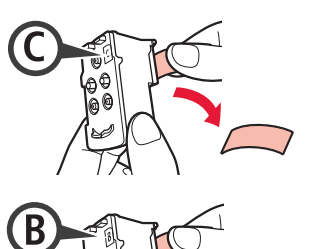

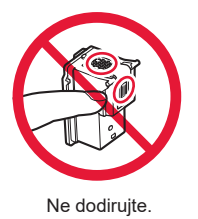

**4** Umetnite C uložak (s bojom) na lijevu stranu i B uložak (s crnom bojom) na desnu stranu.

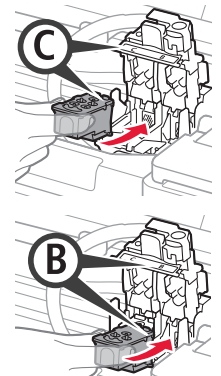

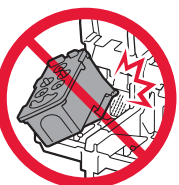

Nemojte je prisloniti uz okolne dijelove.

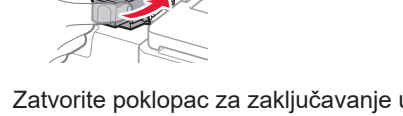

**5** Zatvorite poklopac za zaključavanje uloška i gurnite ga prema dolje.

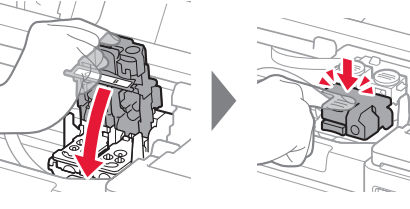

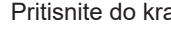

**6** Pritisnite do kraja oba spojna gumba.

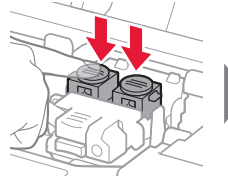

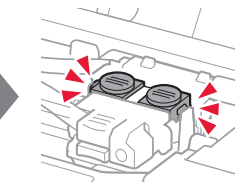

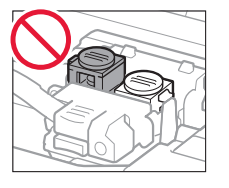

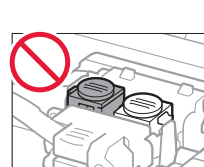

## **4. Uključivanje pisača**

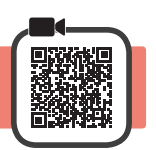

**1** Zatvorite gornji poklopac.

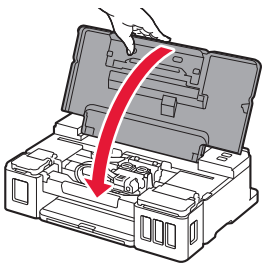

**2** Povežite kabel za napajanje.

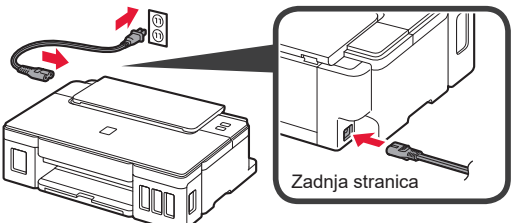

Još ne spajajte nijedan kabel, osim kabela za napajanje.

**3** Pritisnite gumb **UKLJUČENO (ON)**.

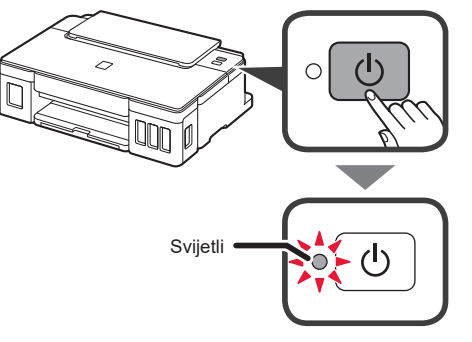

Ako žaruljica **Alarm** treperi, pogledajte odjeljak pod naslovom "Ako žaruljica treperi" na stranici br. 3 kako biste ispravili pogrešku.

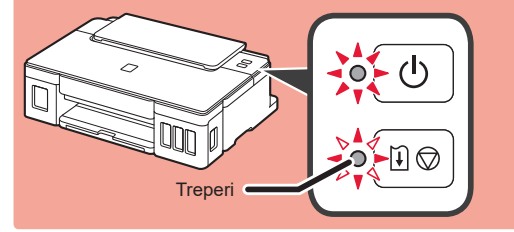

## **5. Ulijevanje tinte**

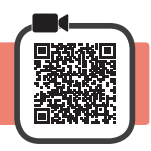

Kod ovog se proizvoda zahtjeva pažljivo rukovanje tintom. Tinta se može raspršiti pri punjenju spremnika tinte. Ako tinta dospije na vašu odjeću ili druge stvari, možda se neće moći odstraniti.

- 1 Otvorite gornji poklopac.<br>2 Otvorite poklopac sprem
- **2** Otvorite poklopac spremnika tinte.

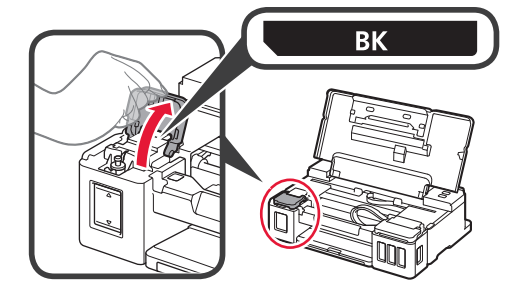

**3** Uhvatite i uklonite kapicu spremnika sa spremnika tinte.

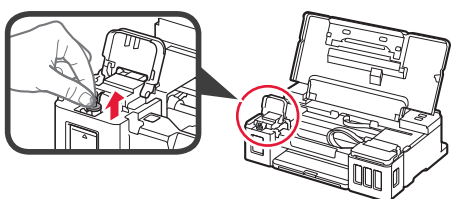

**4** Držite bočicu tinte uspravno i uklonite kapicu bočice.

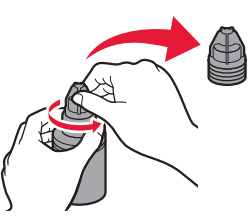

**5** Umetnite mlaznicu bočice tinte u ulazni otvor i postavite bočicu tinte naopako.

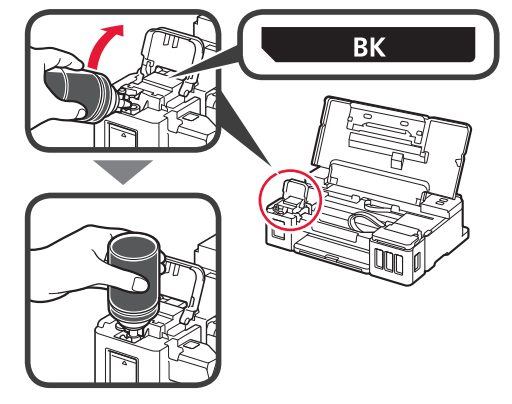

**6** Ulijte svu tintu u spremnik tinte. Provjerite je li se tinta ulila do linije gornje granice (A).

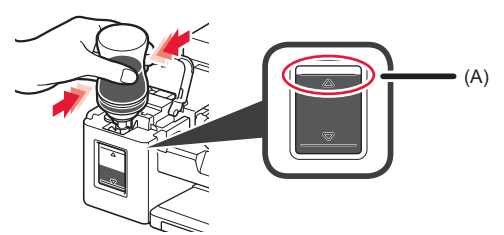

**7** Čvrsto ponovno zavijte kapicu spremnika.

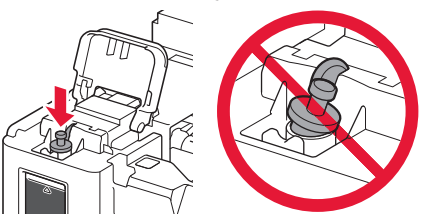

**8** Zatvorite poklopac spremnika tinte.

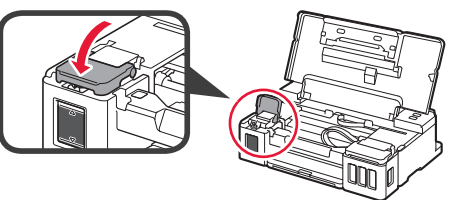

**9** Ponovite korake od 2 do 8 kako biste svu tintu ulili u odgovarajuće spremnike tinte na desnoj strani prema naljepnici.

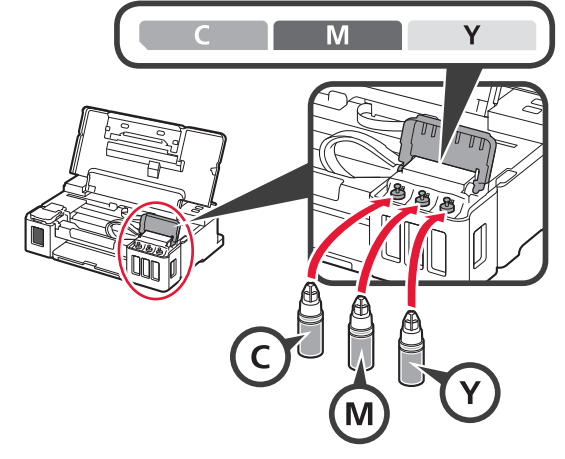

Provjerite je li se tinta ulila do linije gornje granice (A).

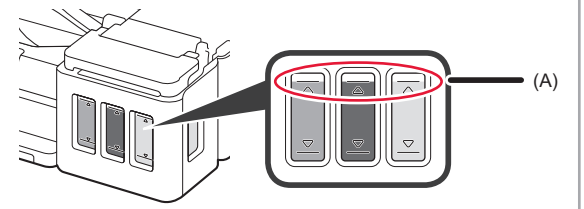

**10** Zatvorite gornji poklopac.

## **6. Priprema sustava tinte**

**1** Pritisnite gumb **NASTAVI/ODUSTANI (RESUME/ CANCEL)** i zatim provjerite je li žaruljica **UKLJUČENO (ON)** koja je svijetlila počela treperiti.

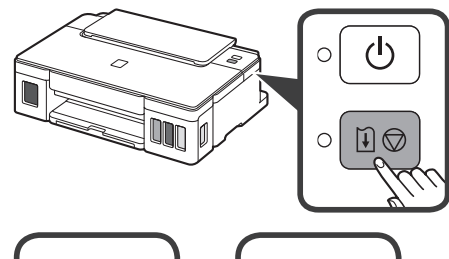

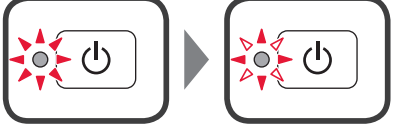

Priprema tinte traje između 5 i 6 minuta. Prijeđite na sljedeću stranicu.

# **Kada žaruljica treperi**

#### **Žaruljica Alarm treperi**

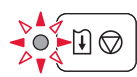

Izbrojite broj treptaja kako biste utvrdili uzrok problema.

- 4 puta
	- Uložak nije pravilno instaliran.
	- "3. Instaliranje uloška" na stranici br. 1
- 5 puta
	- Nema instaliranih uložaka.
	- "3. Instaliranje uloška" na stranici br. 1
- 9 puta
	- Zaštitni materijali nisu uklonjeni.
	- "2. Uklanjanje ambalaže" na stranici br. 1

#### **Žaruljica UKLJUČENO (ON) treperi**

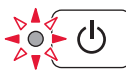

Priprema sustava tinte. To može trajati između 5 i 6 minuta. Prijeđite na sljedeću stranicu.

#### **Žaruljice UKLJUČENO (ON) i Alarm naizmjenično trepere 8 puta**

Tinta nije normalno pripremljena.

Pritisnite gumb **UKLJUČENO (ON)** kako biste ponovno pokrenuli pisač i zatim ponovite postupak od odjeljka "5. Ulijevanje tinte" na stranici br. 2.

Za sve druge slučajeve pogledajte **Priručnik na mreži**.

## **7. Povezivanje s računalom**

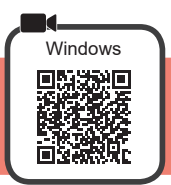

Za svako vam računalo treba postavljanje veze. Nastavite s postavljanjem od koraka br. 1 za svako računalo.

**1** Pokrenite datoteku za postavljanje za način **A** ili način **B**.

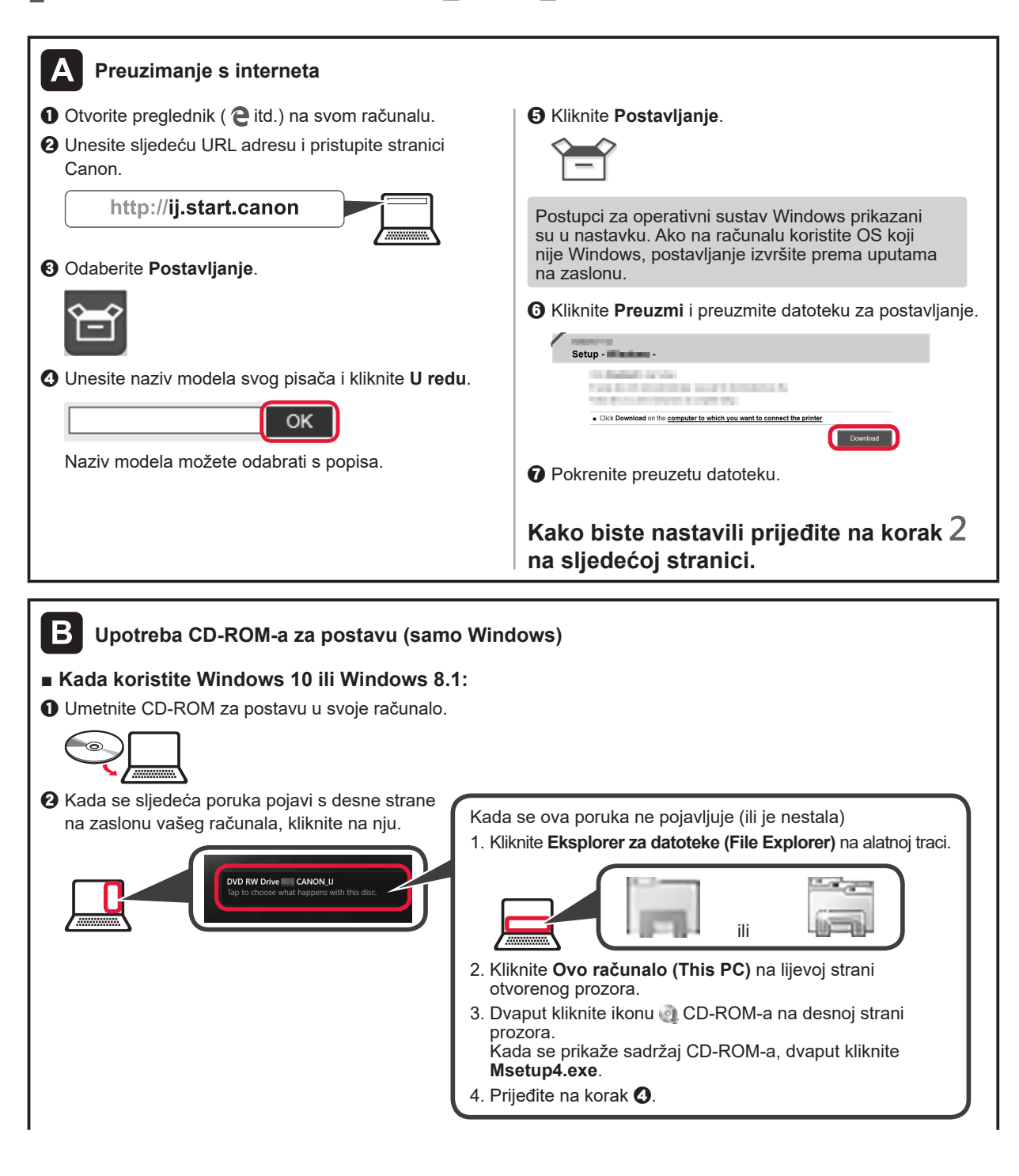

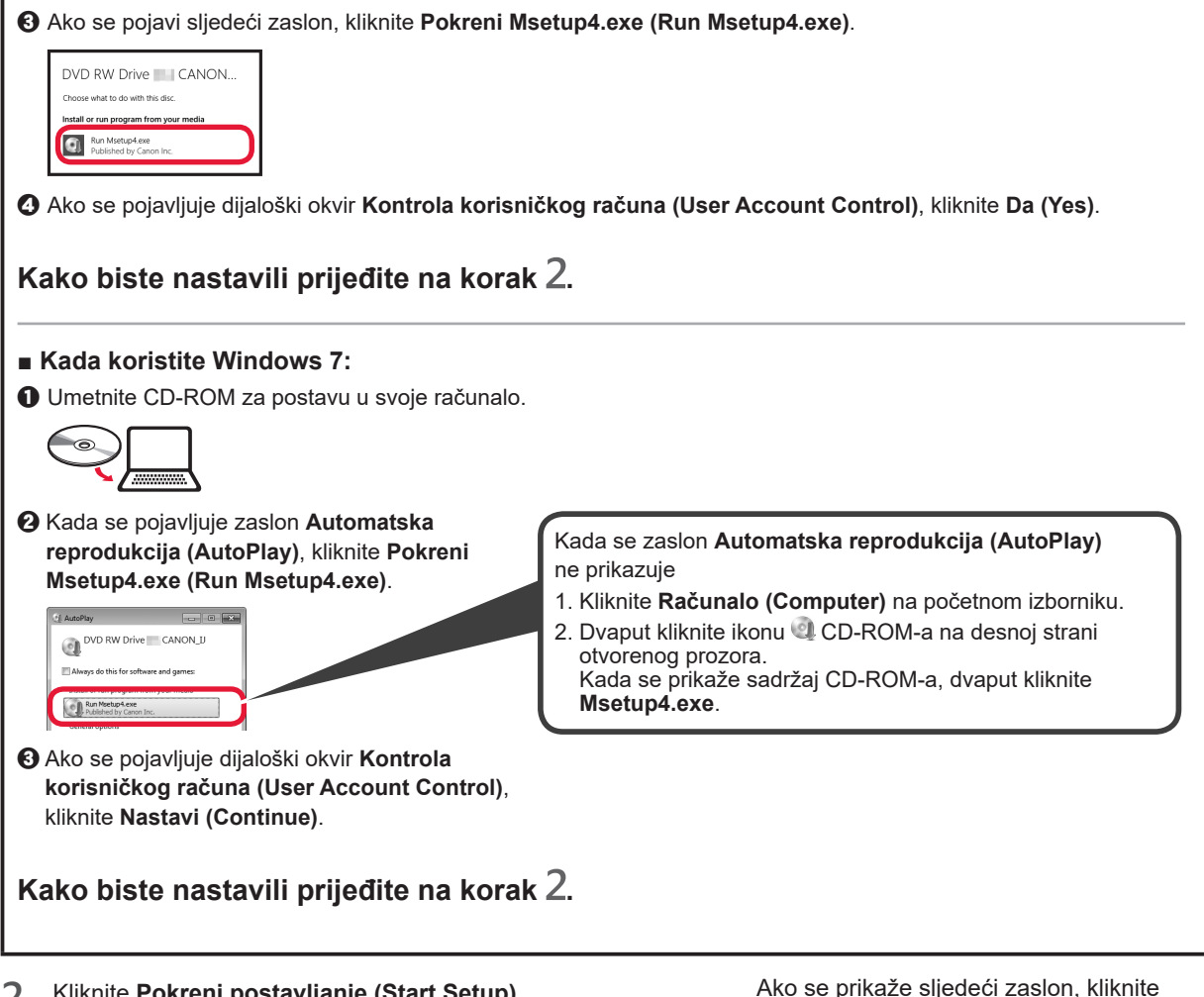

**2** Kliknite **Pokreni postavljanje (Start Setup)**.

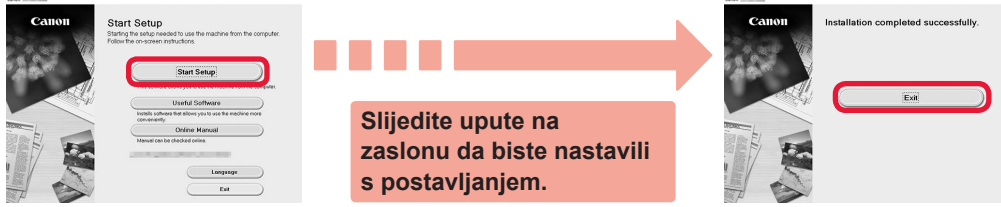

**Postavljanje je dovršeno kada žaruljica UKLJUČENO (ON) na pisaču prestane treperiti i počne postojano svijetliti. Možete ispisivati s računala.**

**Izlaz (Exit)**.

### **Umetanje papira**

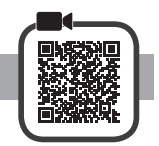

**1** Otvorite oslonac papira.

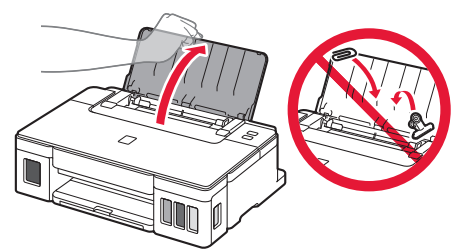

**2** Povucite desnu vodilicu papira do kraja.

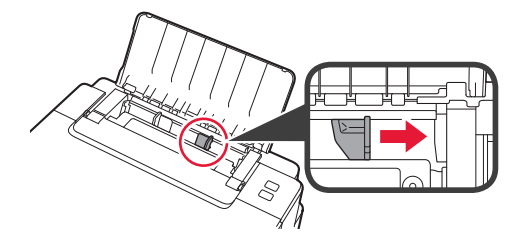

- **3** O Umetnite papir tako da je ispisna strana okrenuta prema gore.
	- $\odot$  Povlačite desnu vodilicu papira dok se ne poravna sa stranicom snopa papira.

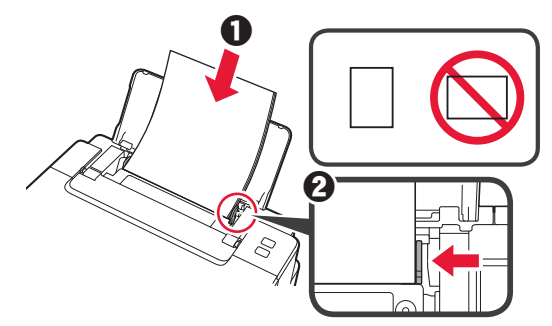

 $\mathbf 4$   $\mathbf 0$  Izvucite ladicu za izlaz papira. **2** Otvorite produžetak ladice za izlaz papira.

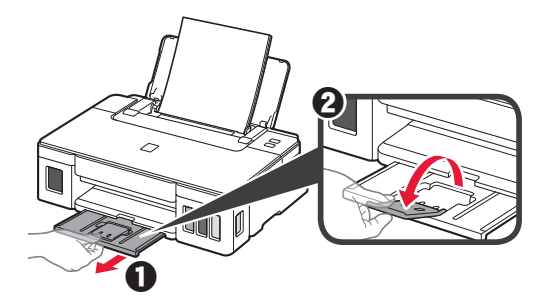

## **Prijenos pisača**

Kod premještanja pisača pazite na sljedeće. Za pojedinosti pogledajte **Priručnik na mreži**.

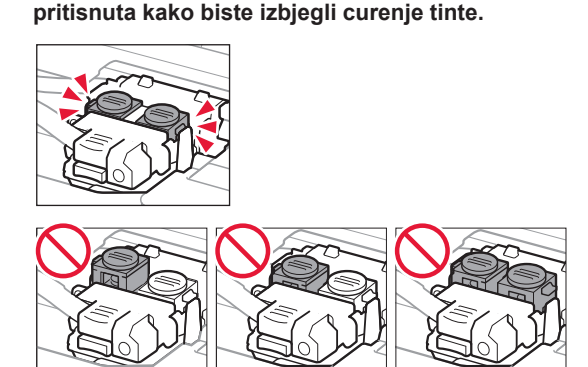

**Provjerite jesu li oba spojna gumba do kraja** 

#### **U slučaju curenja tinte spakirajte pisač u plastičnu vrećicu.**

- Spakirajte pisač u čvrstu kutiju tako da donji dio bude okrenut prema dolje i upotrijebite dovoljno zaštitnog materijala da bi prijevod bio siguran.
- Ne naginjite pisač. Može doći do curenja.
- Pažljivo rukujte kutijom i pobrinite se da ostane na ravnom te je NE okrećite naopako ili na stranu jer se pisač može oštetiti, a tinta može iscuriti iz pisača.
- Ako kurir obavlja prijevoz pisača, označite "GORNJA STRANA" na kutiji da ne bi okretali pisač. Stavite i oznake "OSJETLJIVO" ili "PAŽLJIVO RUKOVATI".

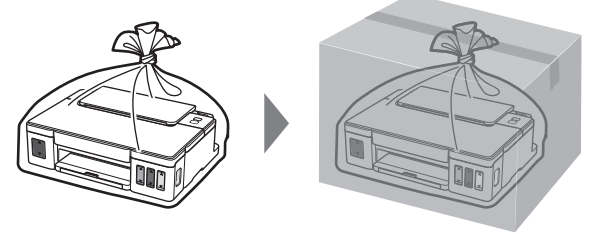

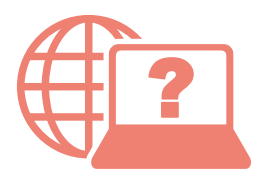

Odprite Spletni priročnik Accesaţi Manual online Hogyan érhető el az Online kézikönyv? Çe∨rimiçi El Kitabı'na erişme Prístup k dokumentu Príručka online Pobierz Podręcznik online Αποκτήστε πρόσβαση στο Εγχειρίδιο Online Přečtěte si dokument Příručka online

Pristupite dokumentu Priručnik na mreži Достъп до Онлайн ръководство

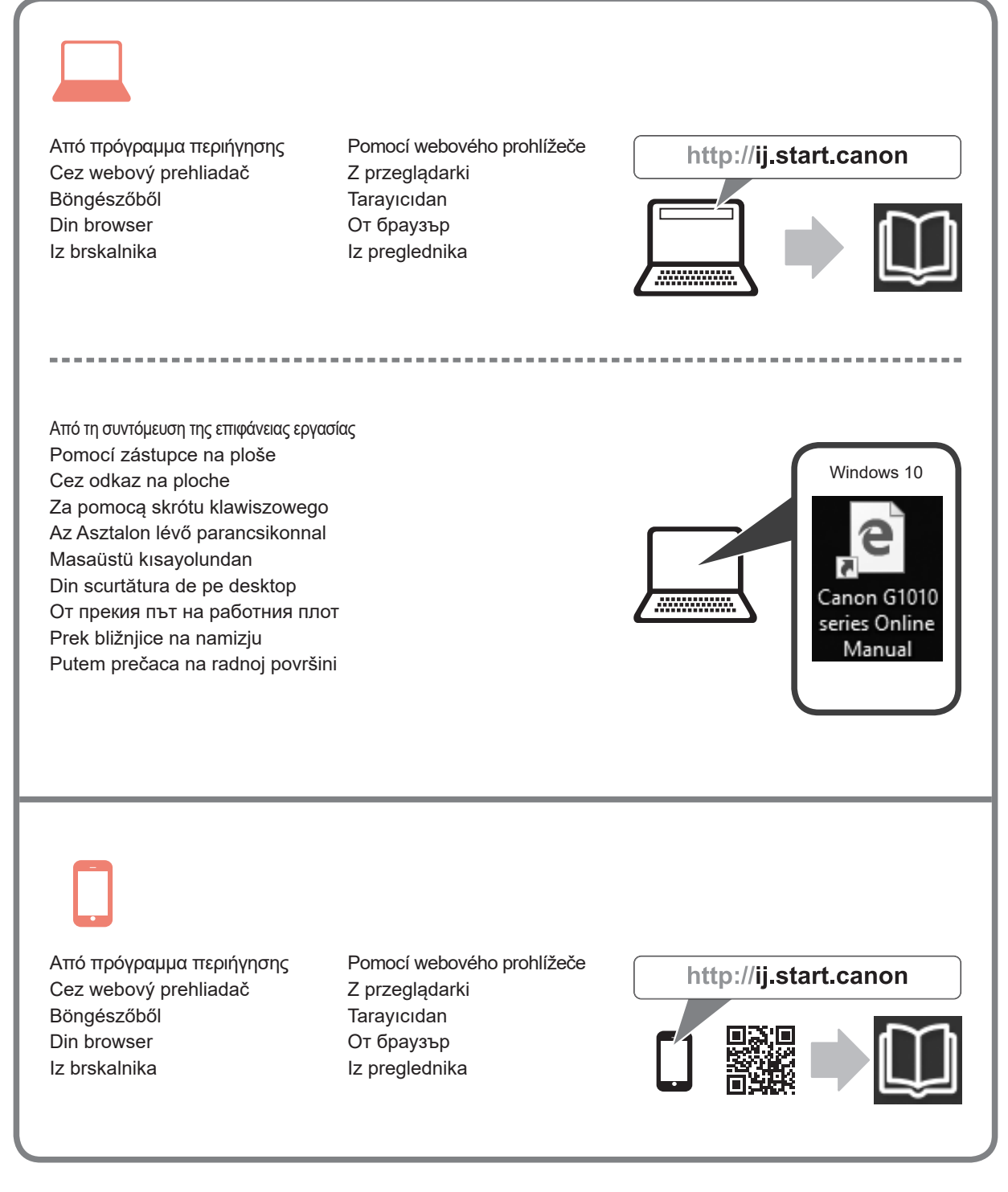